# **EFIS 2.0 Training Materials**  Child Care User

# **Table of Contents**

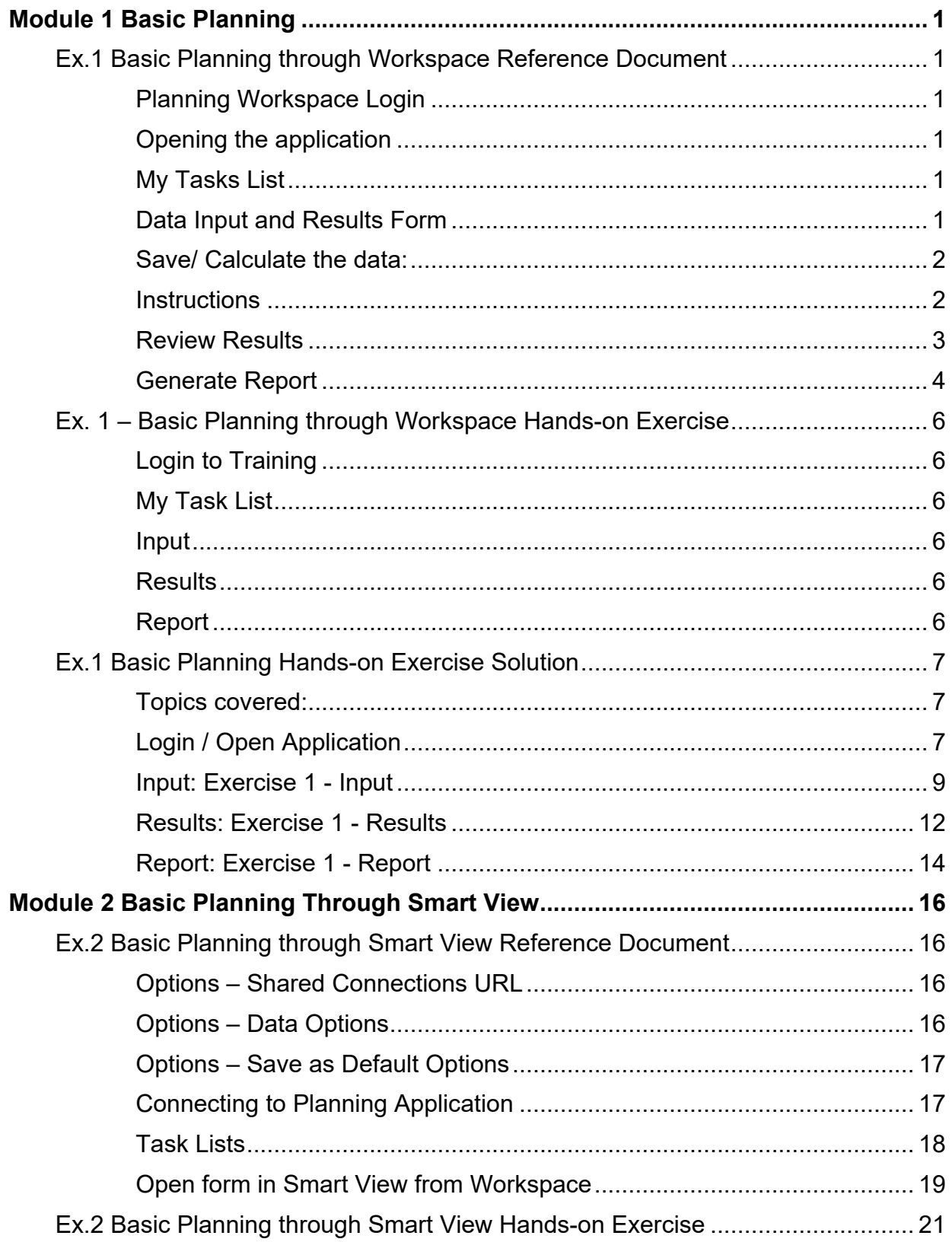

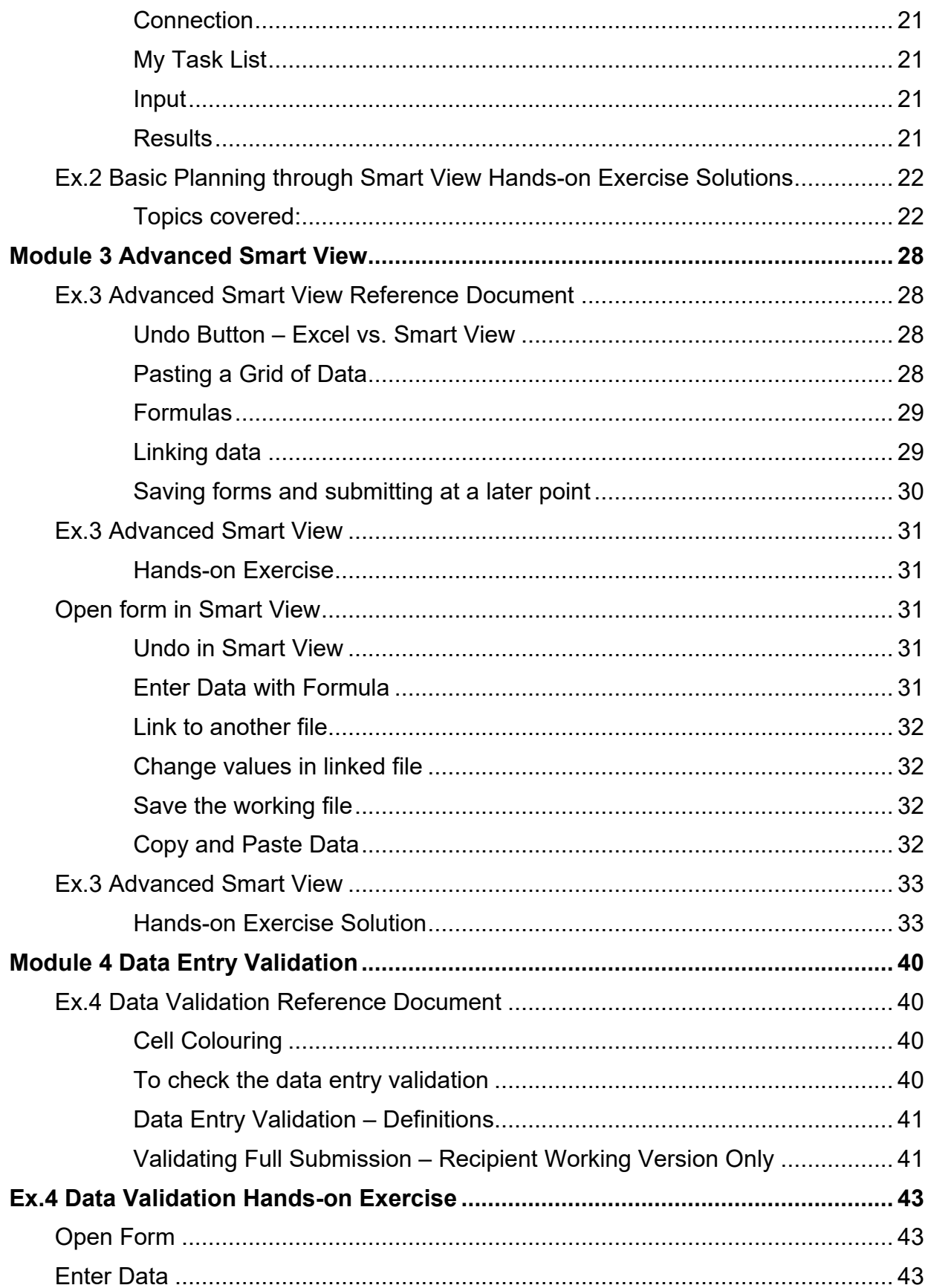

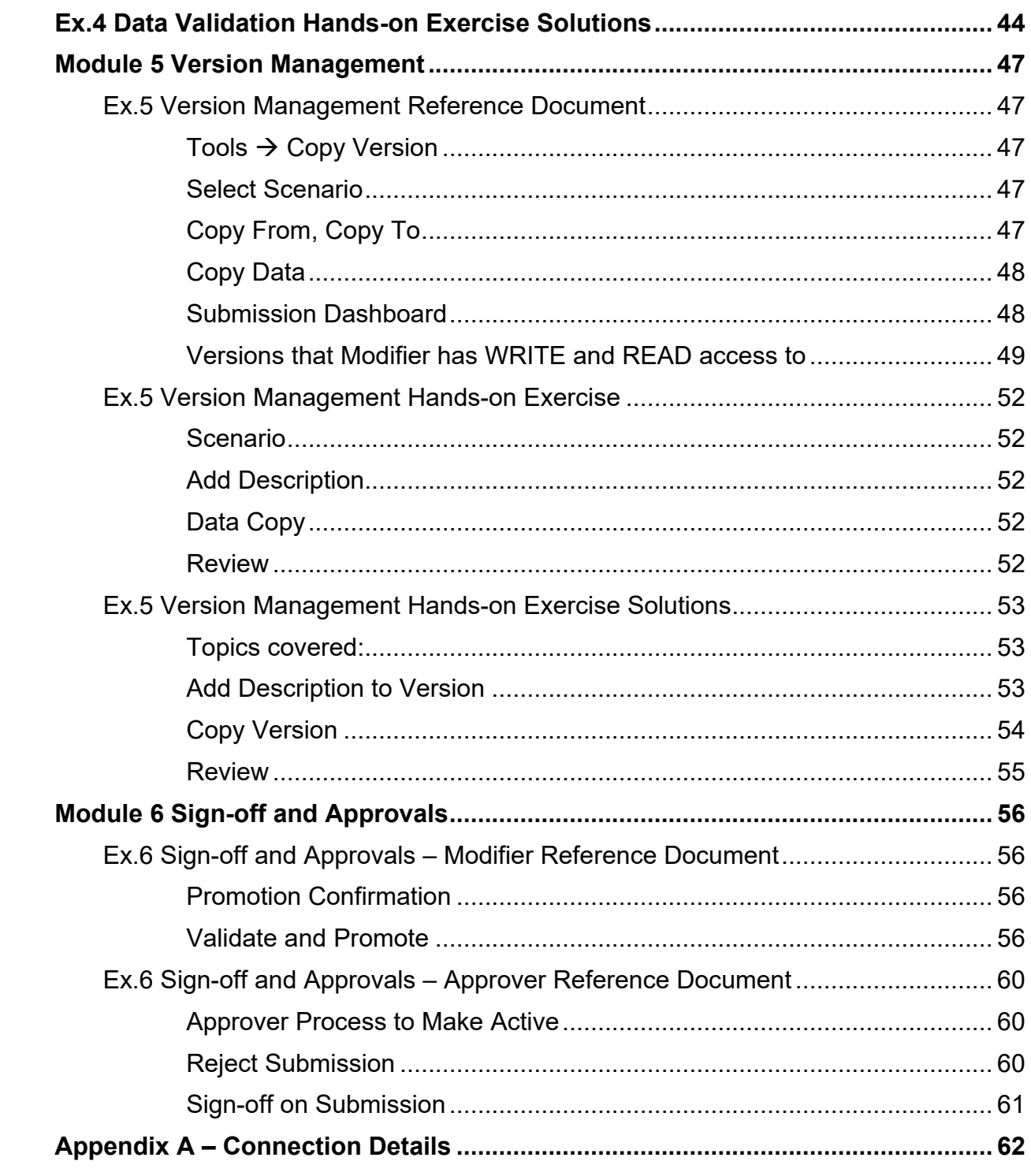

# <span id="page-4-0"></span>**Module 1 Basic Planning**

## <span id="page-4-1"></span>**Ex.1 Basic Planning through Workspace Reference Document**

## <span id="page-4-2"></span>**Planning Workspace Login**

Log into Planning Workspace by entering the **Workspace URL** in the browser (Firefox or IE) and entering your credentials when prompted by the Go Secure screen.

## <span id="page-4-3"></span>**Opening the application**

From the menu, select Navigate / Applications / Planning / Application

## <span id="page-4-4"></span>**My Tasks List**

Once the application opens, it will default to the "My Task List" screen

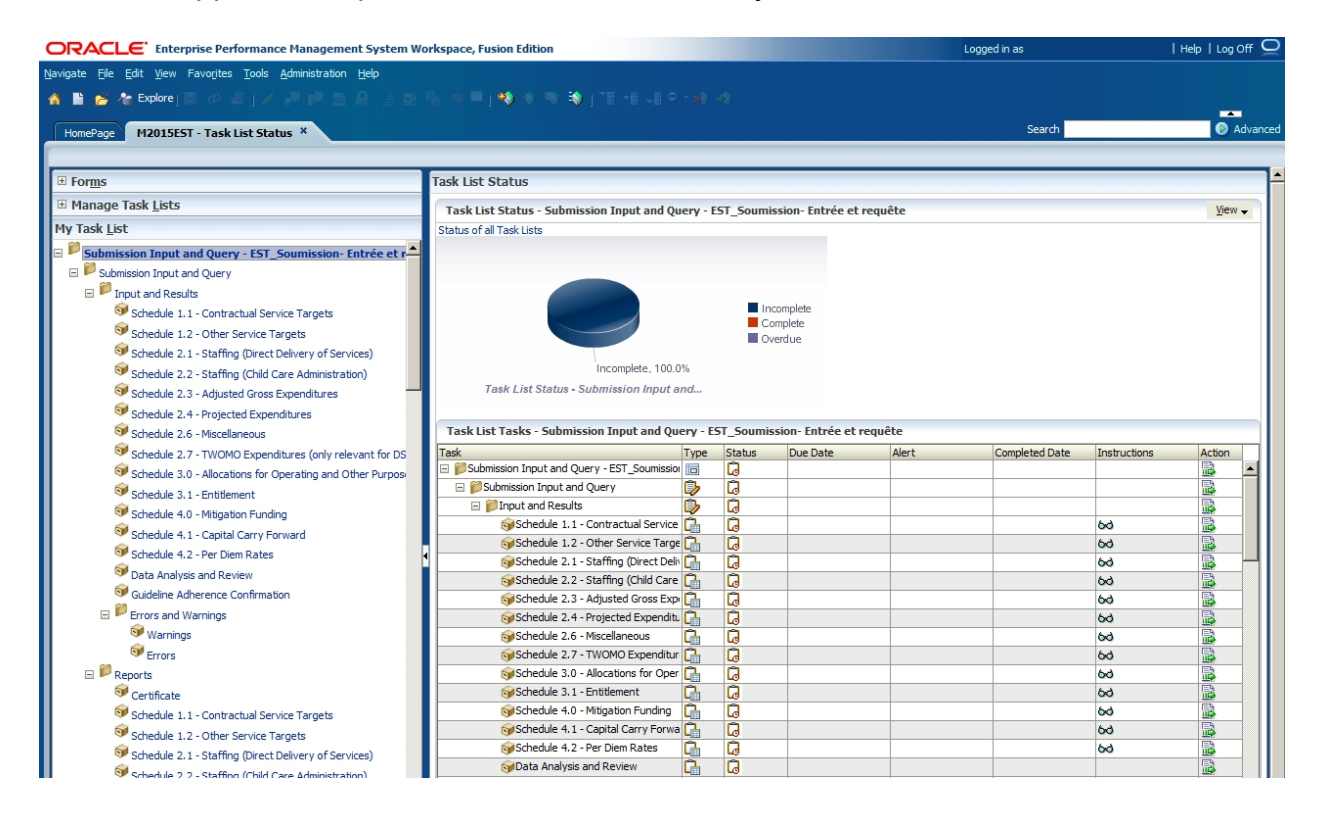

## <span id="page-4-5"></span>**Data Input and Results Form**

Clicking the Schedule 2.4 task under Input and Results once will open the composite form. Notice that the form has three tabs.

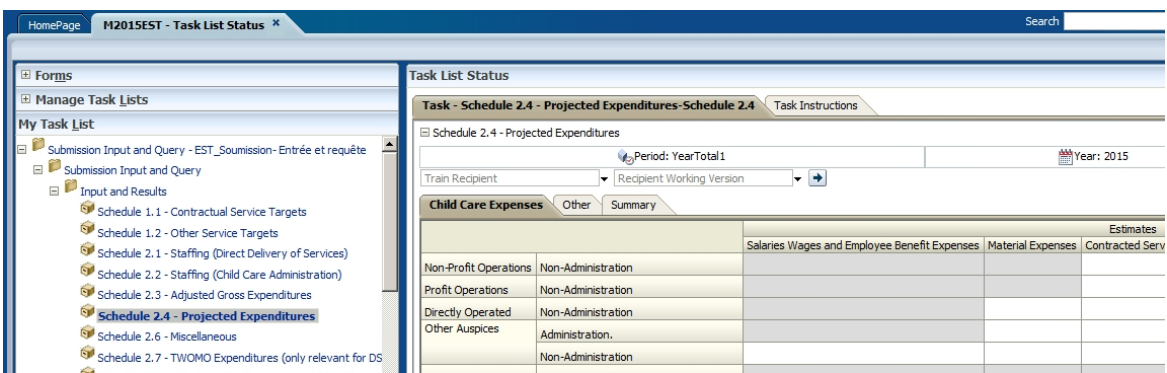

In the drop-down menu, select the *Version* you will be working with (*Recipient Working Version*). Make sure to click the *Refresh Arrow* (see screenshot below).

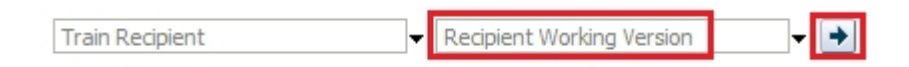

#### <span id="page-5-0"></span>**Save/ Calculate the data:**

In order to save/calculate the data, the form needs to be saved. This is done using the file menu by selecting *File->Save,* by clicking the *Save icon* on the main menu, or by clicking *Ctrl + S* on the keyboard. The form is set up to run the calculation on save, meaning that every time the save is done, the whole submission is re-calculated. Enter data into a cell in the first tab (Child Care Expenses) and save the form

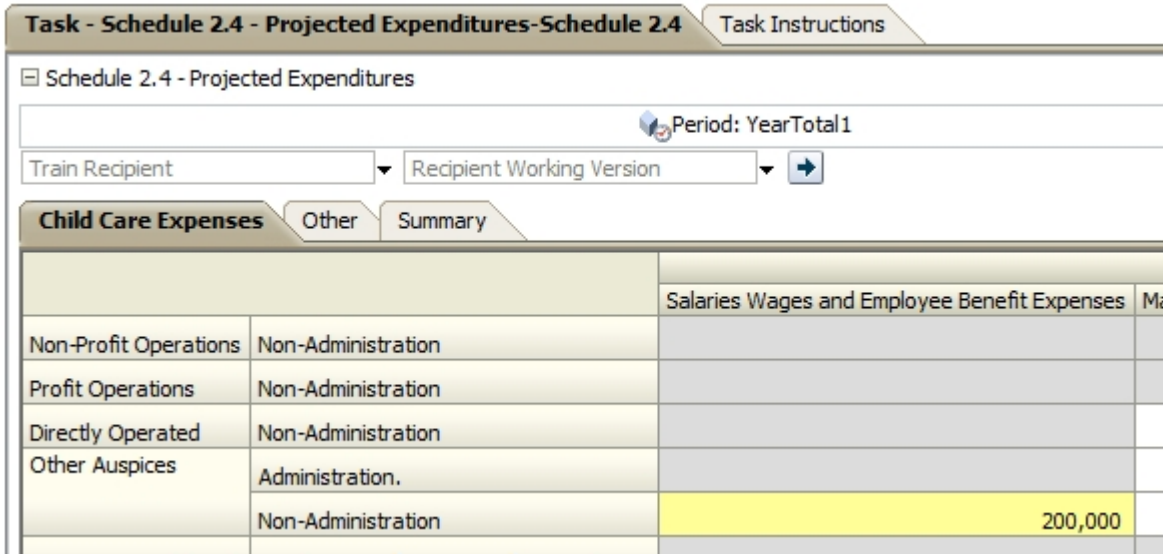

#### <span id="page-5-1"></span>**Instructions**

In order to view the instructions on how to complete input forms, click on the Task Instructions tab next to the Task Title at the top. Follow the link inside to the instructions for the selected schedule.

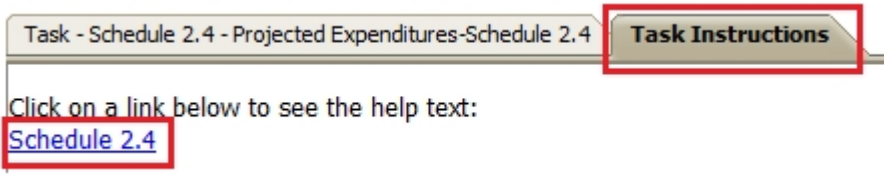

## <span id="page-6-0"></span>**Review Results**

After the data is re-calculated, the totals on the form are updated to reflect the entered values.

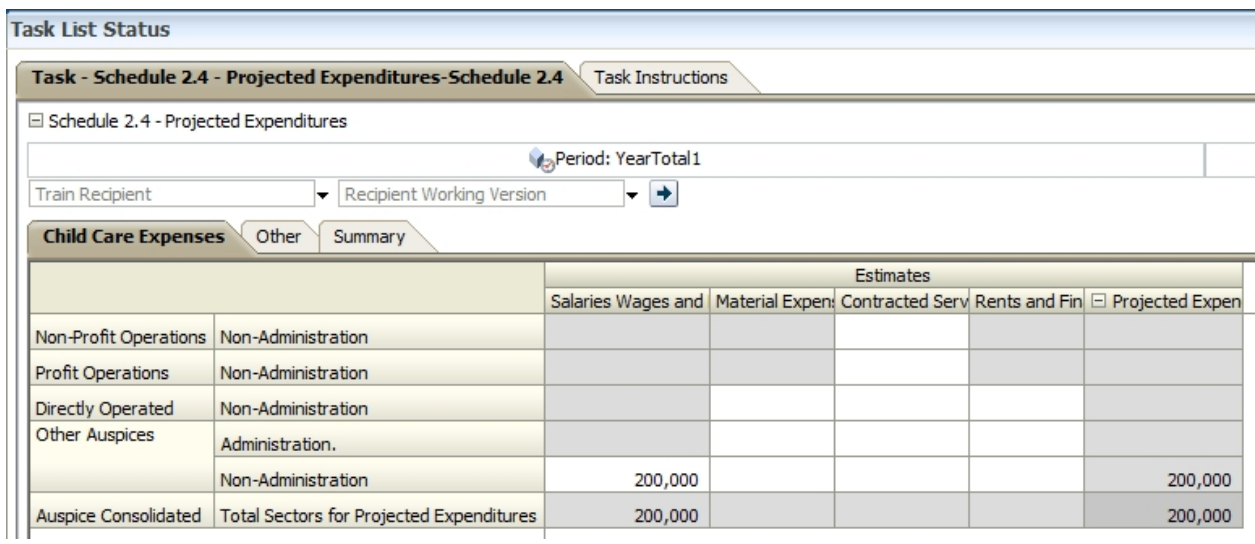

The Summary tab contains data which is dependent on the input in the first tab. The updated values are reflected here as well.

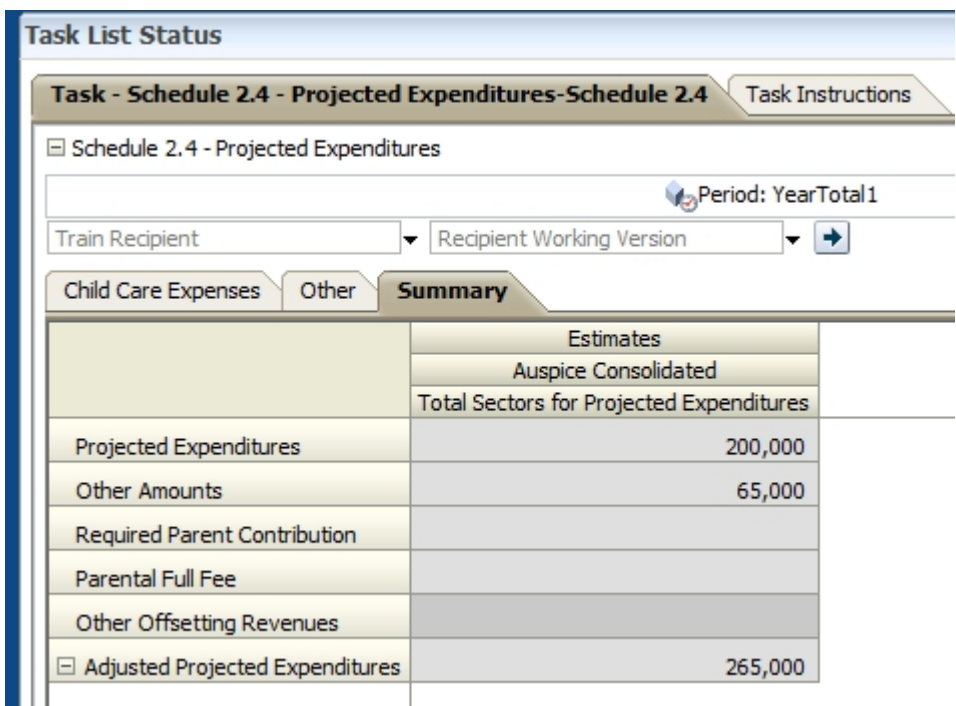

#### <span id="page-7-0"></span>**Generate Report**

By selecting the Schedule 2.4 task under Reports in the task list, the report for the schedule will be generated. A report represents the calculated data from the database, in a printable PDF format.

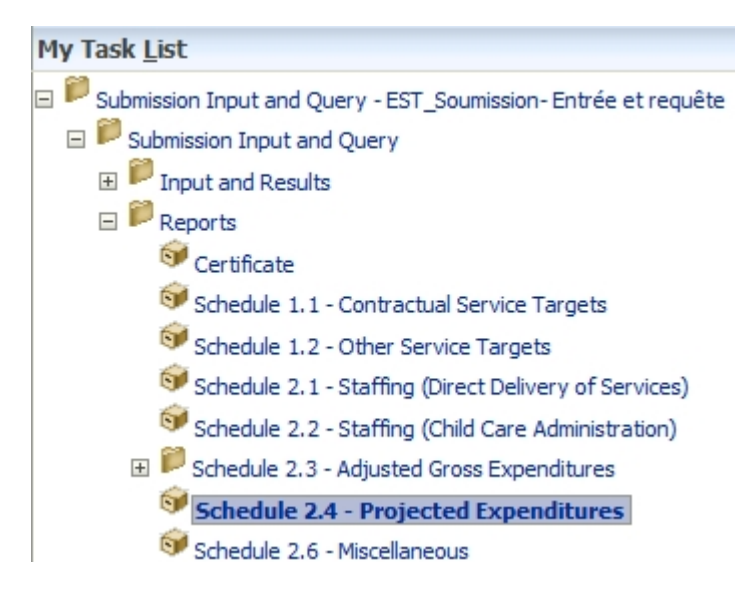

The report opens in a new tab. The data entered in the Input and Results form will be reflected once the report is generated.

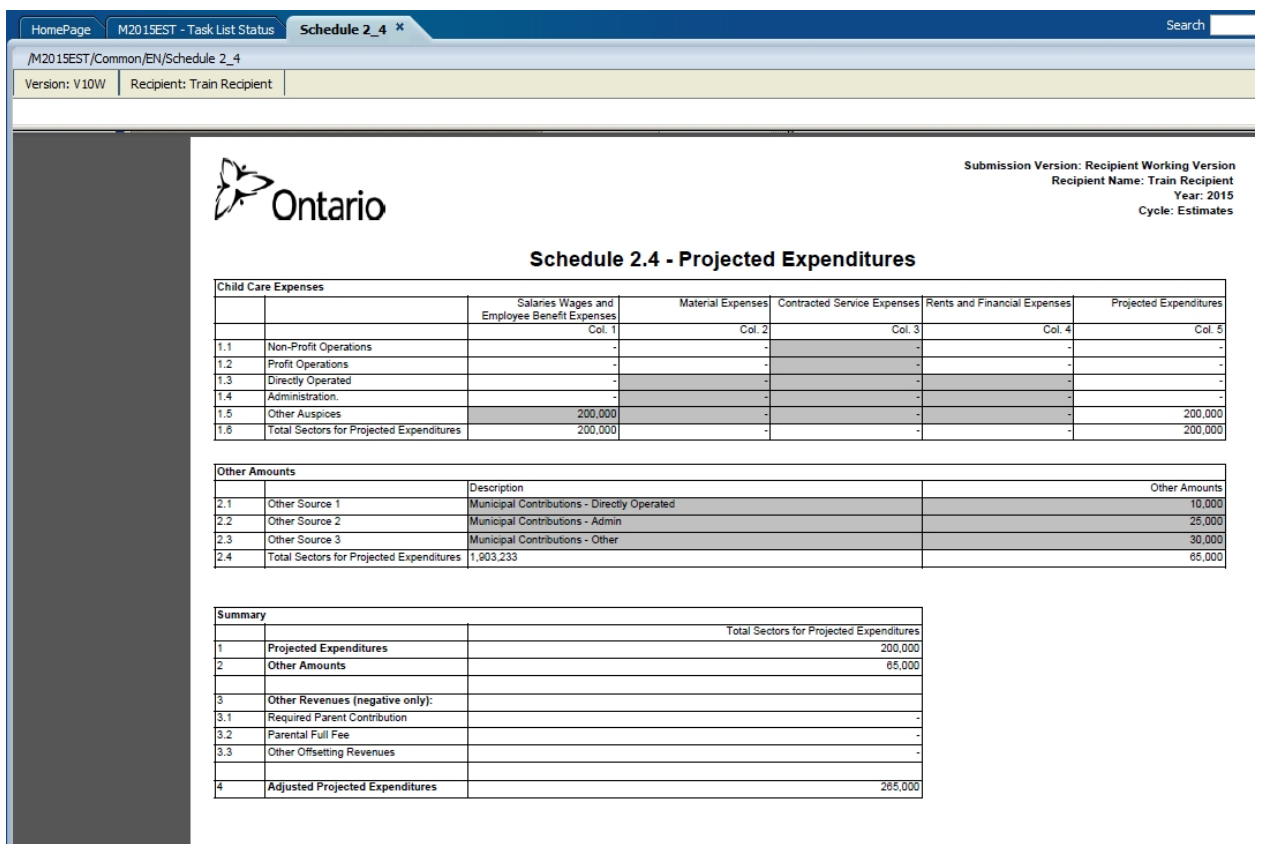

## <span id="page-9-0"></span>**Ex. 1 – Basic Planning through Workspace Hands-on Exercise**

## <span id="page-9-1"></span>**Login to Training**

- 1. Log into workspace using the **Workspace URL**
- 2. Open your Planning Application TRAINMCC

## <span id="page-9-2"></span>**My Task List**

3. Under My Task Lists, expand the *Submission Input and Query*, and locate your Input and Results, Reports and Validation Formats tasks.

#### <span id="page-9-3"></span>**Input**

- 4. Under the *Input and Results* task list, open the *Schedule 2.4* task. Using the Recipient Working Version input the Child Care Expense numbers for all Contracted Service Expenses. Input data for into the Other Expenses Source 1. Make sure to enter both the Description and Other Expense amount
- 5. If you do not know your values, enter random values.
- 6. Save the form.

#### <span id="page-9-4"></span>**Results**

- 7. After the form completes saving and recalculating, review the totals and pay attention to how the inputs are reflected in the totals. Review all three tabs to make sure results are correct.
- 8. Make a change to the input data, save and review the results to make sure that the changes you have made are reflected.

## <span id="page-9-5"></span>**Report**

- 9. Open the report for Schedule 2.4 using the appropriate Task List and Task
- 10.Make sure to select your Recipient and the correct version (Recipient Working Version (V10W))
- 11.Once the report generates, review that the results are as expected (they should reflect the same values that you see in the input and results forms.
- 12.Close the Report

## <span id="page-10-0"></span>**Ex.1 Basic Planning Hands-on Exercise Solution**

#### <span id="page-10-1"></span>**Topics covered:**

- Login / Open Application
- Input and Results
- Reports

## <span id="page-10-2"></span>**Login / Open Application**

- 1. Enter the **Workspace URL** in the browser (Firefox or IE)
- 2. Once prompted, **Enter** your Go Secure ID and Password

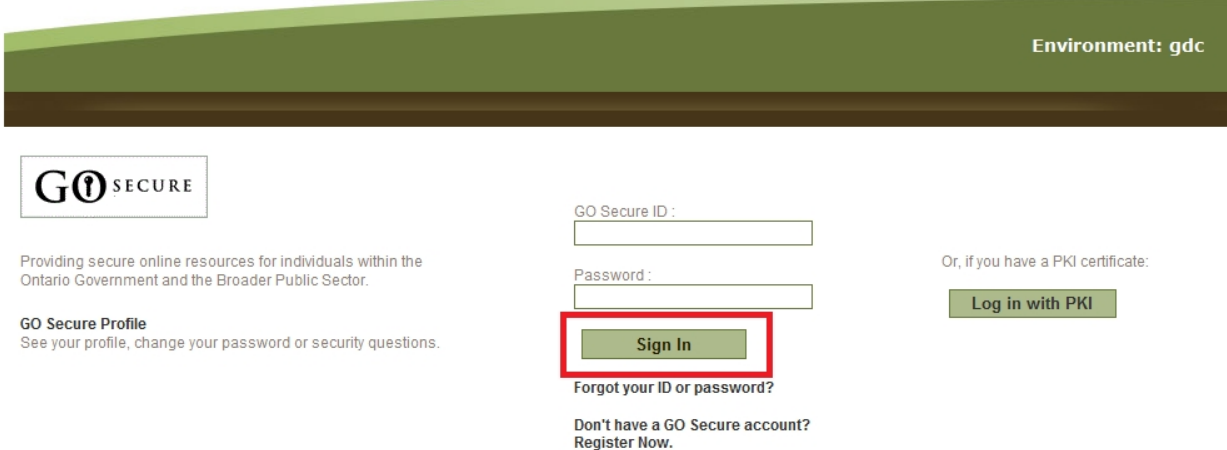

3. You will be redirected to the Planning Workspace Home Page

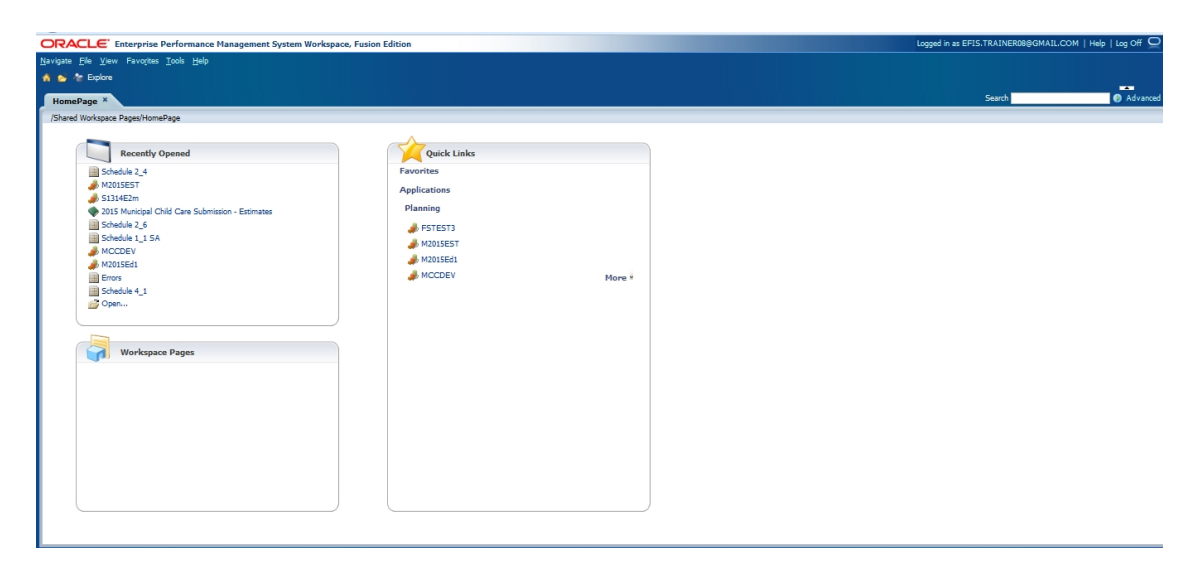

- 4. To open the appropriate Planning Application there are four options available from the HomePage screen:
	- a. Recently opened
	- b. Quick links
	- c. Navigate -> Application -> Planning -> TRAINMCC
	- d. File -> Open -> Applications -> Planning -> TRAINMCC

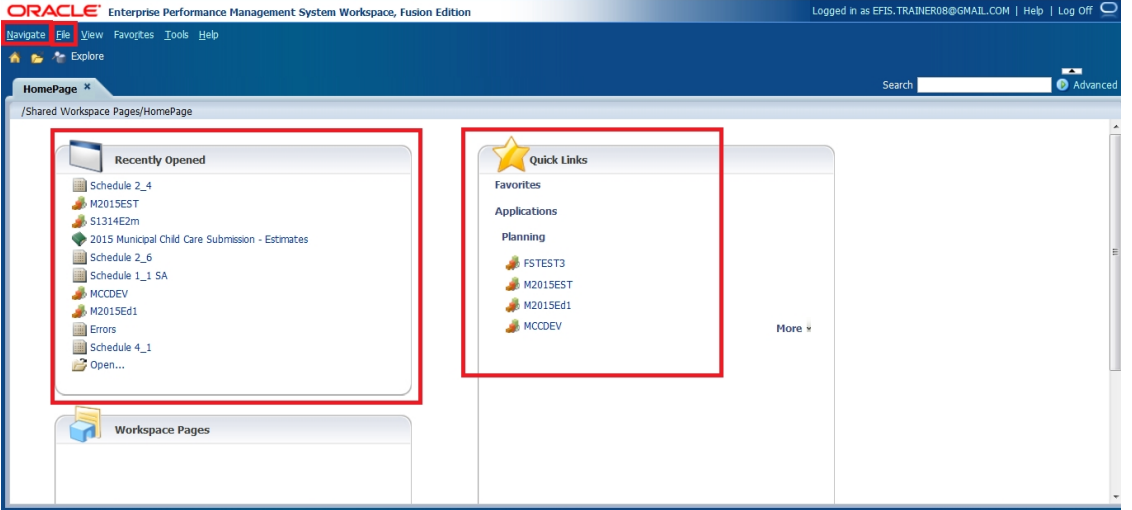

- 5. Once the application is opened, you will be taken to My Task List which houses the forms necessary for Input and Results, the reports as well as the Validation formats. Under my Task List select *Submission Input and Query*
	- a. You will now see the *Task List Status* open up in the main window

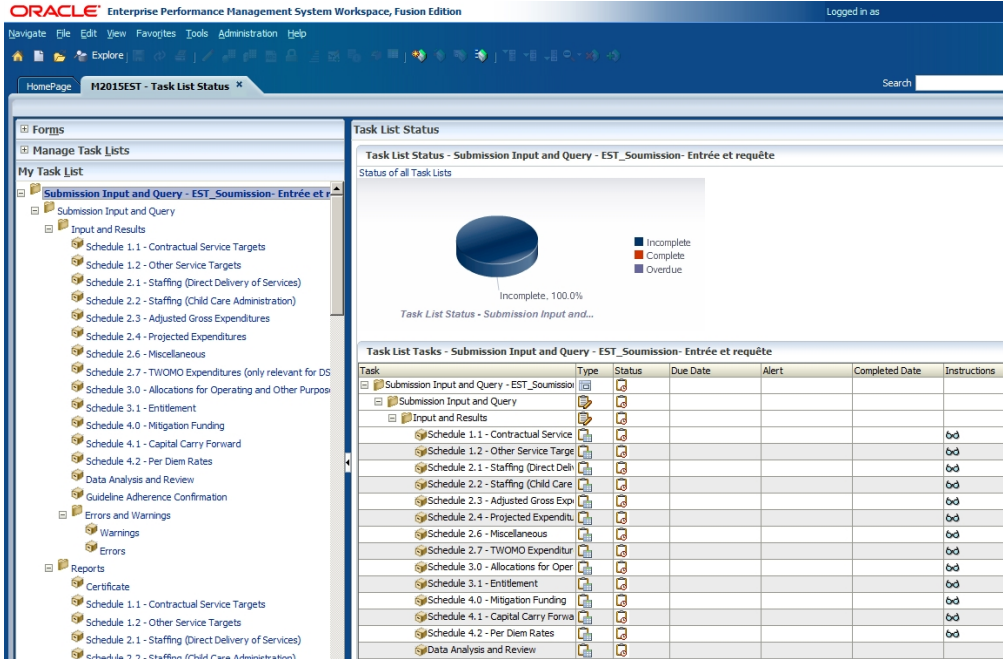

- b. In order to open your form, expand *Submission Input and Query* using the [+] icon beside the folder name
- c. Further expand *Input and Results* and select (single click) the *Schedule 2.4* task. This will open the necessary form for Schedule 2.4

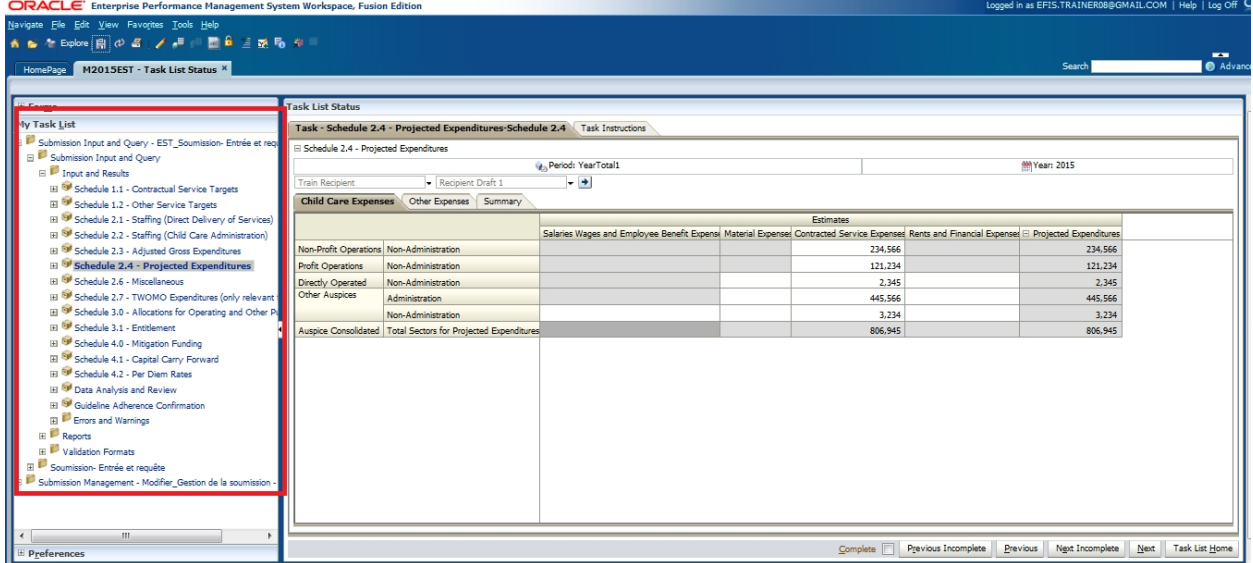

## <span id="page-12-0"></span>**Input: Exercise 1 - Input**

1. Clicking *Schedule 2.4 – Projected Expenditures*, you will see a form in the main window.

2. In the drop-down menu, select the *Version* you will be working with (*Recipient Working Version).* Make sure to click the *Refresh Arrow* after making the selection (see screenshot below)

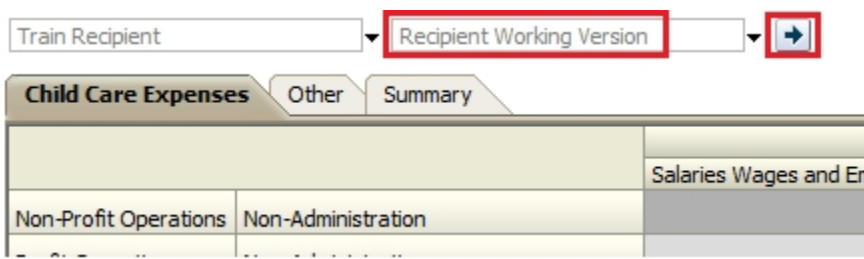

- 3. In order to input data, you will click on the desired cell and input your data. To navigate between cells, in addition to mouse navigation, the keyboard can be utilized:
	- a. Tab move selected cell to next cell in horizontal order
	- b. Shift + Tab move selected cell backwards, in horizontal order

Please note, the white cells are input cells, while the grey cells are read-only. Once the data in a cell has changed, the cell will turn yellow.

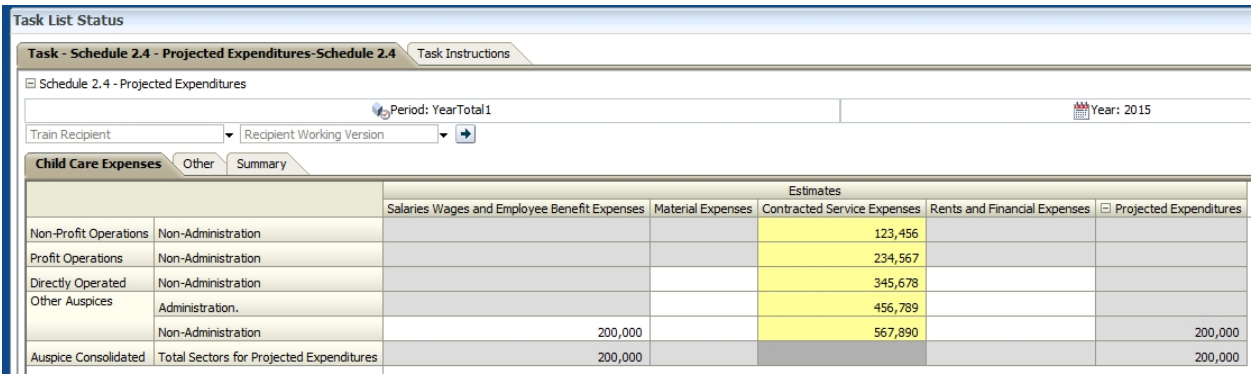

In order to save/calculate the data, the form needs to be saved. This is done using the file menu by selecting *File->Save,* by clicking the *Save icon* on the main menu, or by clicking *Ctrl + S* on the keyboard. The form is set up to run the calculation on save, meaning that every time the save is done, the whole submission is re-calculated.

4. After clicking *Save*, you should see a prompt notifying you that the data has been saved and that the calculation (rule) was run successfully. This means that the data has been calculated and aggregated appropriately, and that the whole submission has been recalculated. On refresh, the cells will re-populate with the updated values, and input cells will turn back to white. If the cell turns red it means that the cell contains an error. This will be discussed further later on.

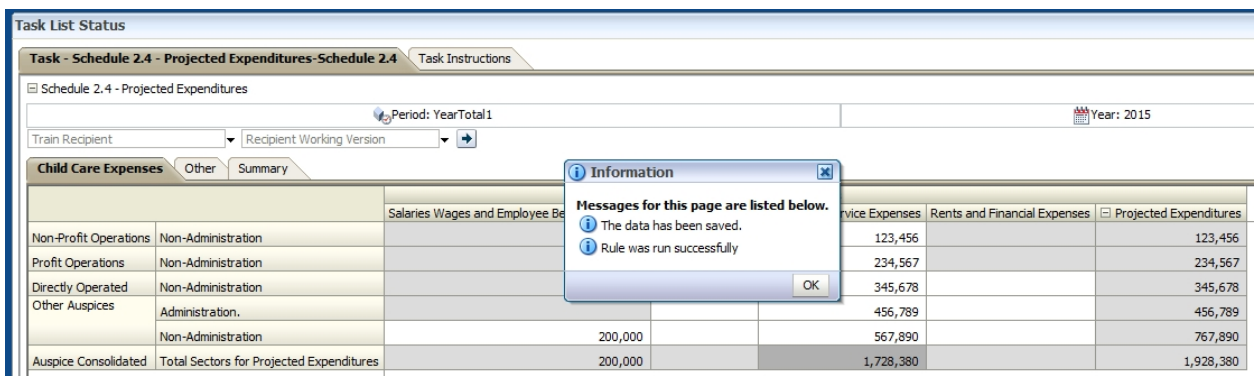

# 5. Select the *Other* tab and input data in Other Expenses Source 1 and save data

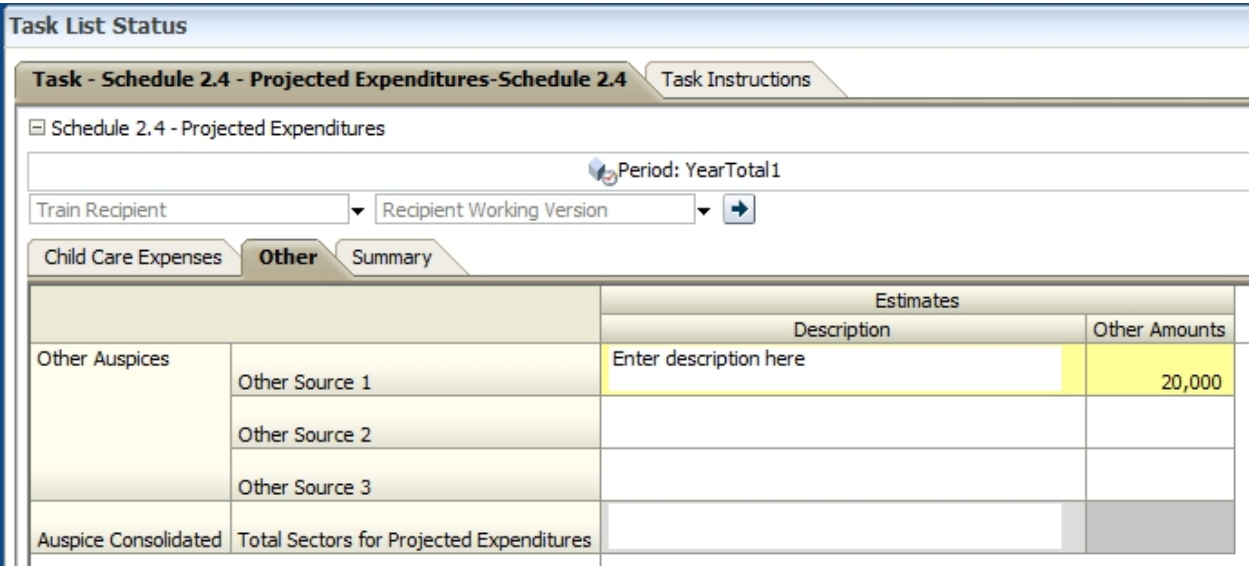

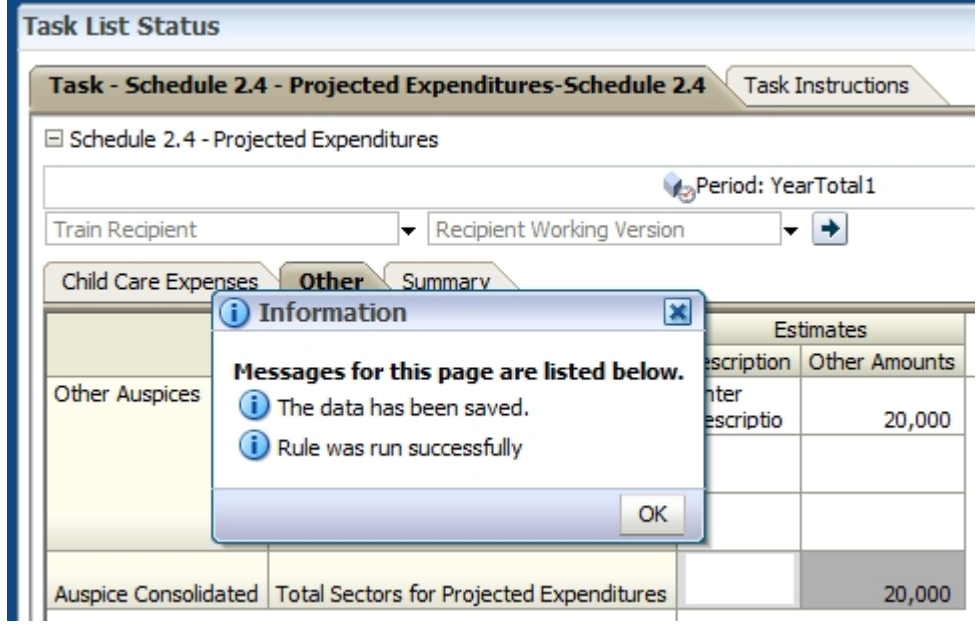

## <span id="page-15-0"></span>**Results: Exercise 1 - Results**

6. Clicking through the tabs contained in the *Input and Results - Schedule 2.4 – Projected Expenditures* task, you will be able to review the results generated by the calculation, driven by your input values. The totals on the *Child Care Expenses* tab and *Other* tab are reflected on the first two lines of the *Summary* tab.

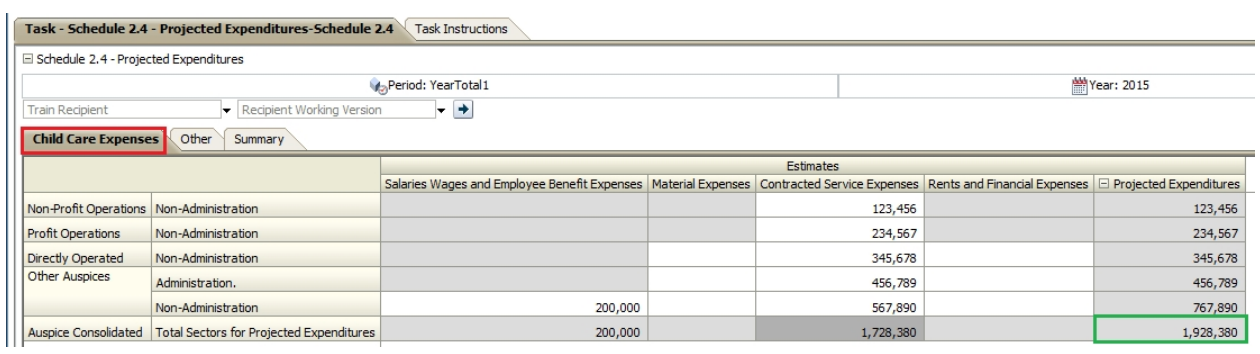

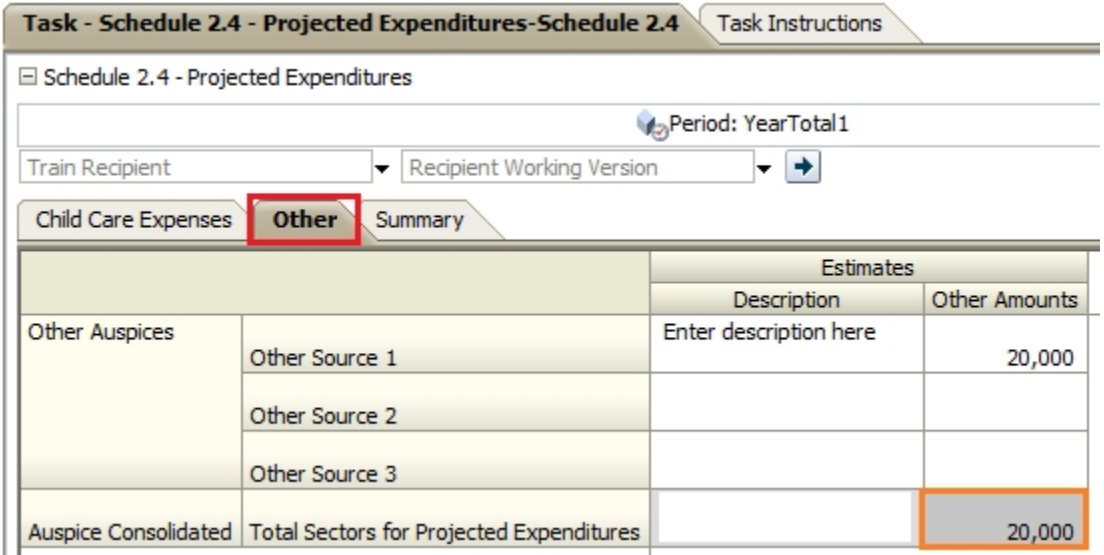

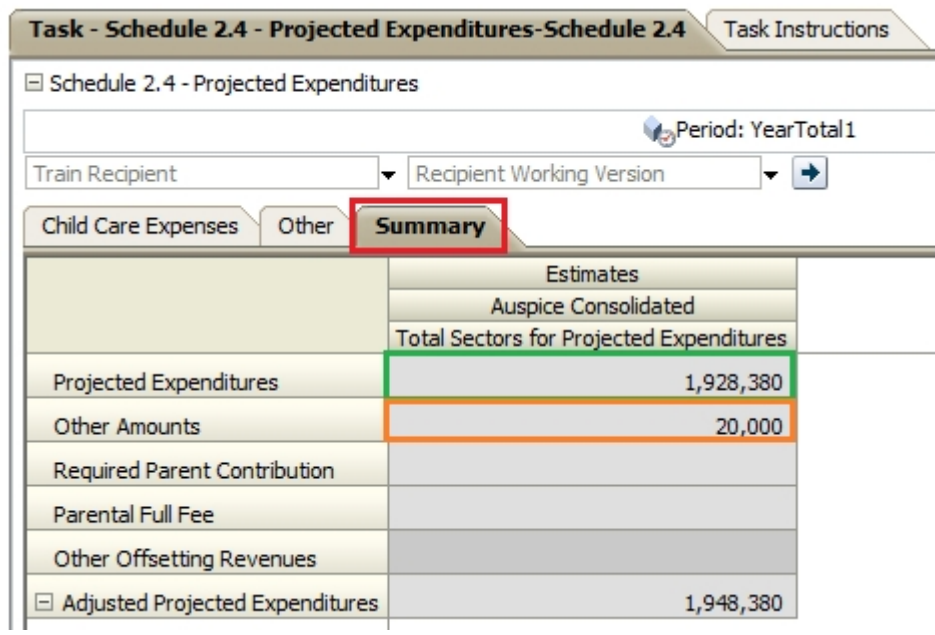

**7.** Navigate to the *Schedule 2.4 – Projected Expenditures*, *Child Care Expenses* tab and change the Contractual Service Expense data for Non-Profit Operations and save. Review the results to see that the changes are reflected.

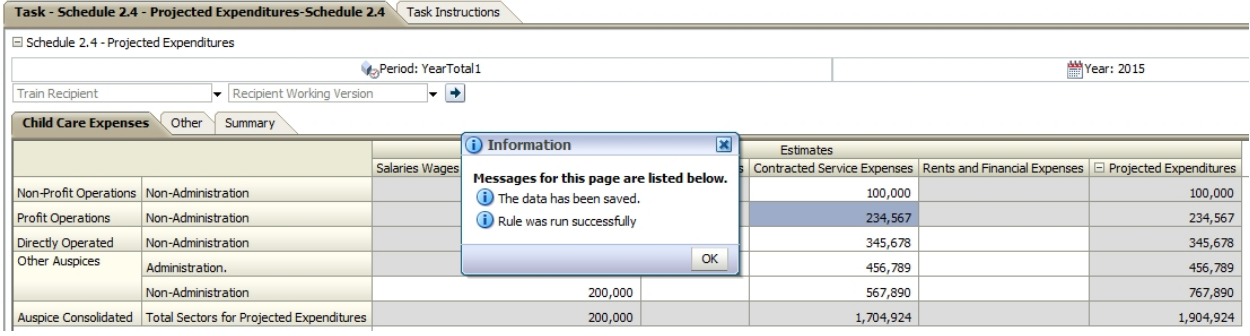

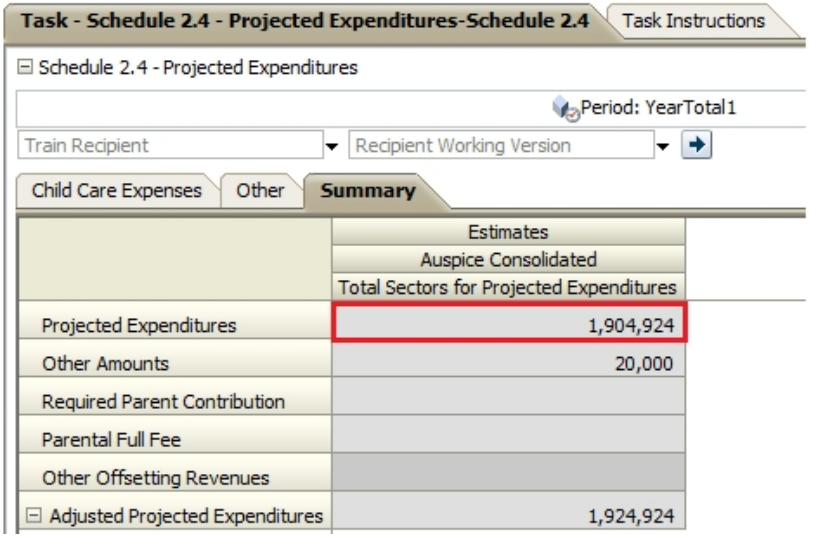

## <span id="page-17-0"></span>**Report: Exercise 1 - Report**

8. Clicking *Reports - Schedule 2.4 – Projected Expenditures* from the Task List, will send a request for a report to be generated. A new tab will open and you will receive a prompt asking you to choose the Version and Recipient.

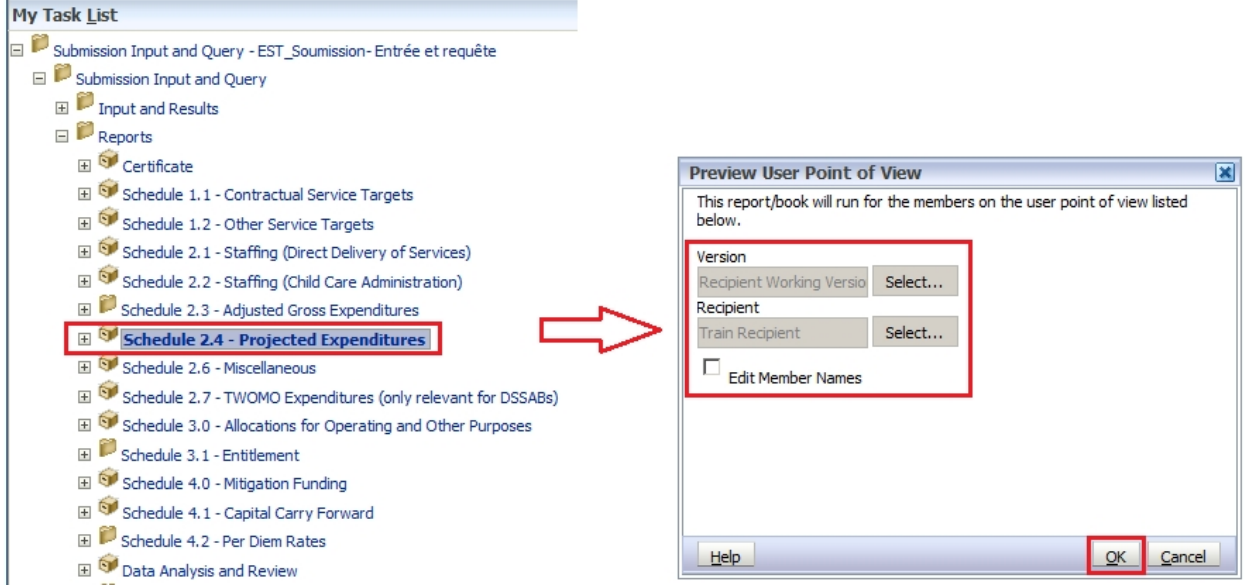

After choosing the correct Version / Recipient combination and clicking *OK*, a PDF report will be generated. The numbers input / calculated earlier in the exercise should be reflected on this report.

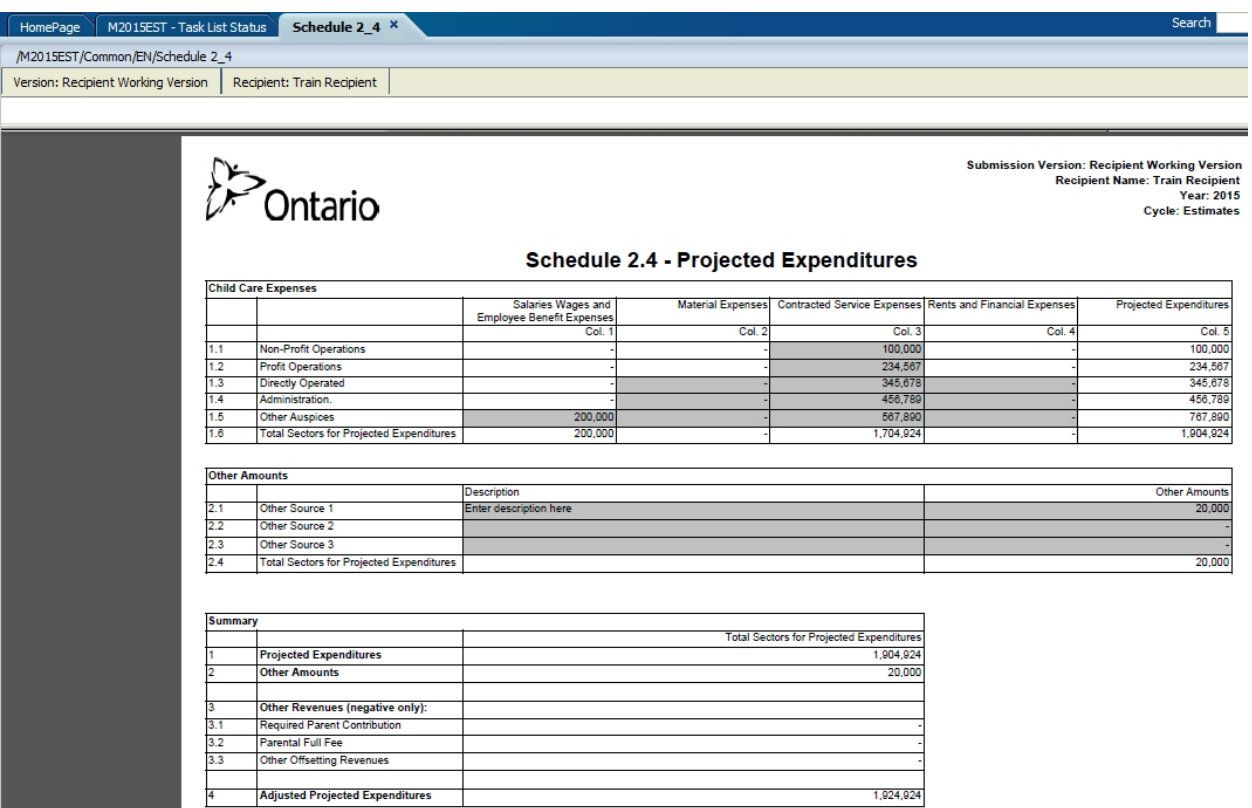

# <span id="page-19-0"></span>**Module 2 Basic Planning Through Smart View**

## <span id="page-19-1"></span>**Ex.2 Basic Planning through Smart View Reference Document**

## <span id="page-19-2"></span>**Options – Shared Connections URL**

Under the Smart View *Ribbon -> Options -> Advanced*

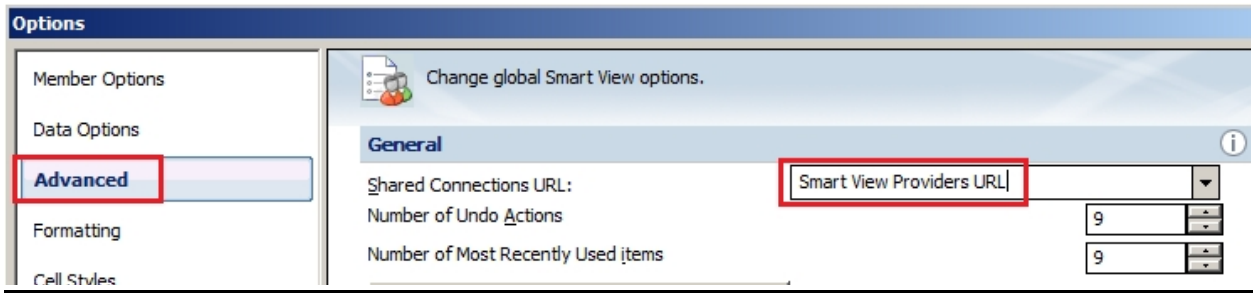

Change the Shared Connections URL: Smart View Providers URL

To find the Smart View Providers URL

Navigate to Explore  $\rightarrow$  Training Exercises  $\rightarrow$  Double Click "SmartViewURL.txt"

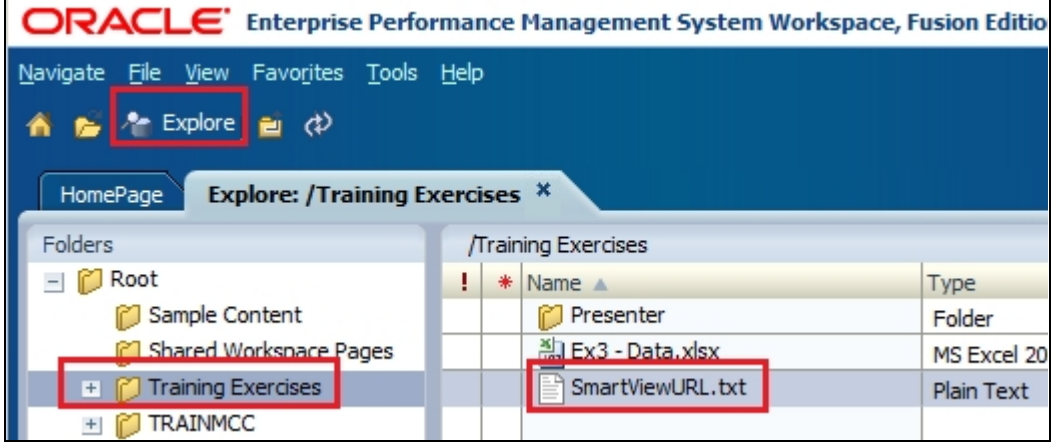

## <span id="page-19-3"></span>**Options – Data Options**

Make sure that all the options with a check-box are unchecked. Under #NoData/Missing Label choose what you want the empty cells to display on your forms (the default label is *#Missing*). Clearing the field is consistent with how Workspace is set up.

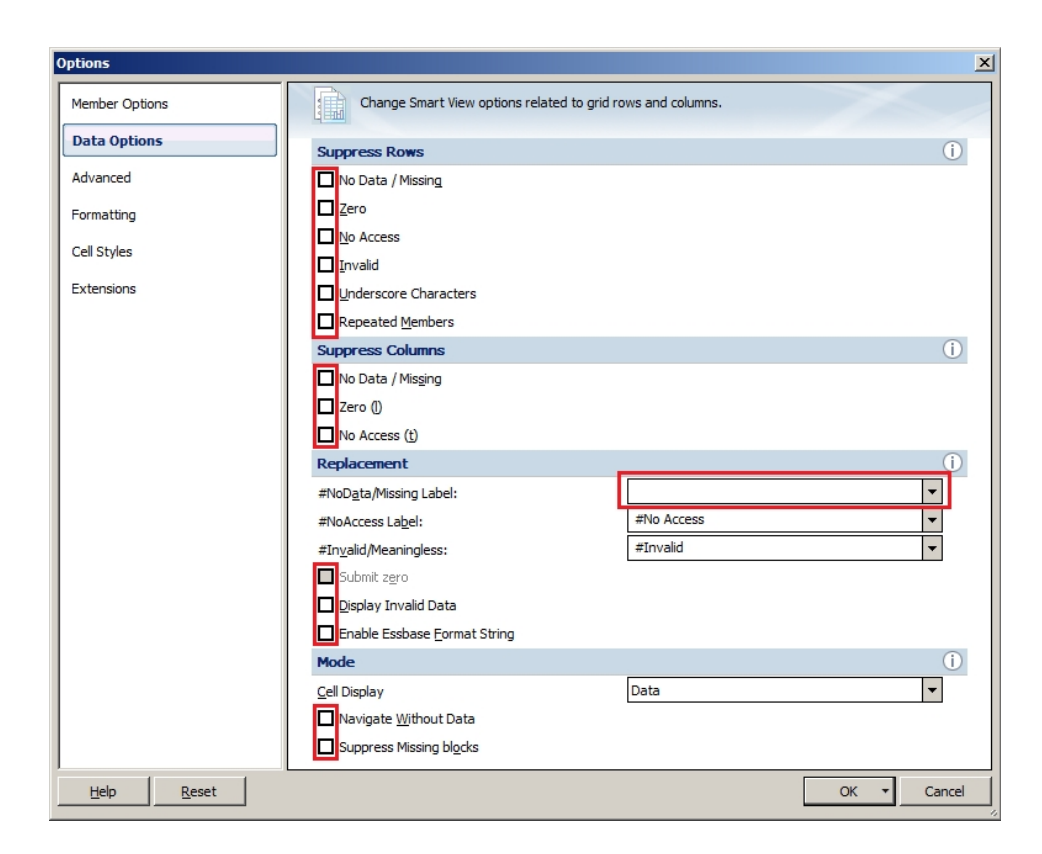

## <span id="page-20-0"></span>**Options – Save as Default Options**

Click the arrow beside OK and select Save as Default Options. This will ensure that the options will be saved as default and you will not be required to repeat this step every time Smart View is opened.

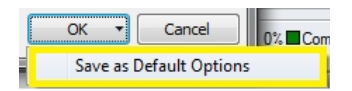

## <span id="page-20-1"></span>**Connecting to Planning Application**

*Smart View Ribbon -> Panel -> Shared Connections -> Oracle Hyperion Planning* 

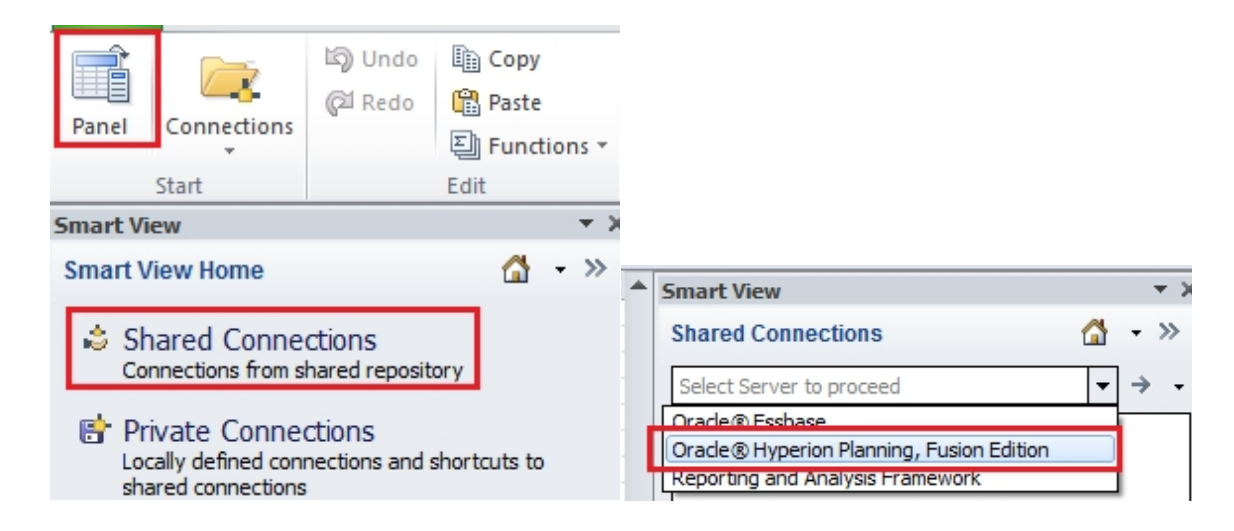

## <span id="page-21-0"></span>**Task Lists**

Expand the *TRAINMCC* Application and expand Task Lists. Double-click the *Submission Input and Query* task list.

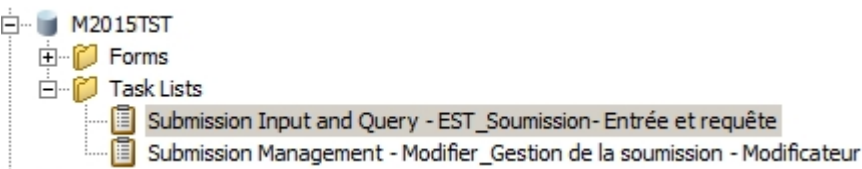

All the tasks are displayed. Double-click to open each input and results form.

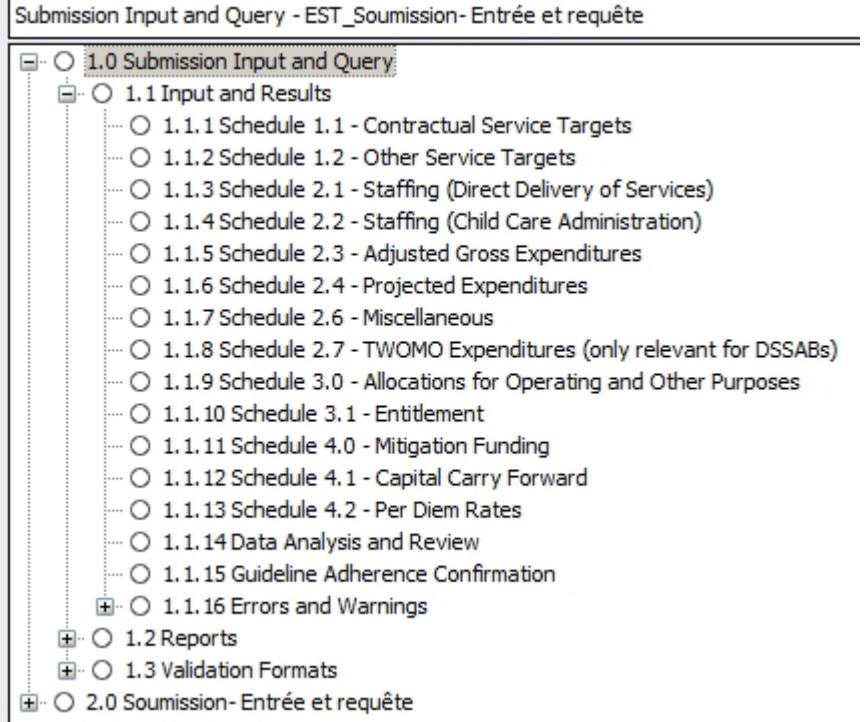

#### <span id="page-22-0"></span>**Open form in Smart View from Workspace**

To open a form in Smart View from Workspace, make sure that the form is open and then

- click the "Open in Smart View" button
- or navigate to File -> Open in Smart View

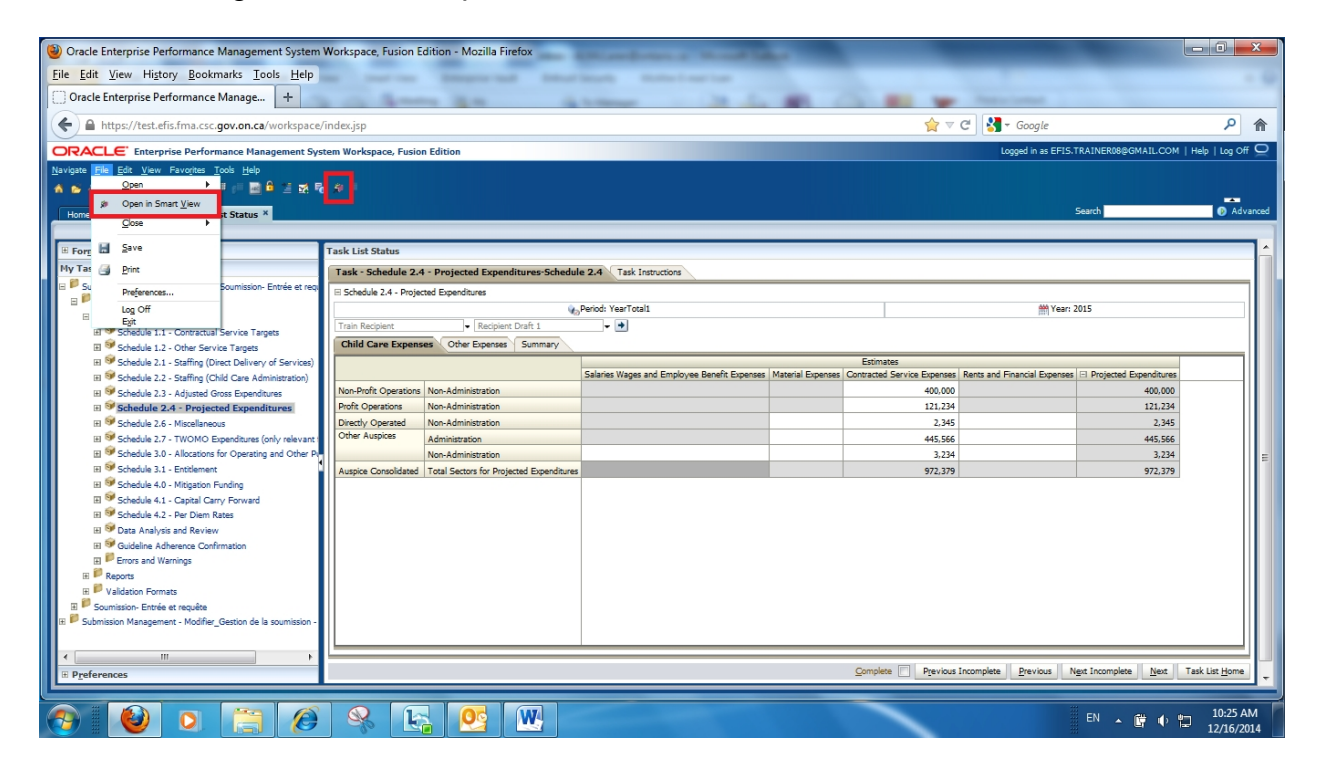

It is likely that you will receive a security warning the first time this is attempted:

• In Internet Explorer click "Continue"

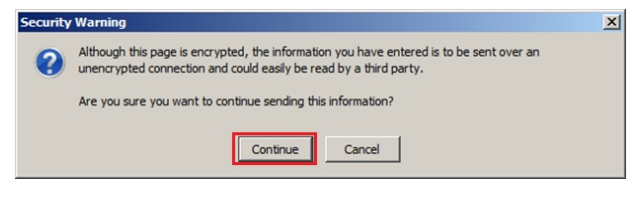

• In Firefox click "No"

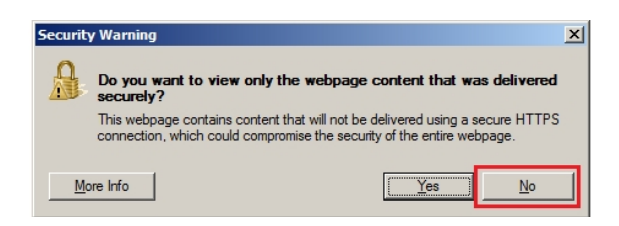

If Smart View is disabled you will not see the Smart View ribbon in Excel. In order to reenable Smart View, the following steps need to be taken: In Excel, select *File Options Add-ins*. Under Manage, choose *Disabled Items* and click *Go. Oracle Hyperion Smart View for Office Fusion Edition* will appear in the Disabled Items list box, select the Add-in and click the Enable button. SmartView will now be enabled and available.

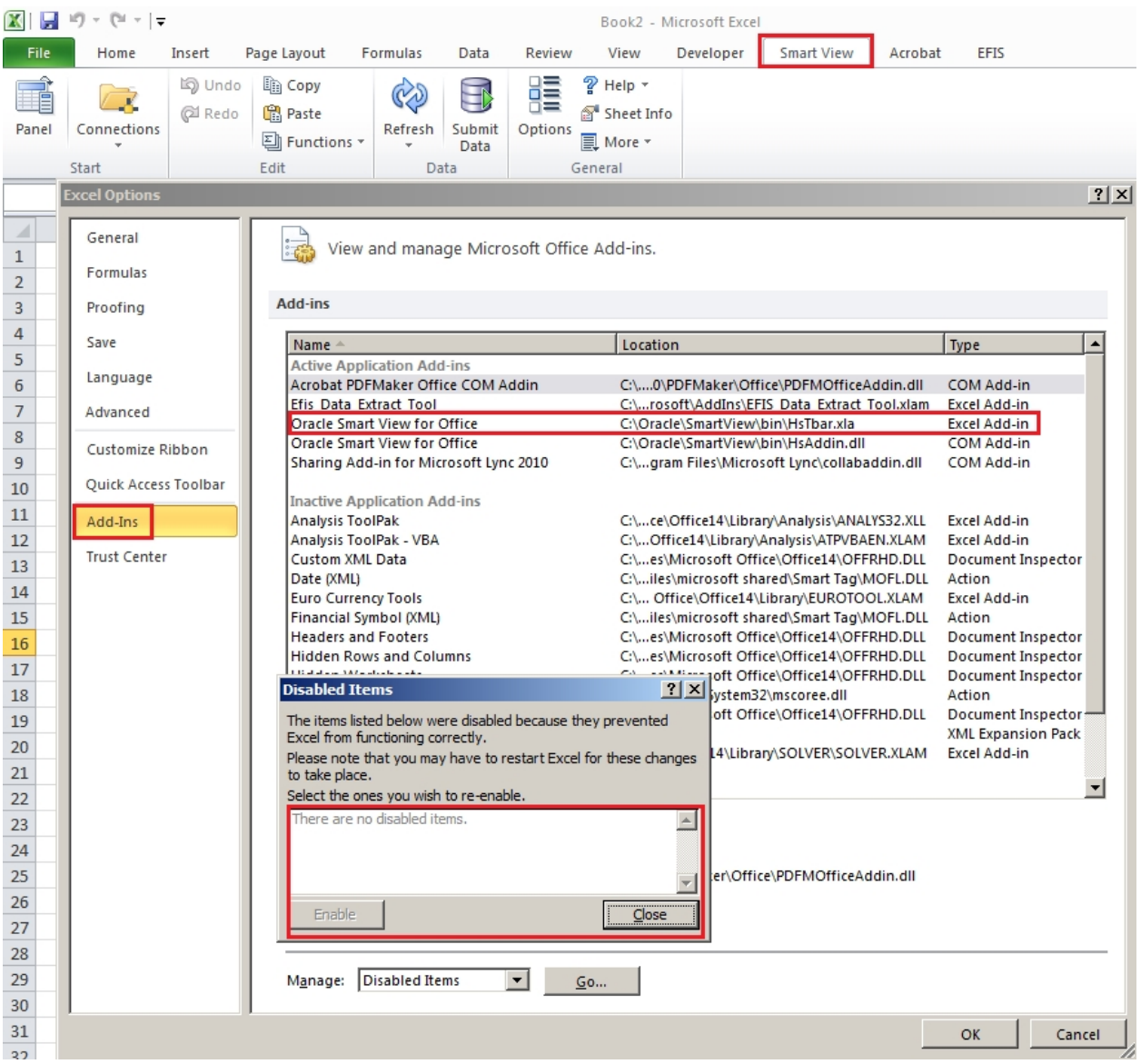

## <span id="page-24-0"></span>**Ex.2 Basic Planning through Smart View Hands-on Exercise**

## <span id="page-24-1"></span>**Connection**

- 1. Open Excel and make sure that a workbook is open
- 2. Before proceeding, make sure all settings in Smart View are properly configured (see reference sheet)
- 3. Connect to Oracle Hyperion Planning
- 4. Open Planning Application TRAINMCC

#### <span id="page-24-2"></span>**My Task List**

5. Open the *Submission Input and Query* task list and expand task list to view input and result forms

#### <span id="page-24-3"></span>**Input**

- 6. Using the *Schedule 2.4 Projected Expenditures* form, input values into the *Materials Category* (column) as you did in *Exercise 1* for *Contracted Service*. Make sure that the version you are entering to is *Recipient Working Version.*
- 7. Save the input data

## <span id="page-24-4"></span>**Results**

- 8. After the process completes, and the submission is recalculated the results should be updated. Review that the results are reflected on all tabs.
- 9. Go back to the Planning Application and view the changes under the Input and Results for this schedule.
- 10.Open the report and review the results

## <span id="page-25-0"></span>**Ex.2 Basic Planning through Smart View Hands-on Exercise Solutions**

#### <span id="page-25-1"></span>**Topics covered:**

- Connection
- Task Lists
- Input
- **Results**

## **Connection**

- 1. Open Microsoft Excel, and make sure that there is an active workbook
- 2. Under the Smart View ribbon click *Panel* and once the panel appears, click *Shared Connections*

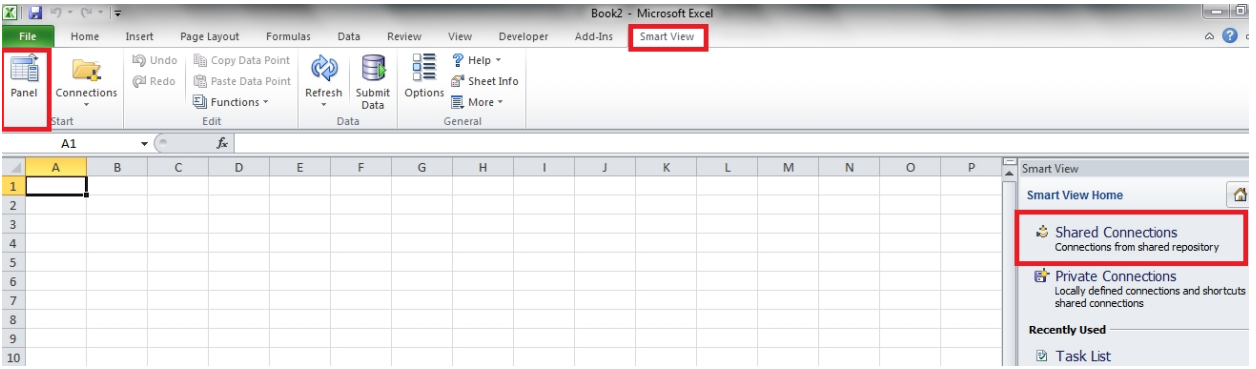

3. After entering your credentials in the GOSecure window, Connect to Oracle Hyperion Planning from the list of connections (if you do not see this list of providers, make sure that all your connection settings have been properly set using the reference sheet)

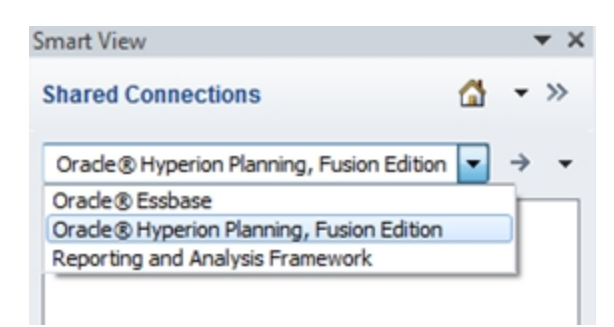

4. Before working on any forms, make sure that all suppress options are turned off (unchecked). *Smart View Ribbon* -> *Options* -> *Data Options*

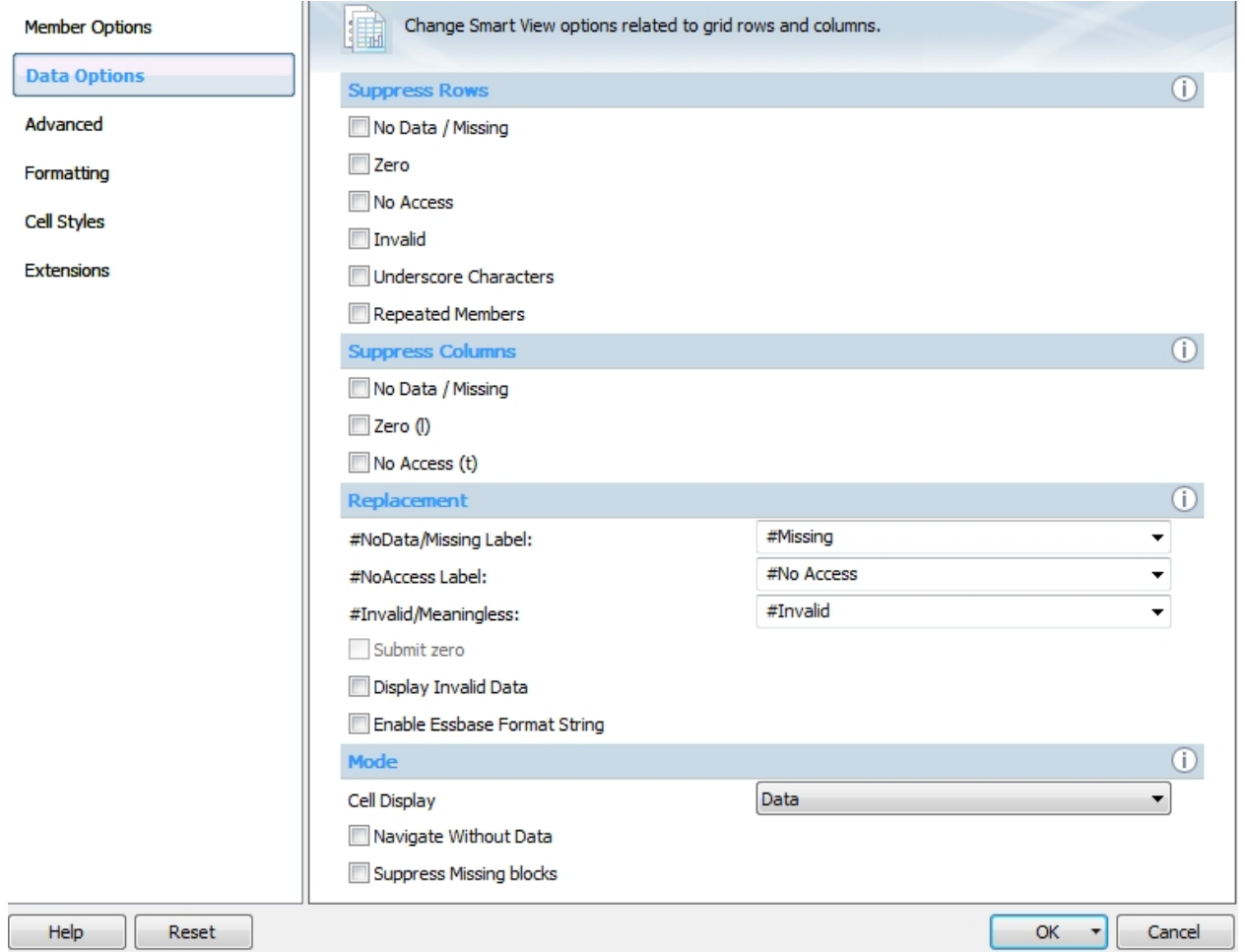

If suppression is on, you will not be able to see any input cells and the following message will display:

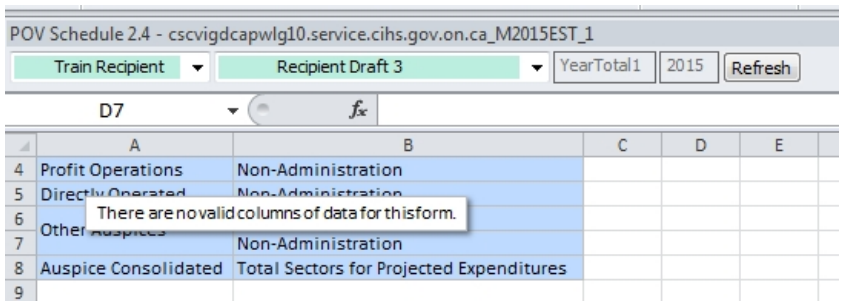

## **Task Lists**

- 5. Expand the TRAINMCC Application and expand Task Lists.
- 6. Double-click the Submission Input and Query task list.

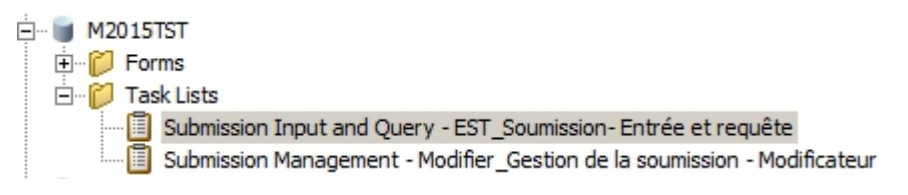

7. All the tasks are displayed. Double-click to open *Schedule 2.4 Projected Expenditures*

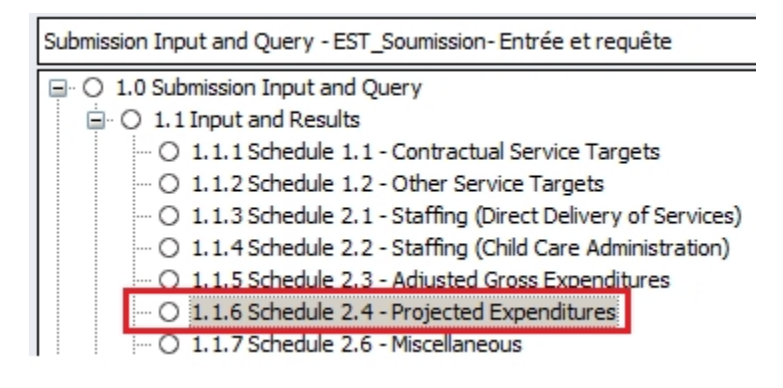

## **Input**

8. The POV is displayed below the ribbon. Here, you can select your Recipient and the version from the drop down menu. For this exercise, select *Your Recipient*  and *Recipient Working Version*. After changing the POV, make sure you click the *Refresh* button on the right.

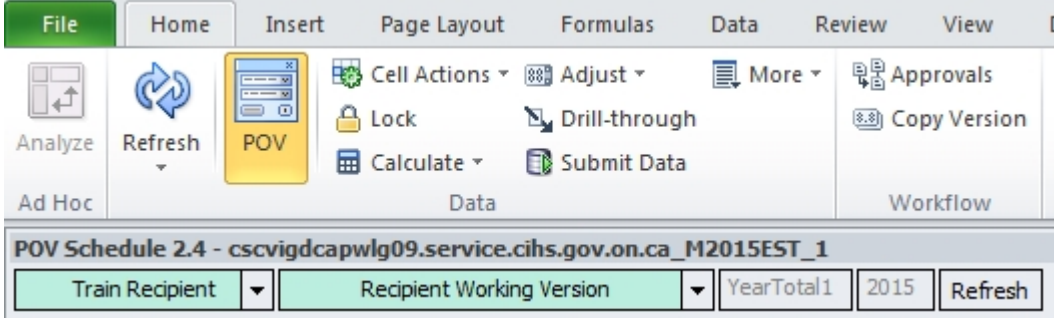

- 9. The Input form will be displayed
	- The different tabs (i.e. *Child Care Expenses, Other, Summary*) are displayed at the bottom as different workbooks
	- White cells are input cells and calculated grey cells are read-only. You will get an error message if attempting to enter data in the locked grey cells:

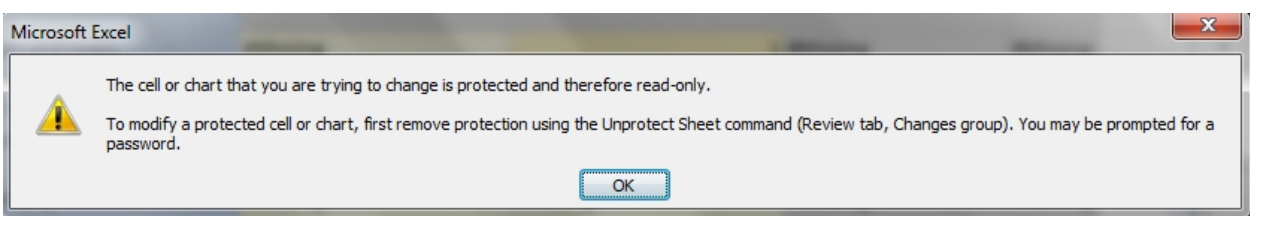

- Due to the nature of the software, some grey cells do allow for input, but as a general rule grey cells are always non-input. If data is input into a grey cell, a validation rule will highlight this cell red upon saving the data. Cell validation will be explained in more detail in later exercises.
- 10.Enter data for Material Expenses

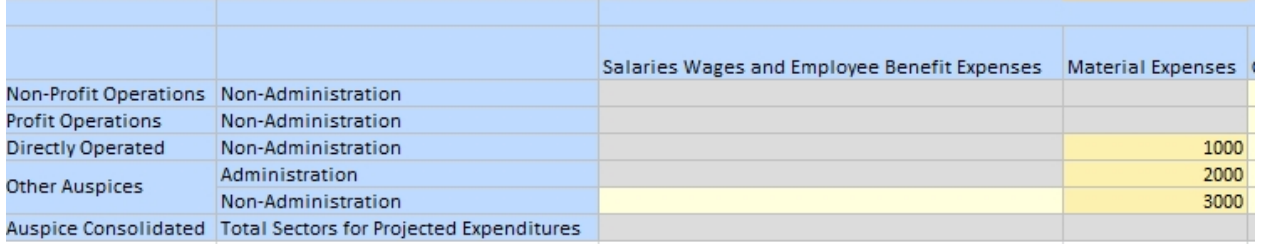

11.Under the Planning ribbon or the Smart View ribbon, click Submit Data. This button has the exact same functionality as the "Save" button in the web version of Planning.

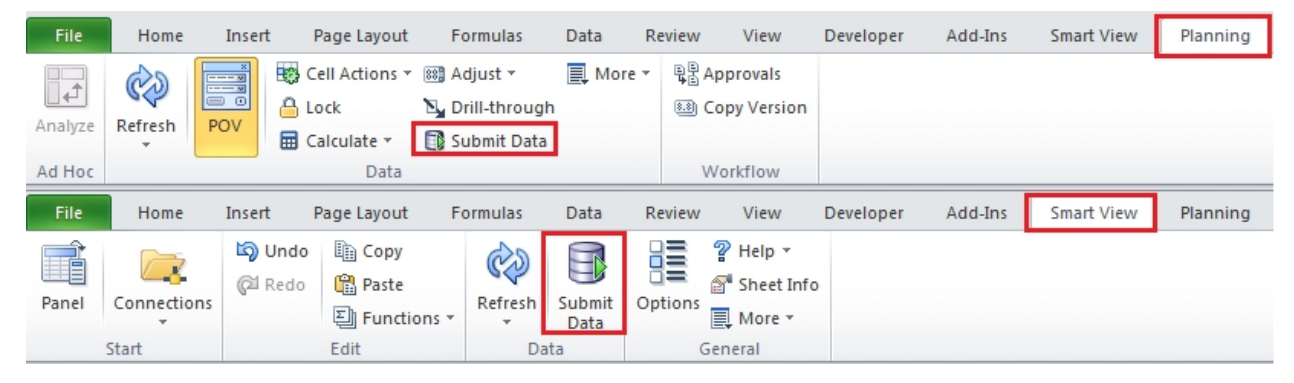

12.As soon as the data is submitted, the calculations are executed. *Total Material Expenses* are calculated and displayed automatically.

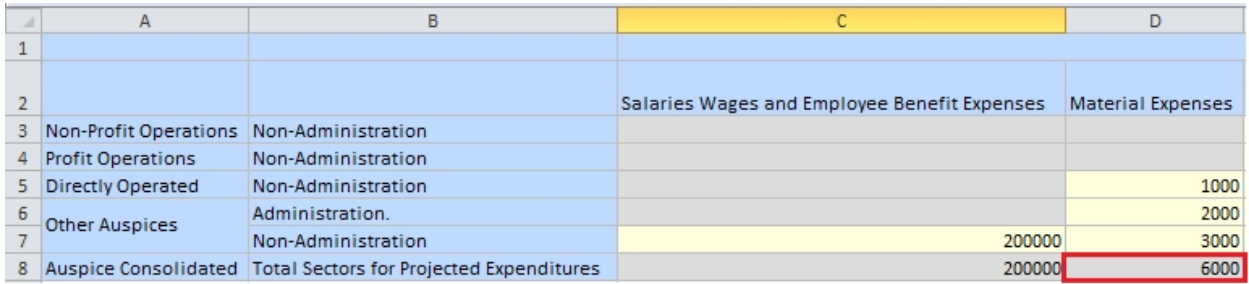

## **Result**

13.Review the data and results, Total Material Expenses and Total Projected Expenditures have been updated

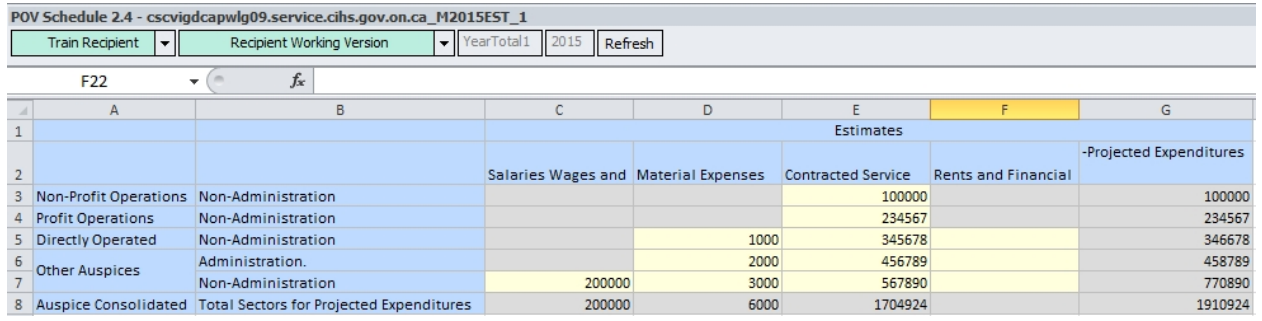

14.Open Planning, navigate to Schedule 2.4 and check the updated results

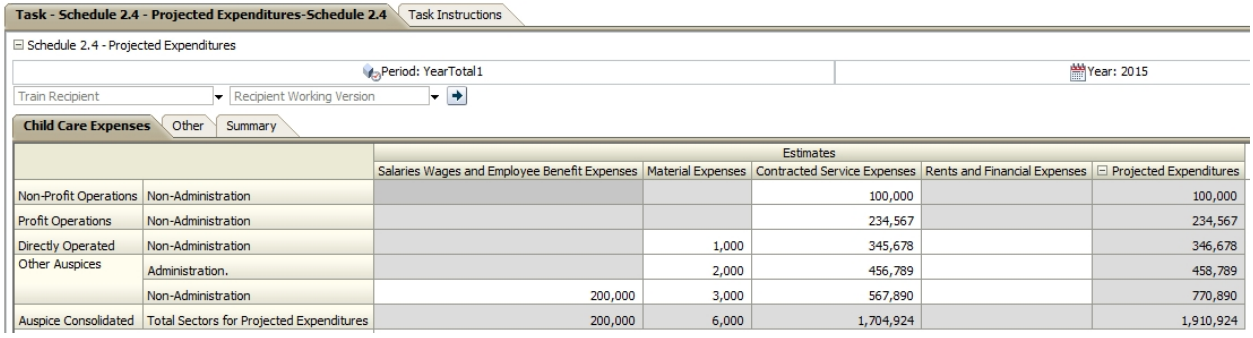

## 15.Run a report and check that the numbers are updated and correct.

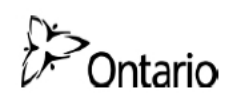

Adjusted Projected Expenditures

Submission Version: Recipient Working Version<br>Recipient Name: Train Recipient<br>Year: 2015<br>Cycle: Estimates

#### Schedule 2.4 - Projected Expenditures

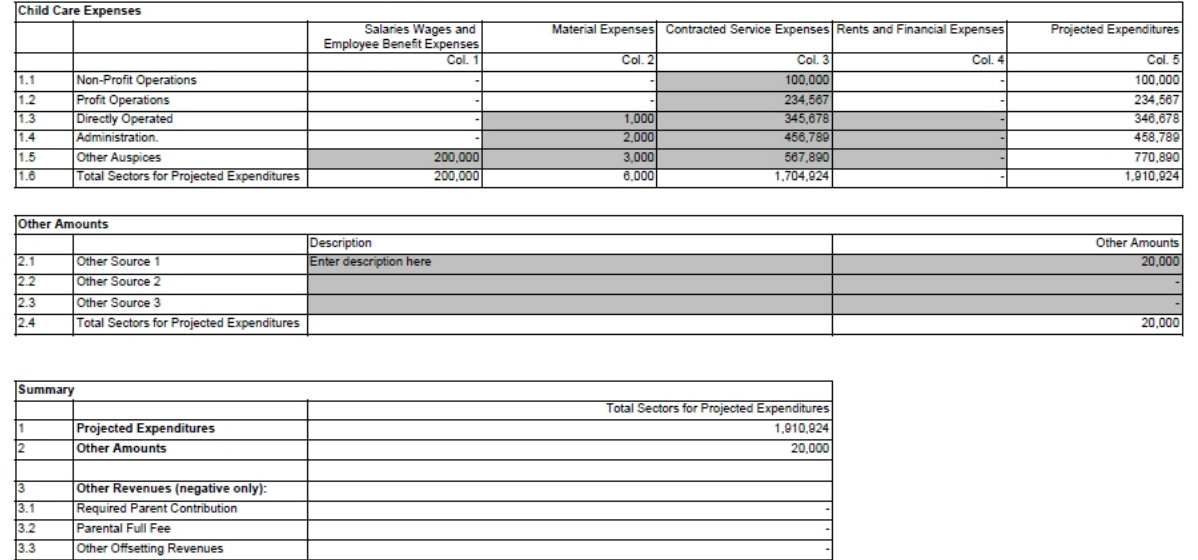

1,930,924

## <span id="page-31-0"></span>**Module 3 Advanced Smart View**

## <span id="page-31-1"></span>**Ex.3 Advanced Smart View Reference Document**

## <span id="page-31-2"></span>**Undo Button – Excel vs. Smart View**

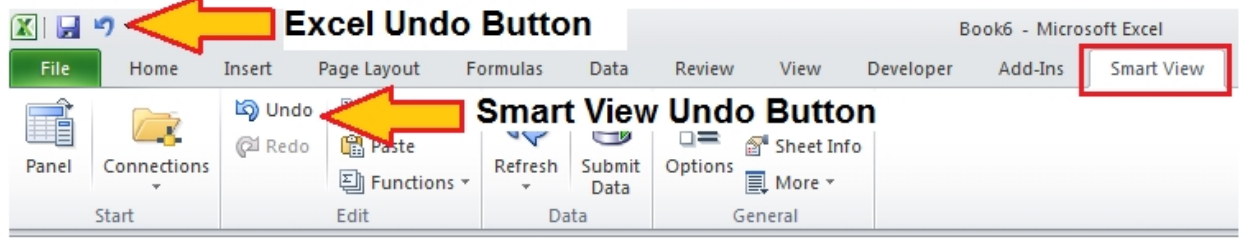

## <span id="page-31-3"></span>**Pasting a Grid of Data**

When attempting to paste a data grid without Unprotecting Sheet

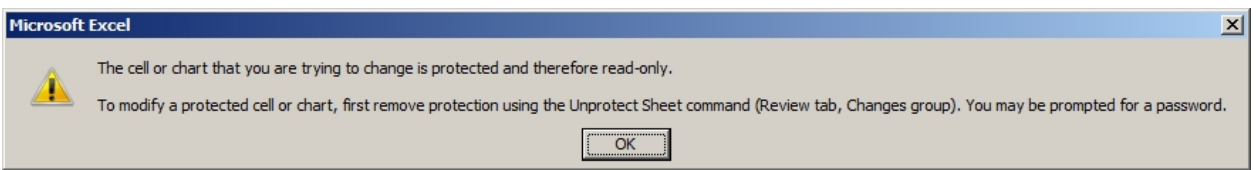

## To Unprotect Sheet

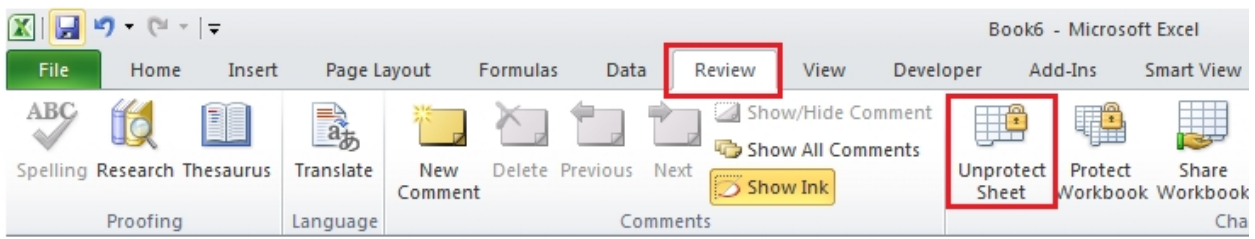

Copy / Paste into the unprotected sheet

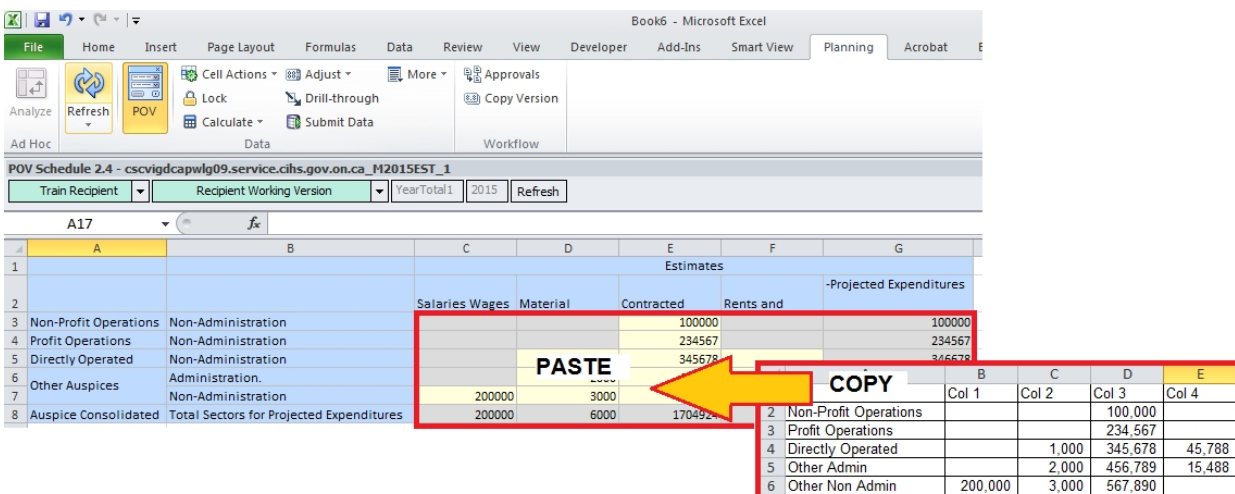

## <span id="page-32-0"></span>**Formulas**

Use formulas in Planning Form input cells

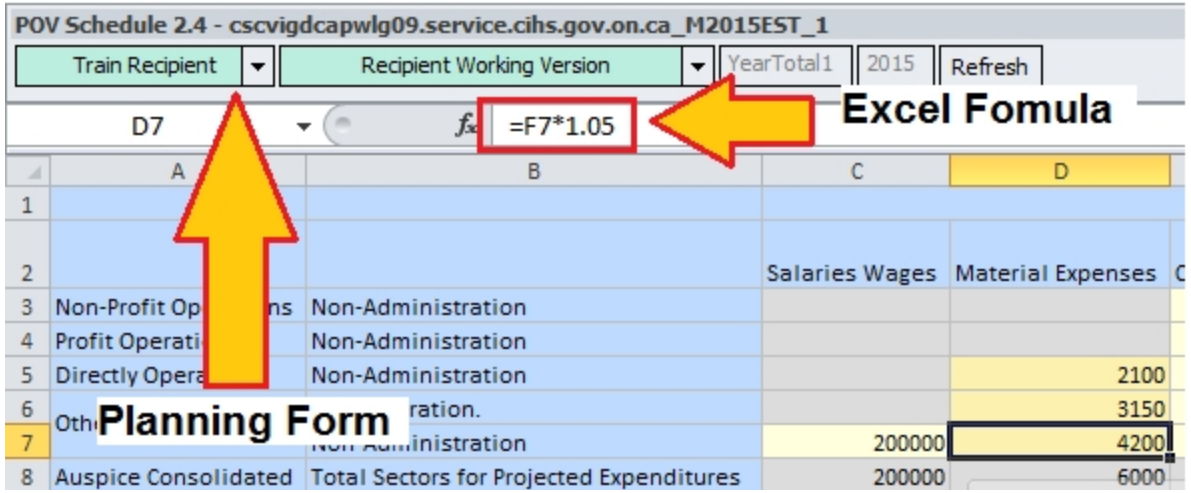

## <span id="page-32-1"></span>**Linking data**

Link Data from other Excel Workbooks into Planning form input cells

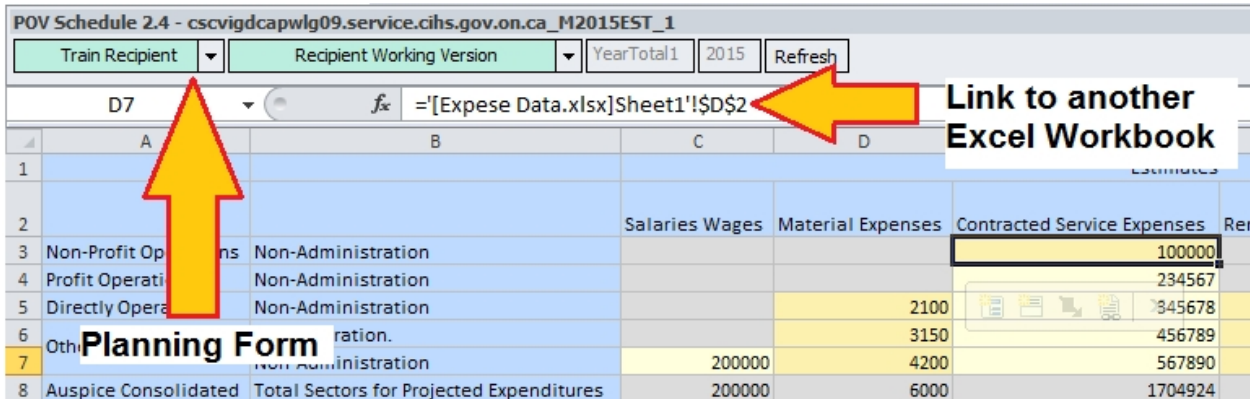

# <span id="page-33-0"></span>**Saving forms and submitting at a later point**

Create an Excel workbook which can be edited "offline" and submit data at a later point

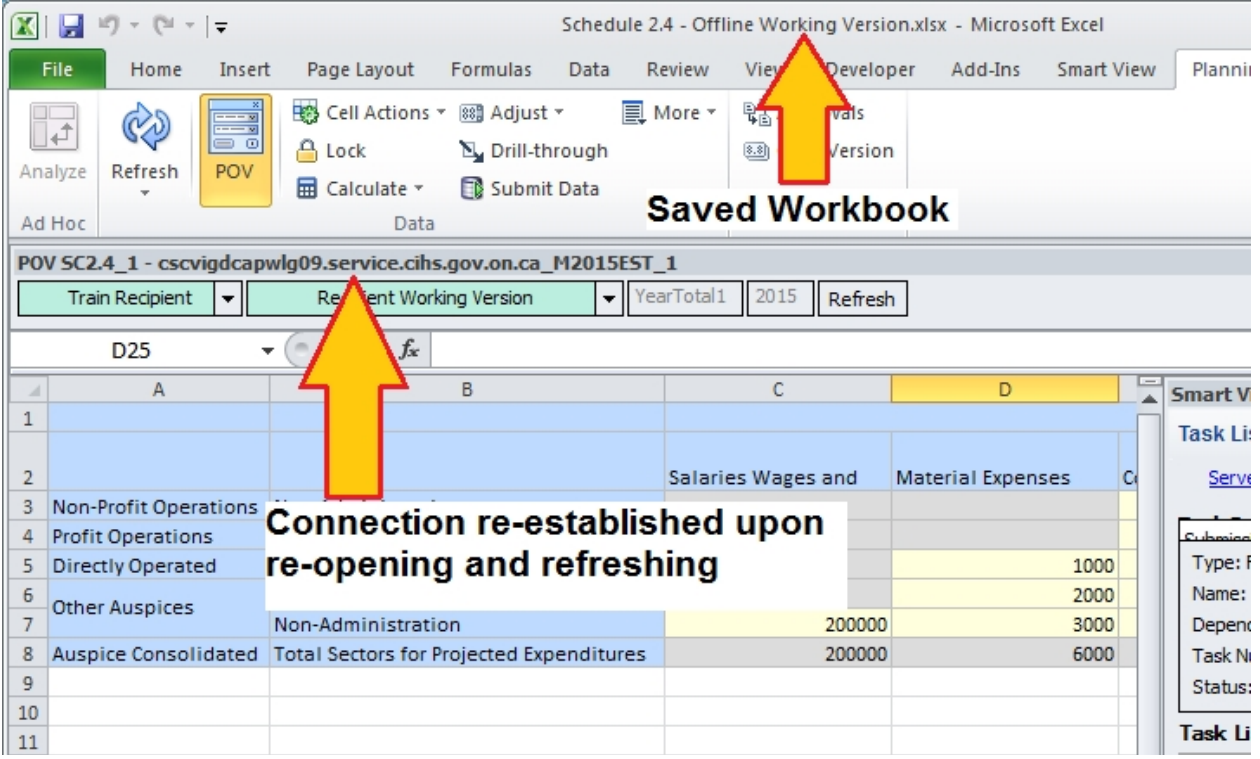

## <span id="page-34-0"></span>**Ex.3 Advanced Smart View**

#### <span id="page-34-1"></span>**Hands-on Exercise**

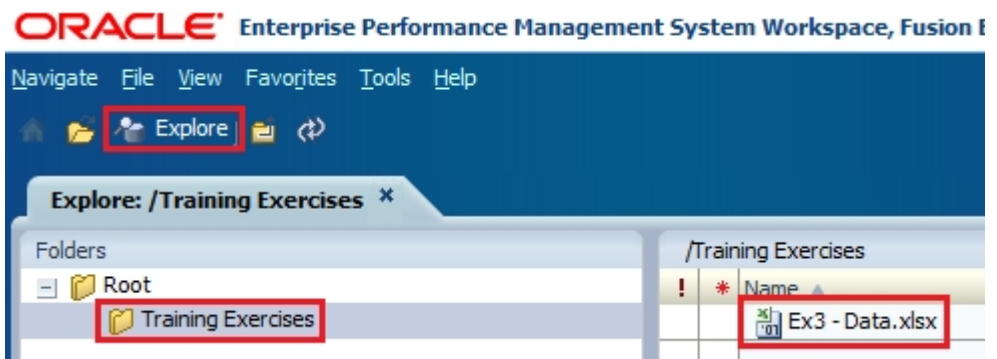

## <span id="page-34-2"></span>**Open form in Smart View**

1. Using the task list, open Schedule 2.1 – Staffing (Direct Delivery of Service)

#### <span id="page-34-3"></span>**Undo in Smart View**

- 2. Using Recipient Working Version input data in all columns for Program Staff 1 in the Total tab.
- 3. Clear out all the data that was just input by using the correct Undo function.

## <span id="page-34-4"></span>**Enter Data with Formula**

- 4. Having cleared the sheet using the Undo functionality above, enter the following Program Staff data and save:
	- a. Program Staff 1:
		- i. Description: Teacher 1
		- ii. Number of Staff: 50
		- iii. Number of FTEs: 50
		- iv. Salaries: Write a formula to calculate the total Salaries assuming that the salary is \$50,000 per FTE
	- b. Program Staff 2:
		- i. Description: Teacher 2
- ii. Number of Staff: 25
- iii. Number of FTEs: 25
- iv. Salaries: Write a formula to calculate the total Salaries assuming that the salary is \$60,000 per FTE

#### <span id="page-35-0"></span>**Link to another file**

- 5. With the form still open and connected to Smart View, open the **Ex3 Data.xlsx** workbook.
- 6. In the Smart View form, create a formula that will link the data cells to the remaining staff data cells in the **Service Staff** worksheet of the **Ex3 - Data.xlsx** workbook.
- 7. Save the data and review the results.

#### <span id="page-35-1"></span>**Change values in linked file**

8. In the **Service Staff** worksheet of the **Ex3 - Data.xlsx** workbook change the Salary for Home Visitor to 330,000. Navigate back to the Smart View form and save the updated data. Using the Planning Application review the final results.

#### <span id="page-35-2"></span>**Save the working file**

- 9. Save the Smart View working file as **Ex3 Offline.xlsx** on your desktop.
- 10.After closing Excel completely, re-open the **Ex3 Data.xlsx** workbook**.** In the **Service Staff** worksheet change the Salary for Home Visitor to 400,000
- 11.Re-open **Ex3 Offline.xlsx** and save the changed values to the Planning Application (Excel might block automatic links to other workbooks. In this case, click the yellow "Enable Content" in order to link the data once more).
- 12.Through the Planning Application review that the saved value is now 400,000.

#### <span id="page-35-3"></span>**Copy and Paste Data**

- 13.Open the **Schedule 1.2 Other Service Targets** form.
- 14.Using the data grid in the **Other Service Targets** worksheet of the **Ex3 Data.xlsx** workbook update the data using a one-time copy and paste function. Using the Planning Application verify that the correct data was loaded.

## <span id="page-36-0"></span>**Ex.3 Advanced Smart View**

#### <span id="page-36-1"></span>**Hands-on Exercise Solution**

For this exercise you will need the data file named *Ex3 - Data.xlsx which can be downloaded to your desktop by going to Explore -> Training Exercises*

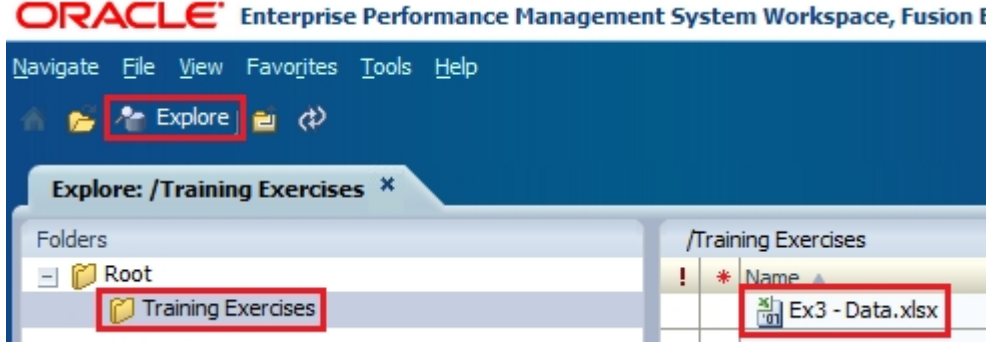

- 1. Open Excel, Log into Smart View Planning, navigate to the target application and open the *Submission Input and Query* Task List
- 2. Double click the *Schedule 2.1 Staffing (Direct Delivery of Service)* task to open it
- 3. "Undo" in Smart View
	- a. Under Program Staff 1 enter data into all the columns
	- b. Under the Smart View ribbon, click the "Undo" button until all the data you had previously input is cleared.

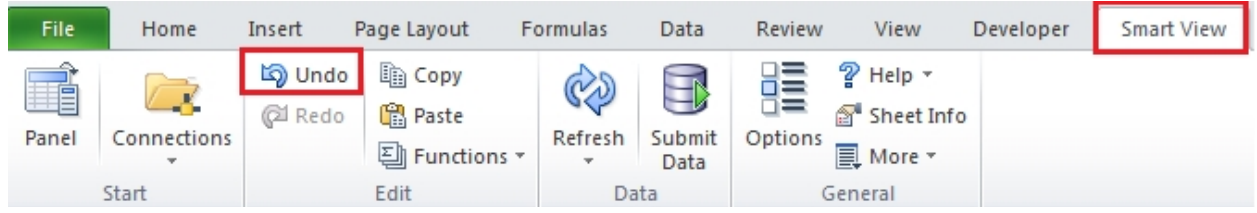

- 4. Input data into Description, Number of Staff and Number of FTEs for Program Staff 1 and Program Staff 2
- 5. In the Salaries column enter the formulas for Teacher I and Teacher II respectively:
	- a. [E4]=D4 \* 50000
- b.  $[E5] = D5 * 60000$
- 6. The calculation totals should appear and the cell should change colour.

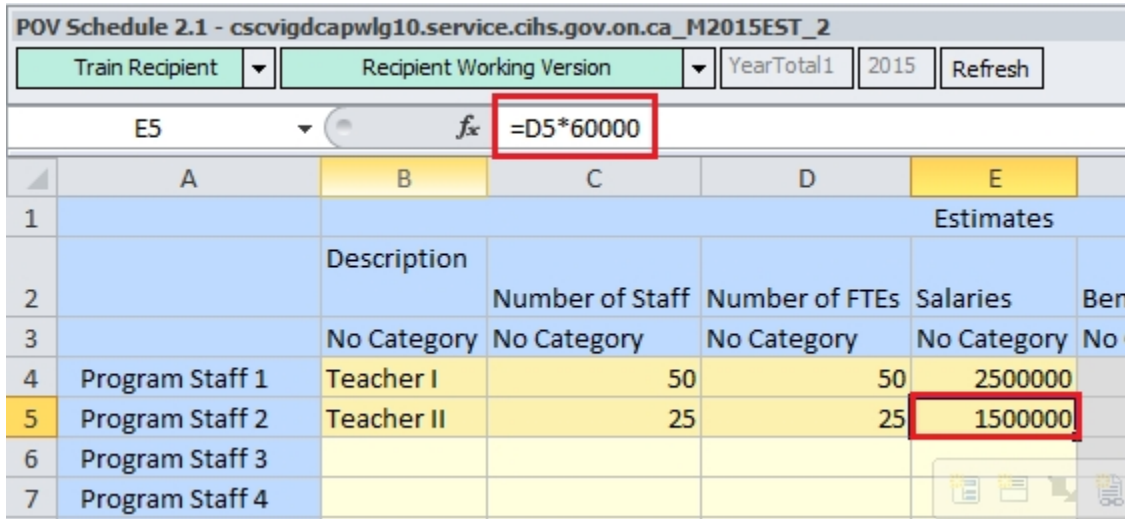

- 7. Click the *Submit Data* button under the *Planning* or the *Smart View* ribbon. The totals will be updated and all the cells will go back to their original colour.
- 8. From the desktop (assuming this is where you saved the file), open *Ex3 Data.xlsx*
- 9. Starting at Program Staff 3 / Description (cell [B6]) enter a formula that points to the corresponding data cell in the *Service Staff* worksheet. Remove the anchors (\$) from the formula, and use copy/paste functionality to distribute the formula to all the cells.

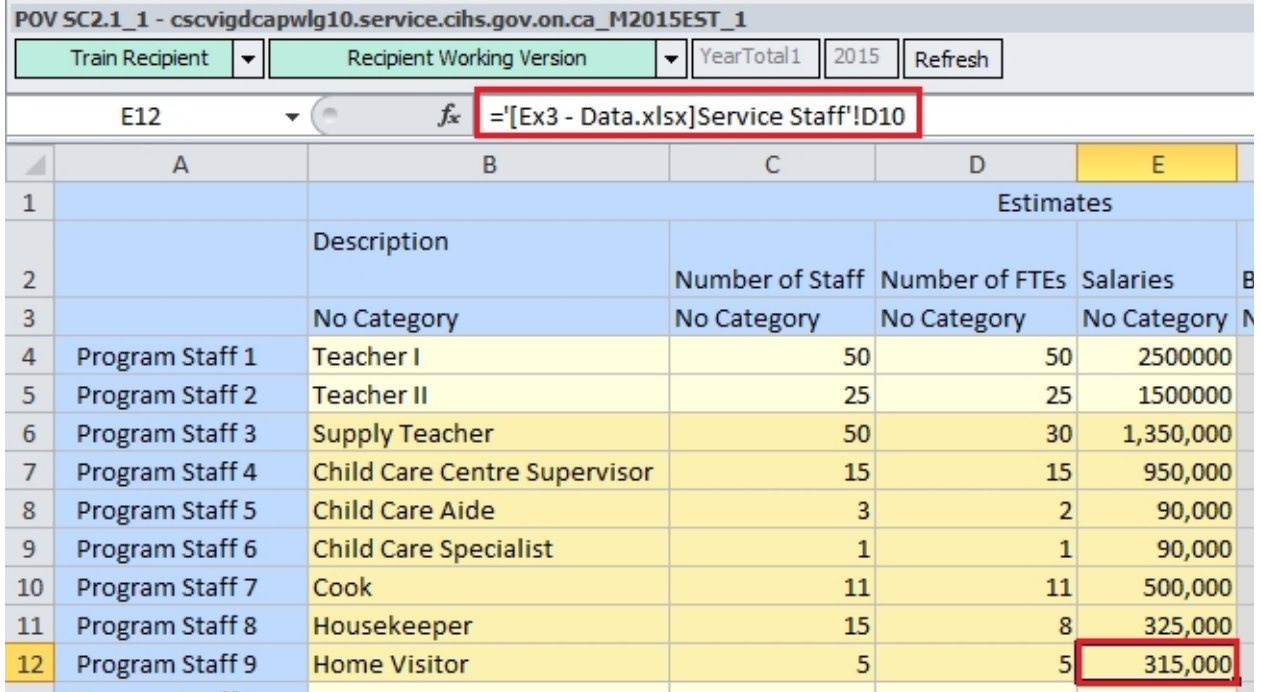

## 10.Click Submit Data

- 11.Navigate to **Ex3 Data.xlsx** and change the value of Program Staff 9 / Salaries (cell D9) to 330,000
- 12.Navigate back to the Smart View form and review that the cell value has been updated.

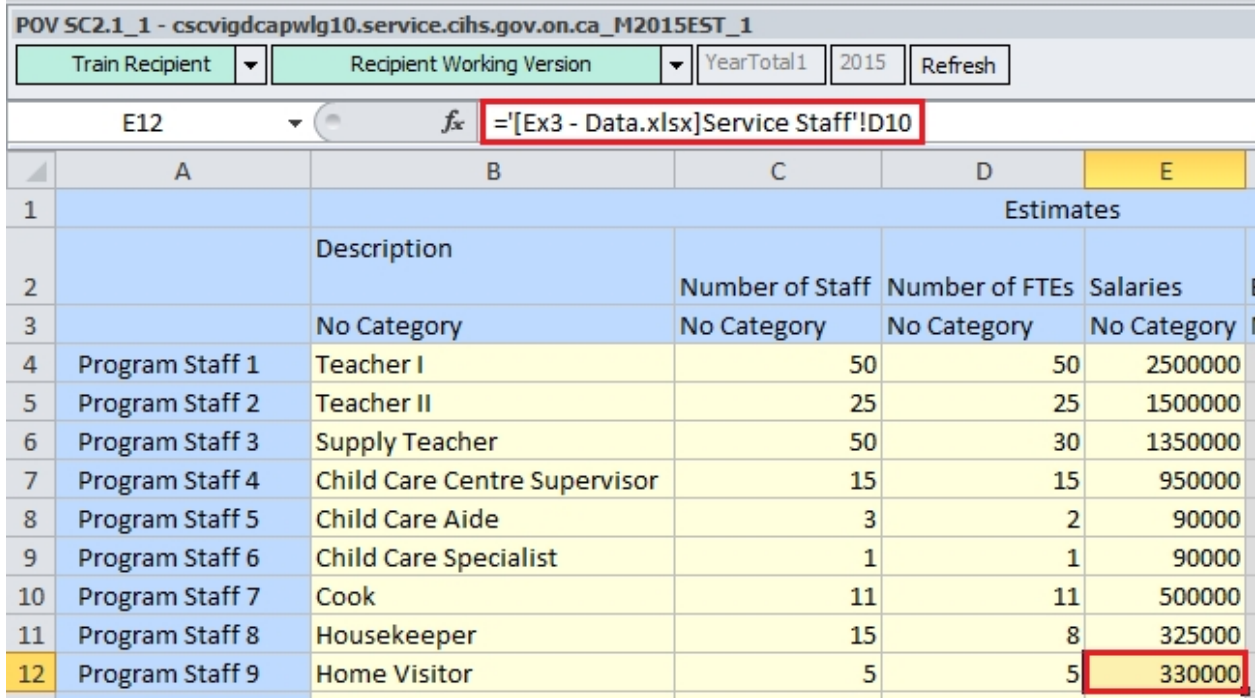

- 13.Click *Submit Data*. The data will be saved to the database, the cell colour will change back to a lighter shade and the formula will still remain.
- 14.Save the file to the desktop as *Ex3 Offline.xlsx*
- 15.Close both files and exit from Excel.
- 16.Reopen *Ex3 Data.xlsx* and change the value of *Program Staff 9 / Salaries* (cell D9) to 400,000
- 17.Re-open *Ex3 Offline.xlsx*. If the Security Warning pops up, click *Enable Content*

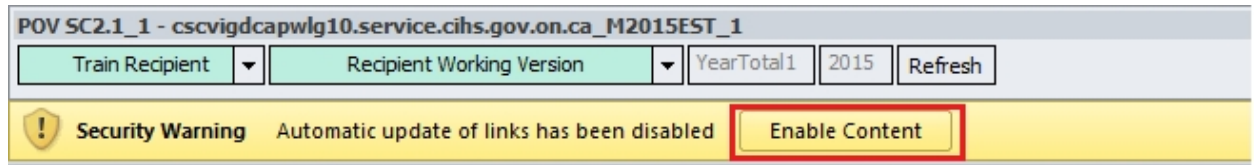

18.The Salaries cell under Program Staff 9 should now show 400,000. The cell shading is still light yellow, due to the fact that the Excel sheet is currently not connected to the database.

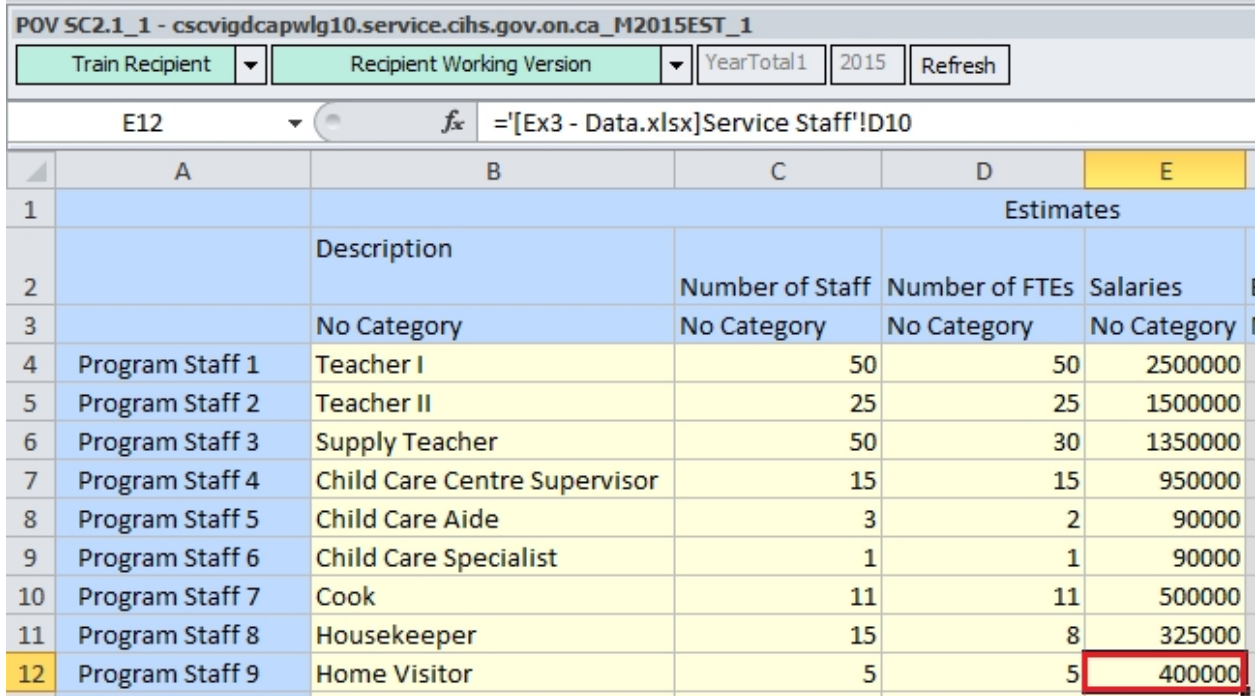

19.Click *Submit Data*. Once the form refreshes, it establishes a connection to the database. At this point the new value has not been changed, and the shading of the cell will indicate that it is different than what is currently in the database.

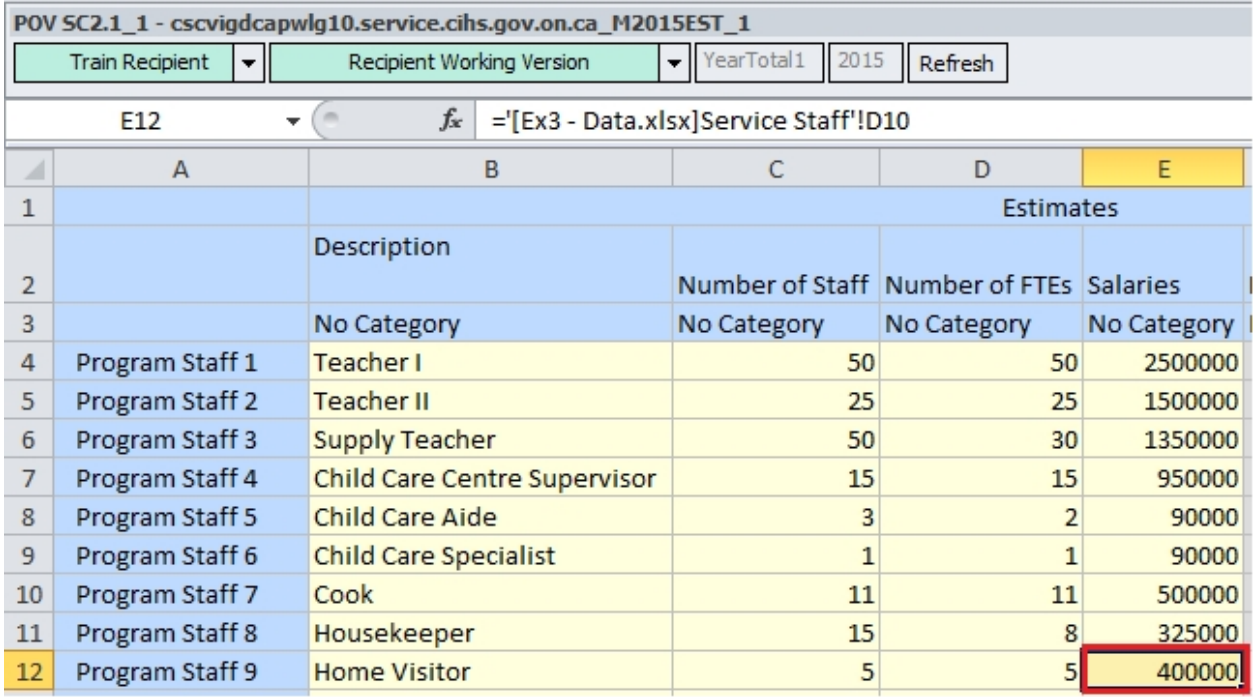

20.Clicking *Submit Data* one more time will update the database with the new value.

- 21.Close Ex3 Offline.xlsx
- 22.In a new Workbook, using the Smart View Panel, open Schedule 1.2 Other Service Targets form.
- 23.Navigate to the Other Service Targets worksheet of the Ex3 Data.xlsx workbook.
- 24.Click the Arrow at the bottom of the clipboard section of the Home ribbon
- 25.Select the grid of data and click Copy

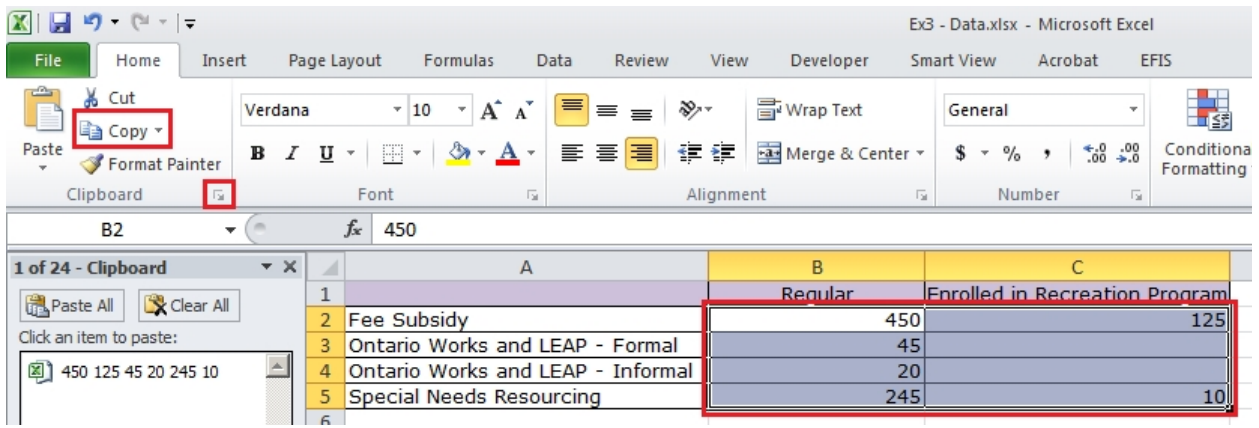

26.Navigate back to the Smart View form and click *Unprotect Sheet* under the *Review* ribbon. Select the grid where the data should be pasted, and click the copied data in the clipboard.

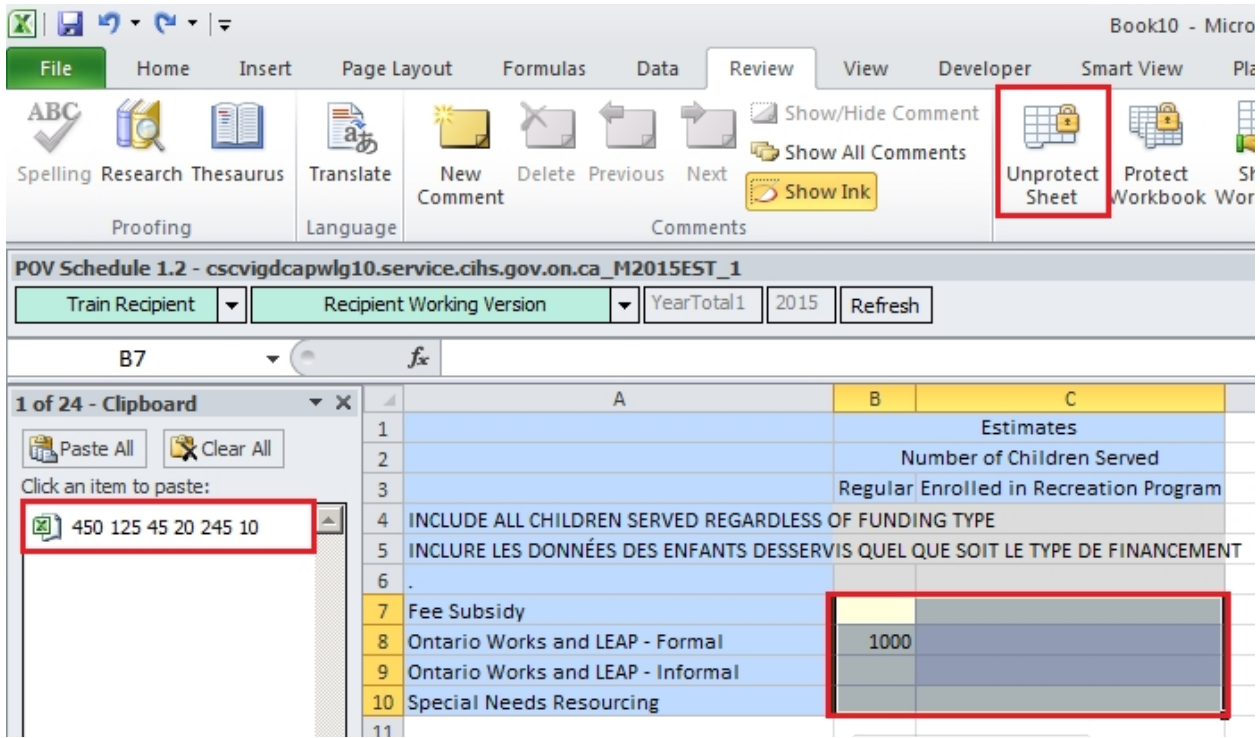

27.This will update the grid with the new data. Click the *Submit Data* button. The data will be saved to the database.

## <span id="page-43-0"></span>**Module 4 Data Entry Validation**

## <span id="page-43-1"></span>**Ex.4 Data Validation Reference Document**

#### <span id="page-43-2"></span>**Cell Colouring**

- **White** Input Cell
- **Grey** Non-input cell
- **Red** Cell containing validation Error

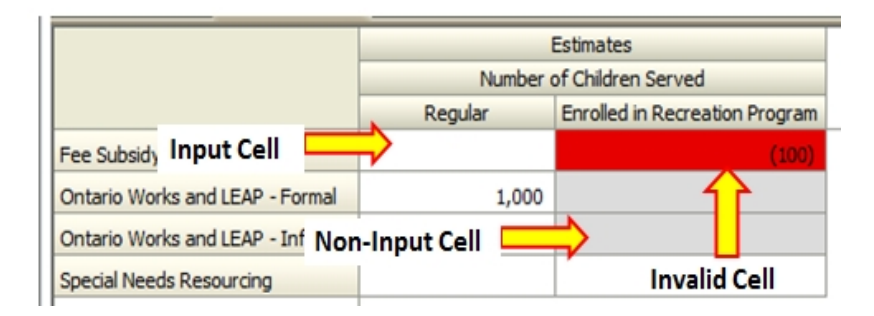

#### <span id="page-43-3"></span>**To check the data entry validation**

- Go to My Task List -> Submission Input and Query -> Validation Formats -> Schedule 1.2
- A Validation form exists for each Input form and each cell has a input validation definition as shown below:

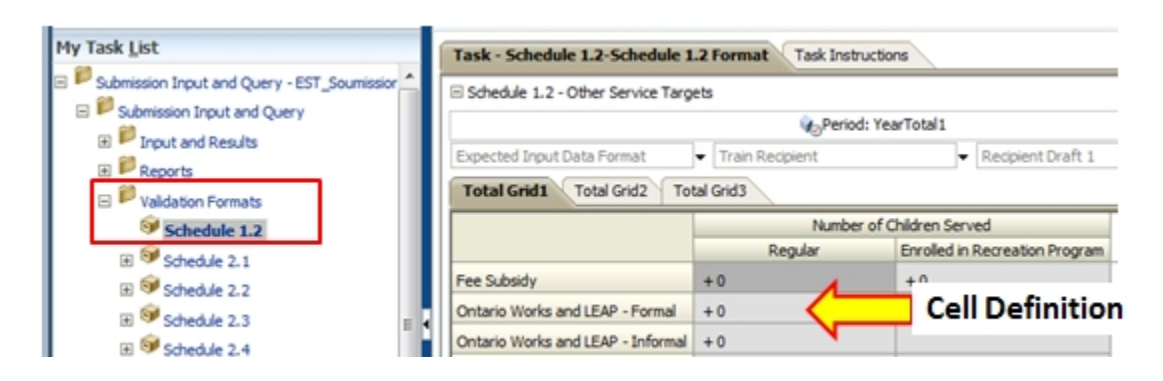

## <span id="page-44-0"></span>**Data Entry Validation – Definitions**

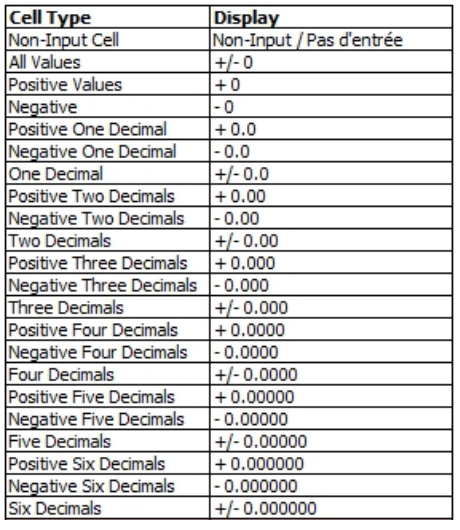

## <span id="page-44-1"></span>**Validating Full Submission – Recipient Working Version Only**

 Open Validate And Promote for Approval, Select Recipient, click Actions - > Validate

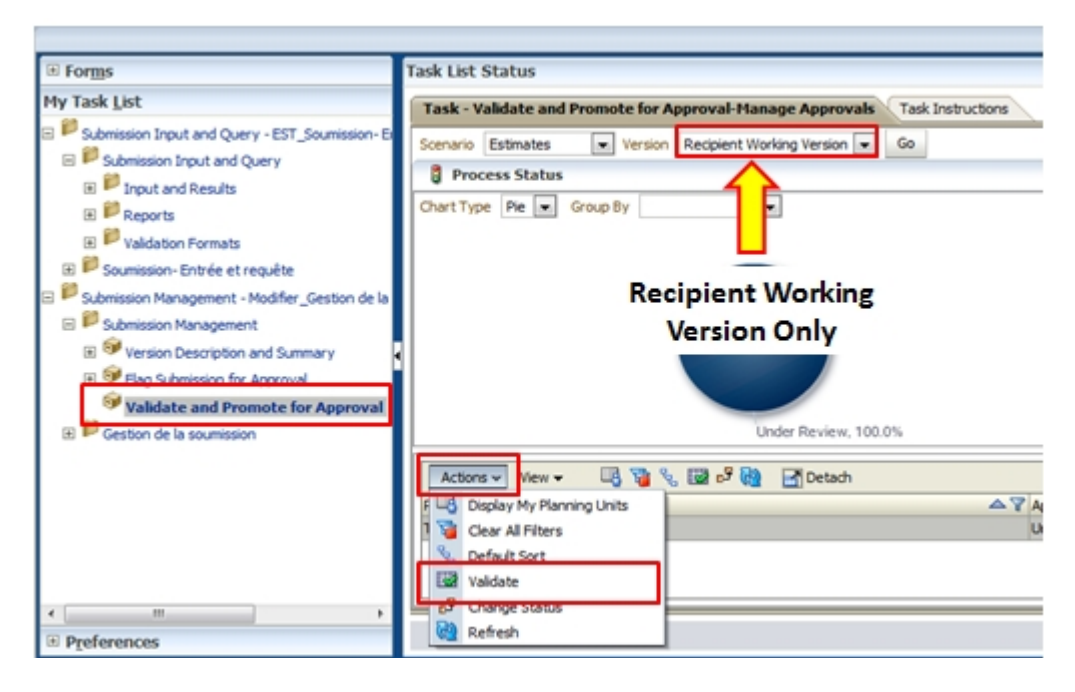

• If there is invalid data in any forms the Sub-Status changes to a link labelled "Invalid Data"

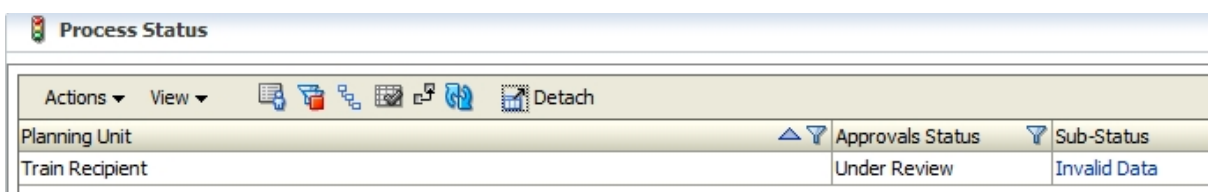

 The validation creates a new Task List containing links to all forms which have invalid data in them. Follow the links to make changes

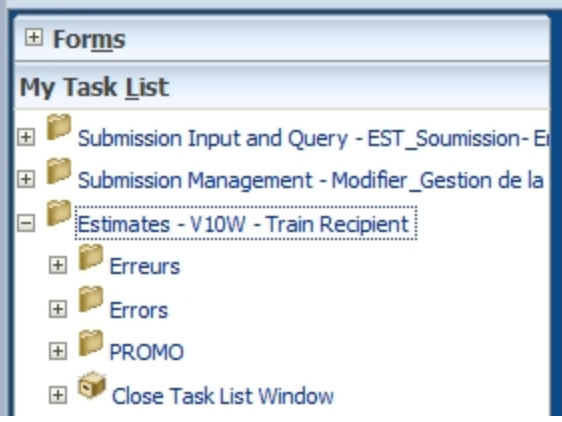

## <span id="page-46-0"></span>**Ex.4 Data Validation Hands-on Exercise**

## <span id="page-46-1"></span>**Open Form**

1. Open the input form Schedule 1.2 – Other Service Targets for your Recipient and Recipient Working Version.

## <span id="page-46-2"></span>**Enter Data**

- 2. Enter the -200 data in Fee Subsidy Enrolled in Recreation Program under TotalGrid1
- 3. Save the data
- 4. Review Validation Errors
- 5. Upon refresh, review the cells which have failed the validation
- 6. Review Validation Format and Correct Data
- 7. By using the correct Validation Format form as a reference, correct the invalid data and re-save the schedule.
- 8. View that all cells have passed validation

## <span id="page-47-0"></span>**Ex.4 Data Validation Hands-on Exercise Solutions**

- 1. In Planning open the TRAINMCC Application
- *2.* Navigate *to My Task List* -> *Submission Input and Query* -> *Input* and Results -> *Schedule 1.2- Other Service Targets*

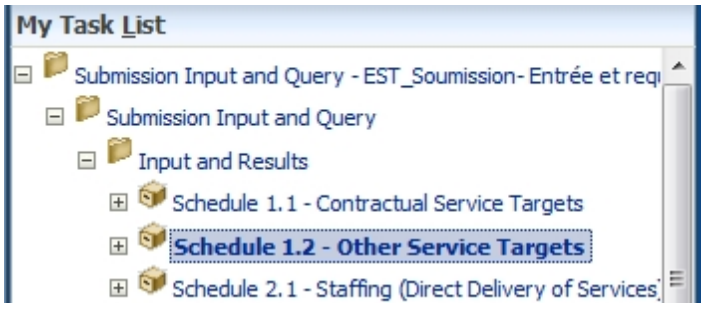

3. Enter a negative number (i.e. –200) in the cell highlighted below. Click *Save*

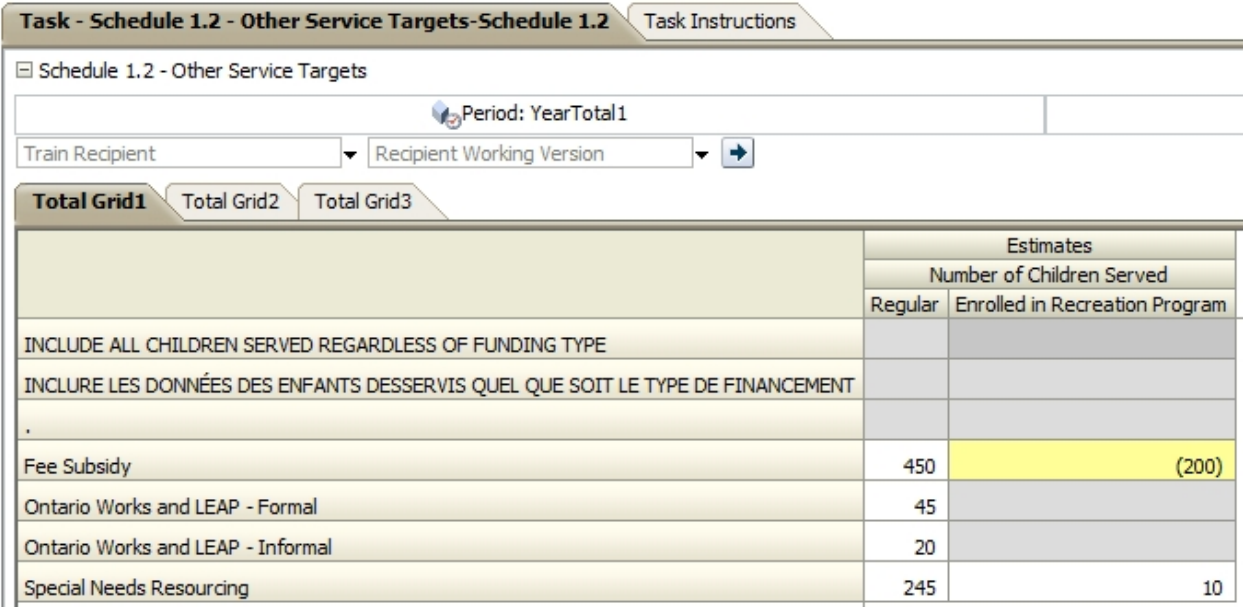

4. The cell with the invalid data input will be flagged red. A Data Validation Message panel will appear on the top right of the web form. Clicking on the Data Validation Message panel will pop up a window which will show the data validation message. This message shows that the current data is an invalid input type.

Task - Schedule 1.2 - Other Service Targets-Schedule 1.2 Task Instructions

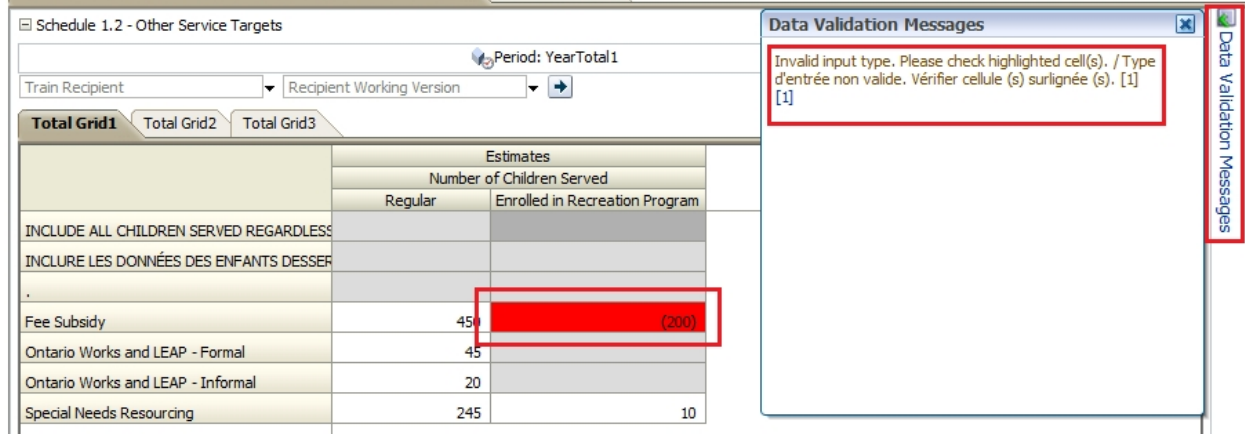

5. Navigate to *Validation Formats -> Schedule 1.2*. Using the same intersection as the input form, check the expected input data format. The cell indicated below expects a positive integer value. Refer to the reference sheet for explanation of each expected value.

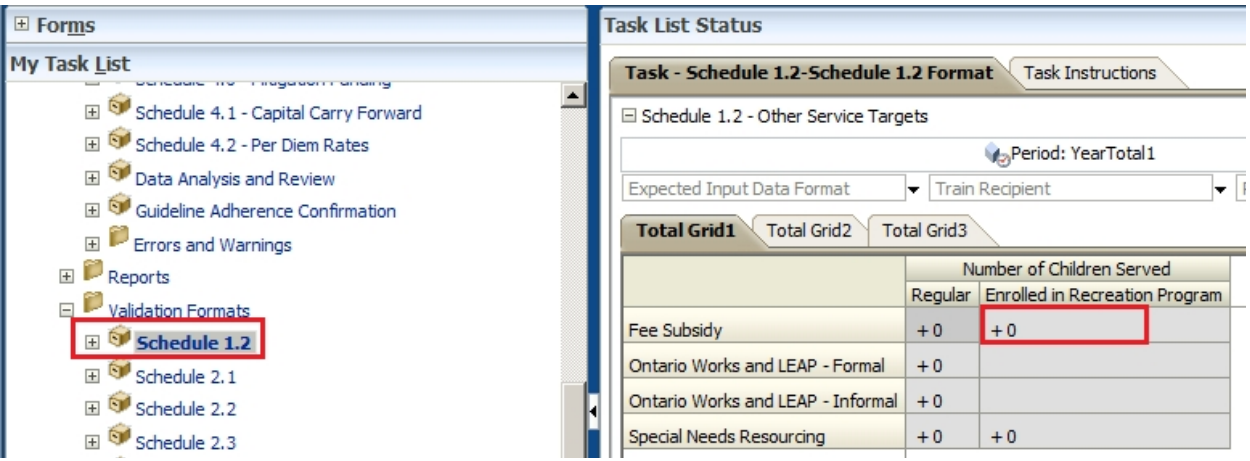

6. Navigate back to *Input* and Results -> *Schedule 1.2- Other Service Targets***,**  enter the following data highlighted in yellow, **Click** Save

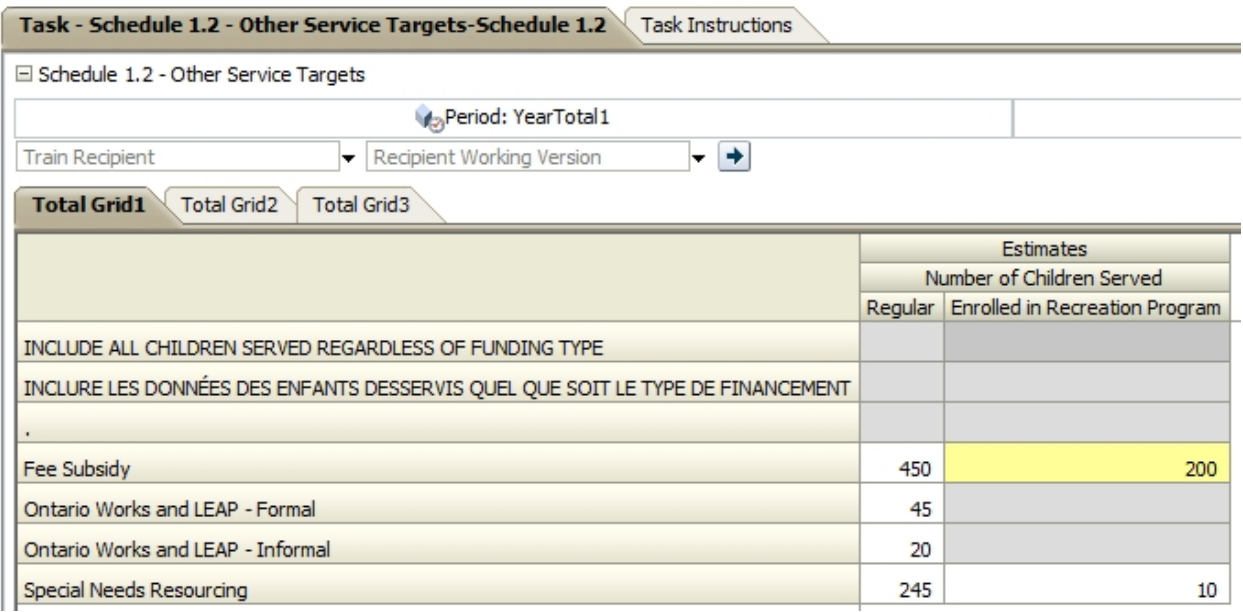

7. Once the form refreshes, the cell will turn back to white and the Data Validation Message panel will disappear. It is a good practice to look for a Data Validation Message panel every time after a form is saved. Review the cell and ensure that there are no more validation errors.

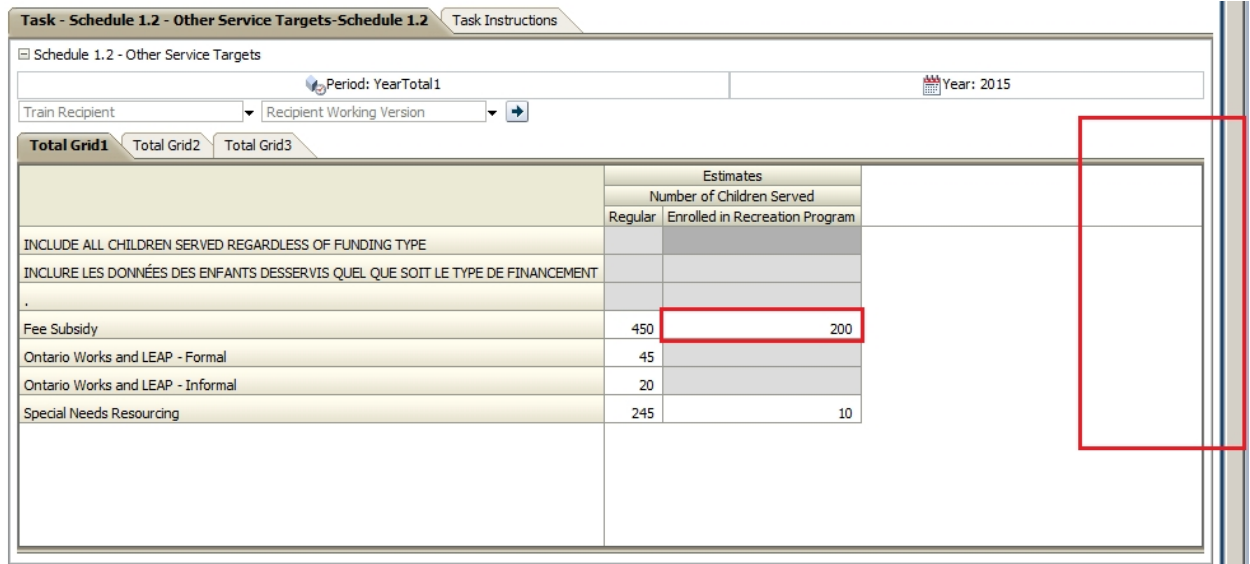

## <span id="page-50-0"></span>**Module 5 Version Management**

## <span id="page-50-1"></span>**Ex.5 Version Management Reference Document**

## <span id="page-50-2"></span>**Tools Copy Version**

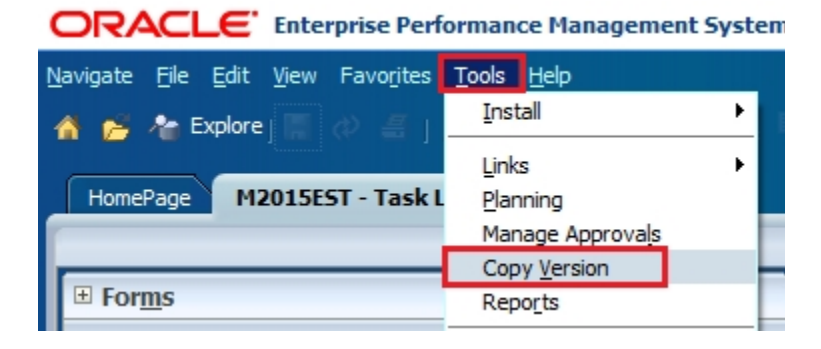

#### <span id="page-50-3"></span>**Select Scenario**

The selected scenario should match the current submission cycle

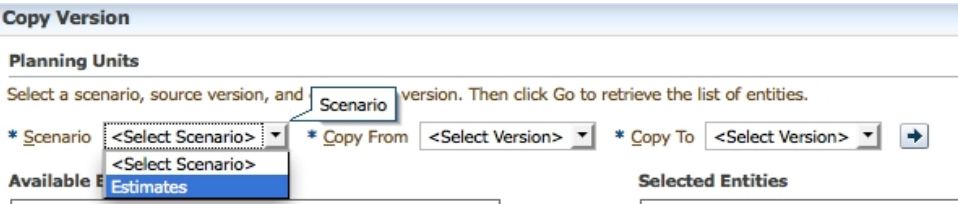

## <span id="page-50-4"></span>**Copy From, Copy To**

- *Copy From* List of all Versions that you have **Read** access to
- *Copy To* List of all versions that you have **Write** access to
- Arrow generates a list of all available entities

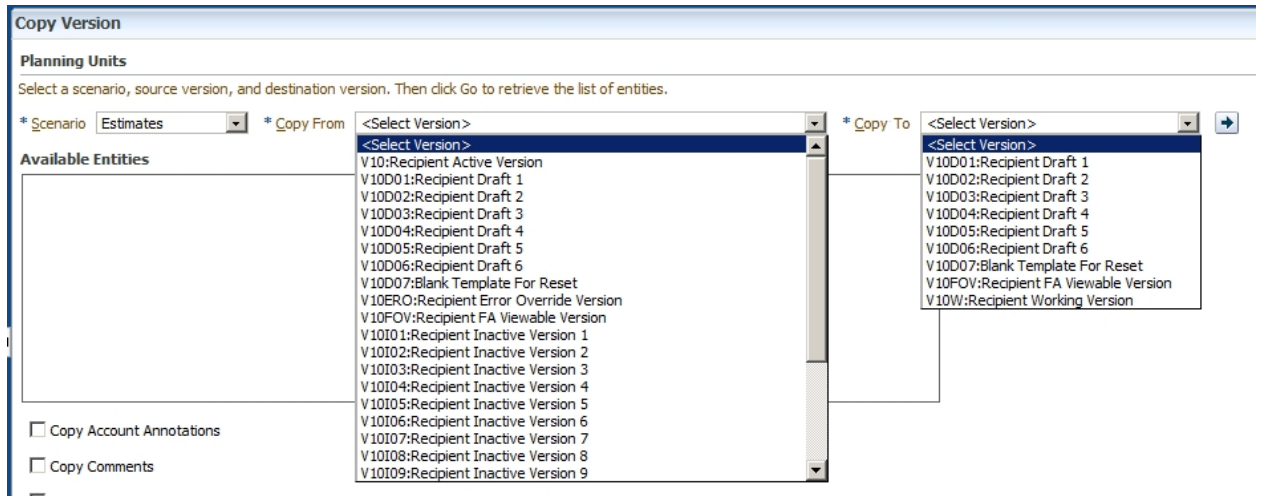

## <span id="page-51-0"></span>**Copy Data**

Click the *Move* or *Move All* button to move the Entity (your Recipient) into the *Selected Entities* box. Check off all of the options for copying additional artefacts. Click the "*Copy Data*" button to run the data copy process

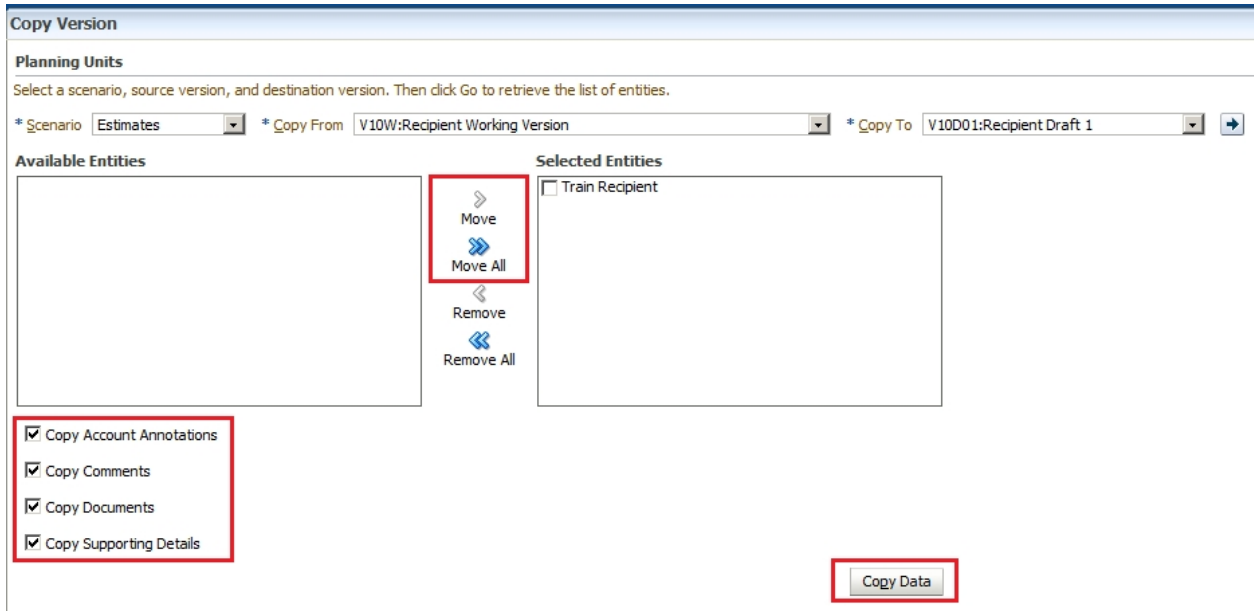

## <span id="page-51-1"></span>**Submission Dashboard**

Under the *Submission Management – Modifier* task list, the *Version Description and Summary* Task List allows for the review of the status of certain versions. It also allows for input and review of descriptions of each version.

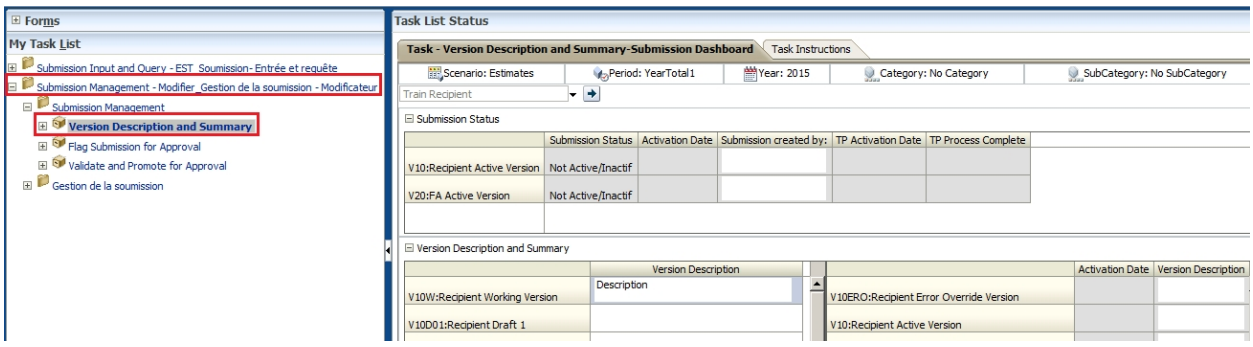

## <span id="page-52-0"></span>**Versions that Modifier has WRITE and READ access to**

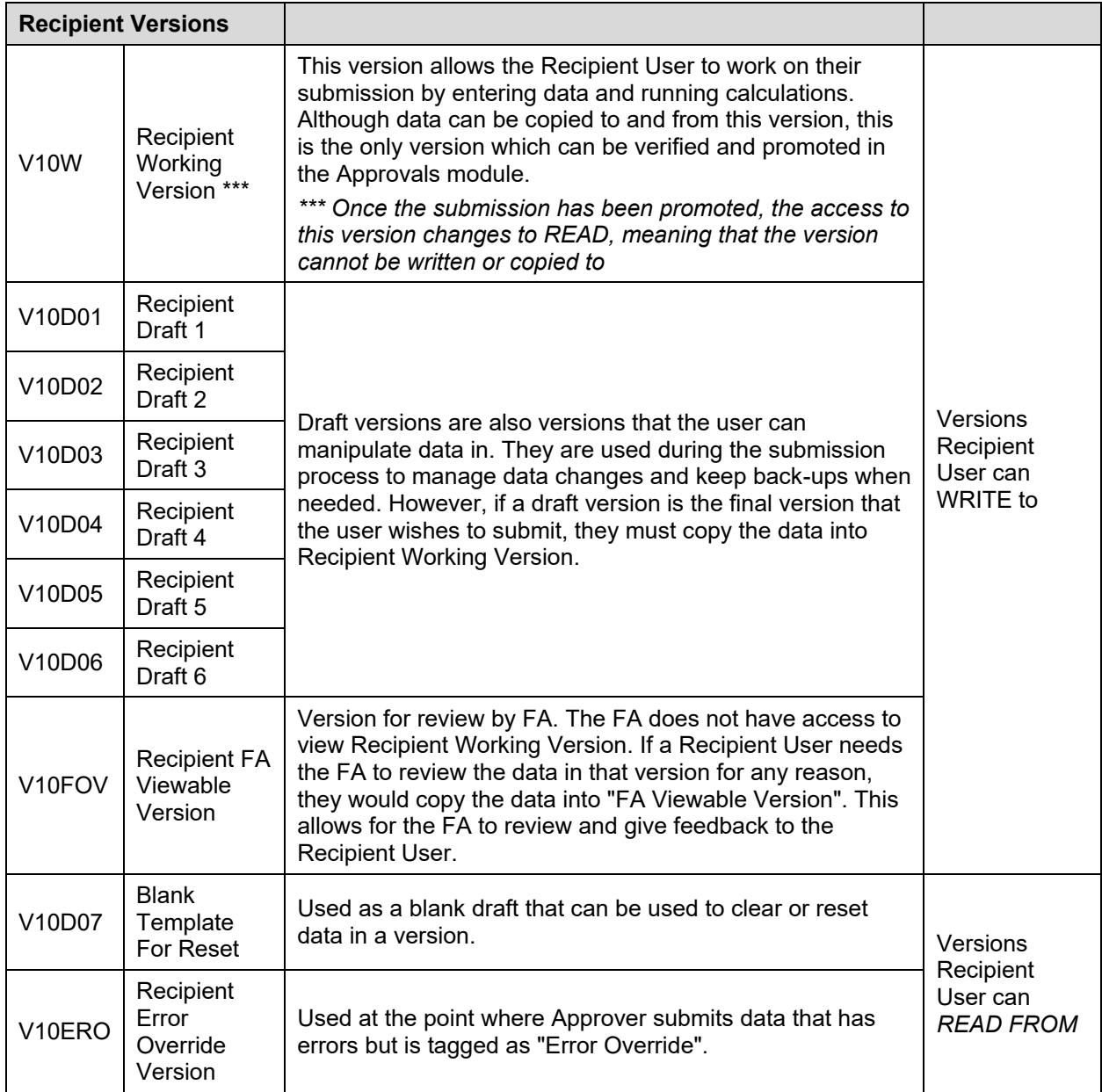

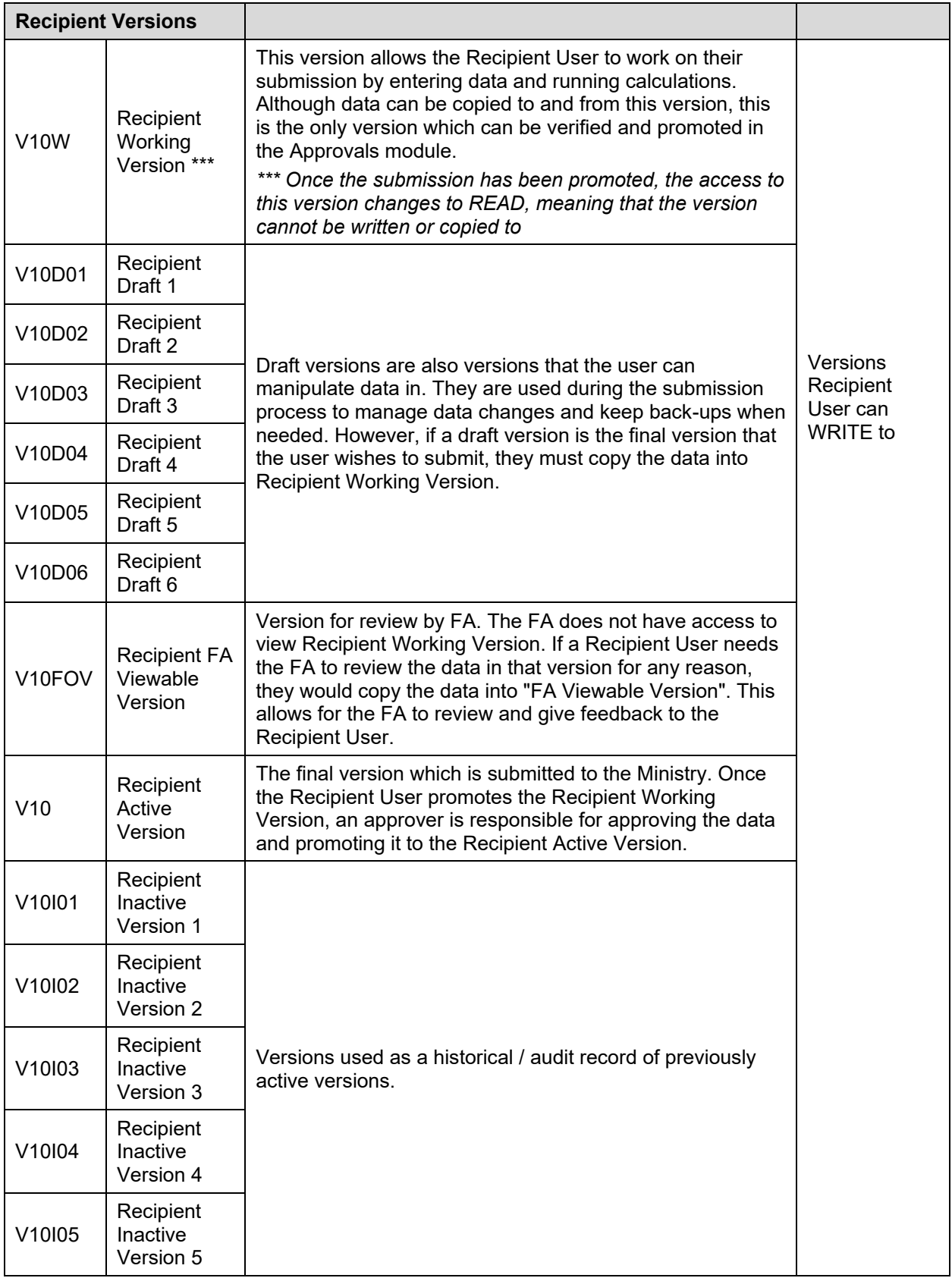

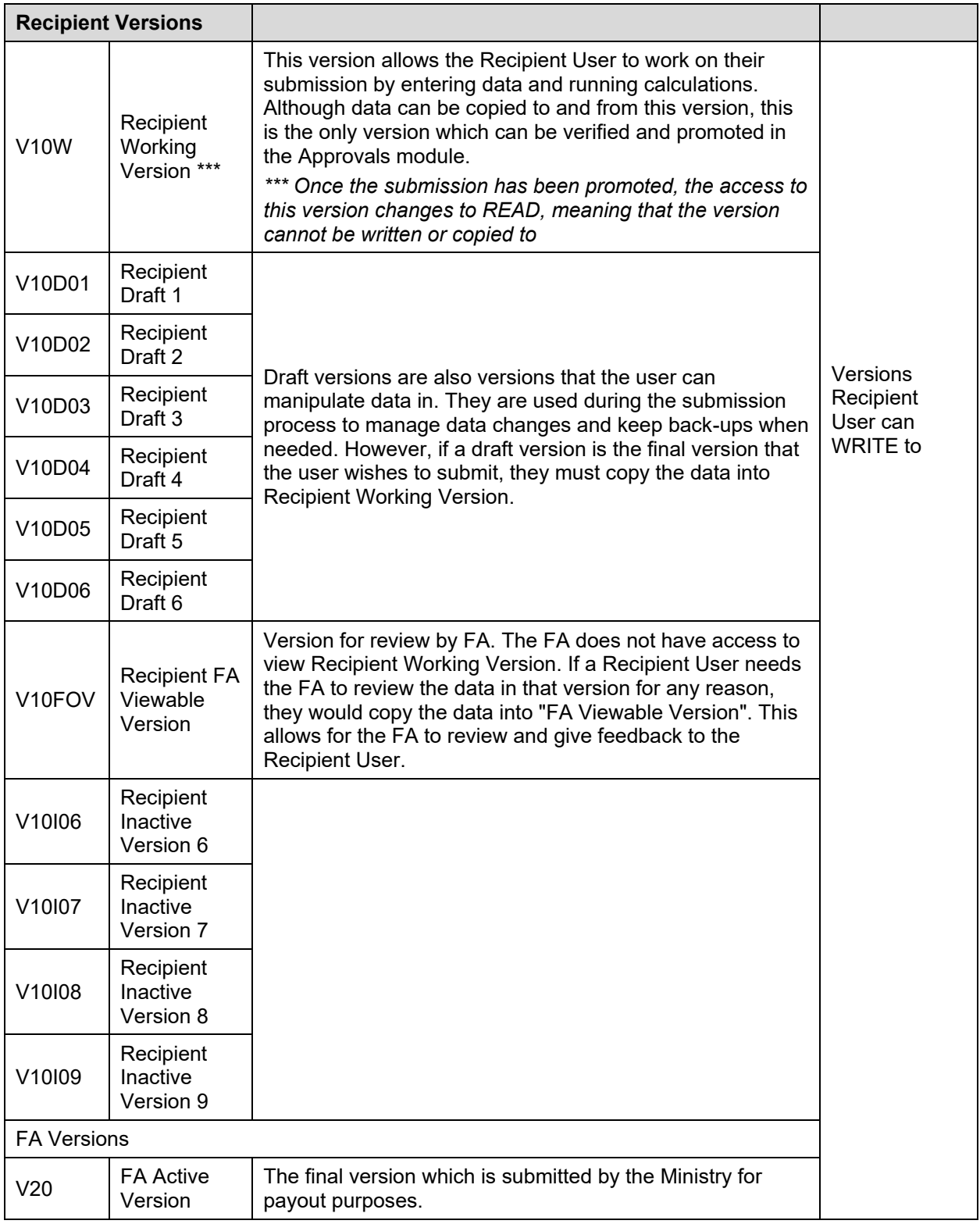

## <span id="page-55-0"></span>**Ex.5 Version Management Hands-on Exercise**

## <span id="page-55-1"></span>**Scenario**

Using TRAINMCC, you have completed all of your data input into *Recipient Working*  **Version.** You have contacted the FA and want them to review the data before going any further.

## <span id="page-55-2"></span>**Add Description**

1. Navigate to the *Version Description and Summary Dashboard* and add description the *Recipient Working Version.* The description should be meaningful to you and the FA

## <span id="page-55-3"></span>**Data Copy**

2. Copy data from the *Recipient Working Version* to the appropriate version which the FA can review. Use the reference chart in order to determine which version is best suited for this purpose.

## <span id="page-55-4"></span>**Review**

- 3. Navigate to the *Version Description and Summary Dashboard* and review that the description for the newly populated ("copy to") version contains the correct text.
- 4. View that the data in Schedule 2.4 to confirm the data was successfully copied to the correct version.

## <span id="page-56-0"></span>**Ex.5 Version Management Hands-on Exercise Solutions**

#### <span id="page-56-1"></span>**Topics covered:**

- Add Description
- Copy Version
- Review

## <span id="page-56-2"></span>**Add Description to Version**

- 1. Open the Version Description and Summary Dashboard Task from the Task List
- 2. Enter a description to the *Recipient Working Version* by clicking on the field, entering data, and clicking Save

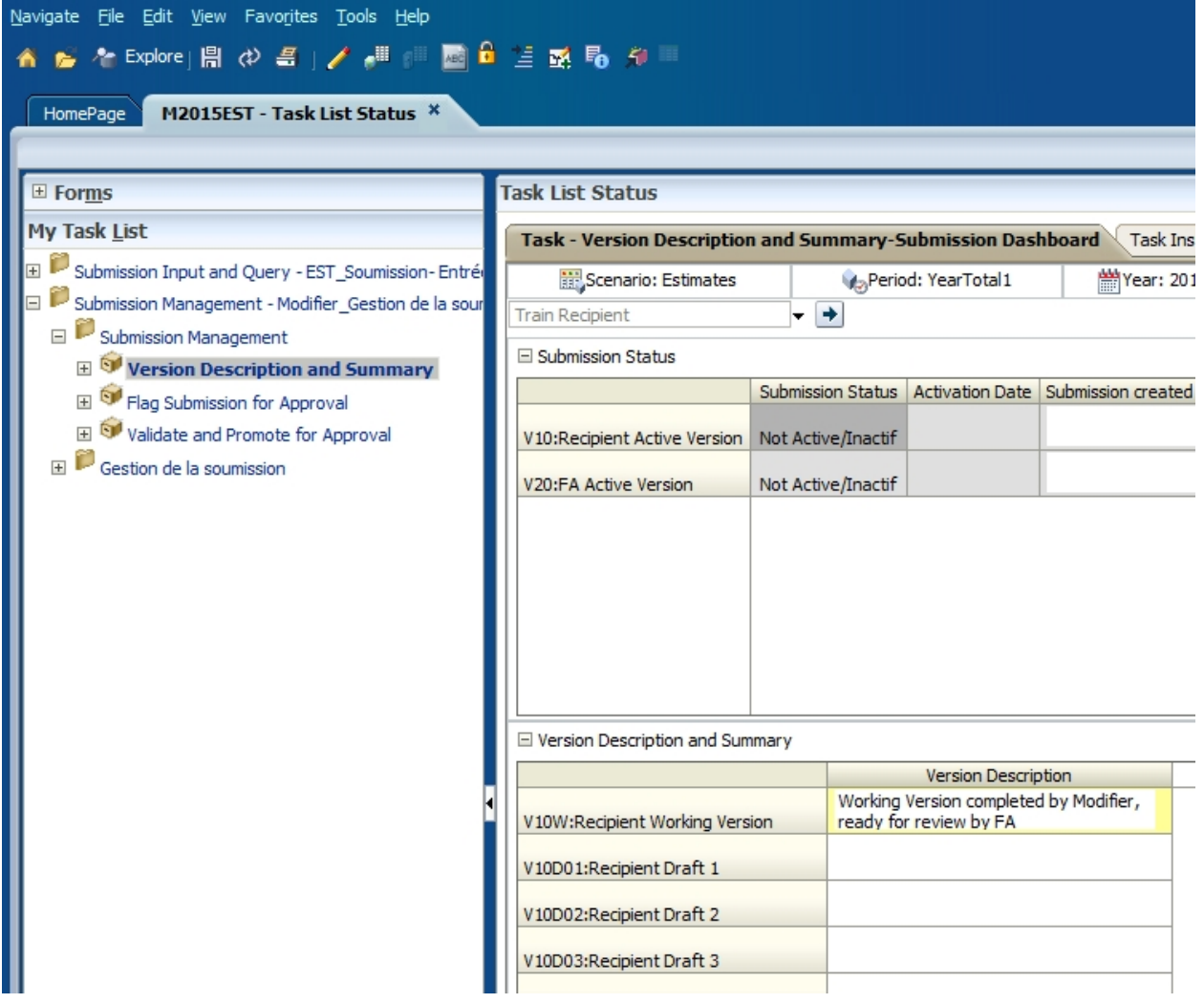

## <span id="page-57-0"></span>**Copy Version**

Copy data from V10W (Recipient Working Version) to V10FOV (Recipient FA Viewable Version)

- 1. Select Tools -> Copy Version from the menu
- 2. Select *V10W: Recipient Working Version* in the Copy From dropdown menu
- 3. Select *V10FOV: Recipient FO Viewable Version* in the Copy To dropdown menu
- 4. Refresh the list of entities (Recipients) using the arrow button

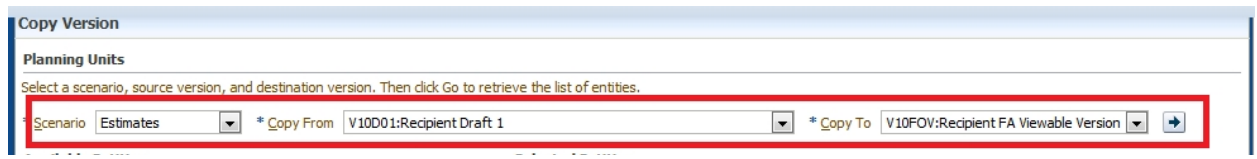

- 5. Under Available Entities select Your Recipient
- 6. Click the *Move* or *Move All* button to move the Entity into the *Selected Entities* box.
- 7. Check off all of the options for copying additional artefacts.
- 8. Click the "*Copy Data*" button to run the copy process

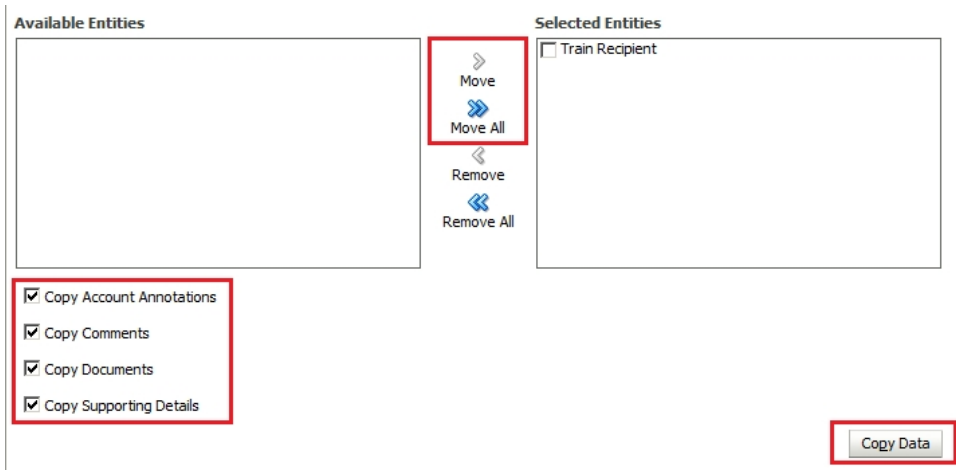

9. A final confirmation window will pop up to warn that data will be overwritten in the "Selected Entities" for the "Copy To" version. At this point, review that the correct versions and entities are selected, and click *OK.* 

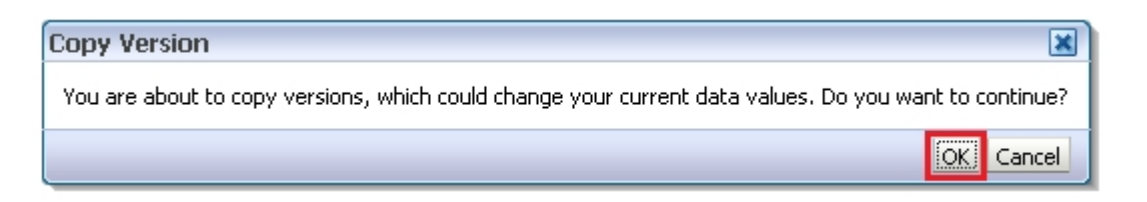

10.Once the process completes, a window will pop up to inform the user that the copy was successful.

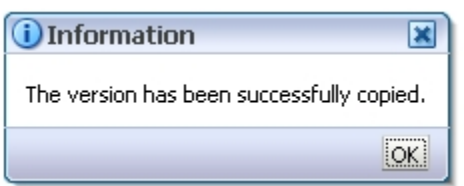

#### <span id="page-58-0"></span>**Review**

- 1. In order to ensure that the data copied successfully, navigate back to Version Description and Summary
- 2. The description that was entered for Recipient Working Version earlier, should now also appear under Recipient FA Viewable Version

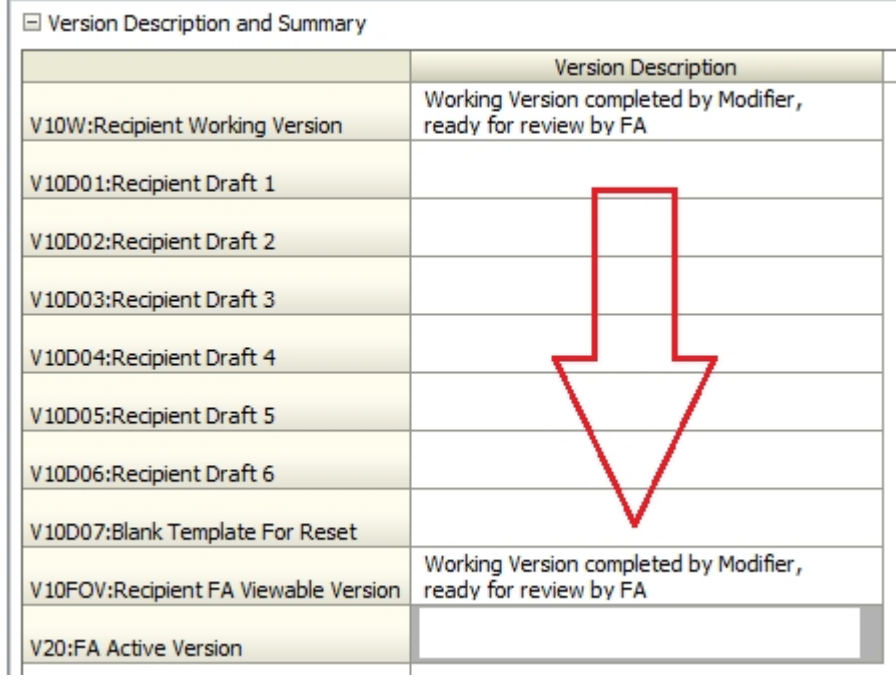

3. Open Schedule 2.4 using *Recipient FA Viewable Version* and ensure that the data matches what you had input into *Recipient Working Version* in the earlier exercises

## <span id="page-59-0"></span>**Module 6 Sign-off and Approvals**

## <span id="page-59-1"></span>**Ex.6 Sign-off and Approvals – Modifier Reference Document**

## <span id="page-59-2"></span>**Promotion Confirmation**

 **Required** prior to promotion – flag is reset every time the submission is recalculated

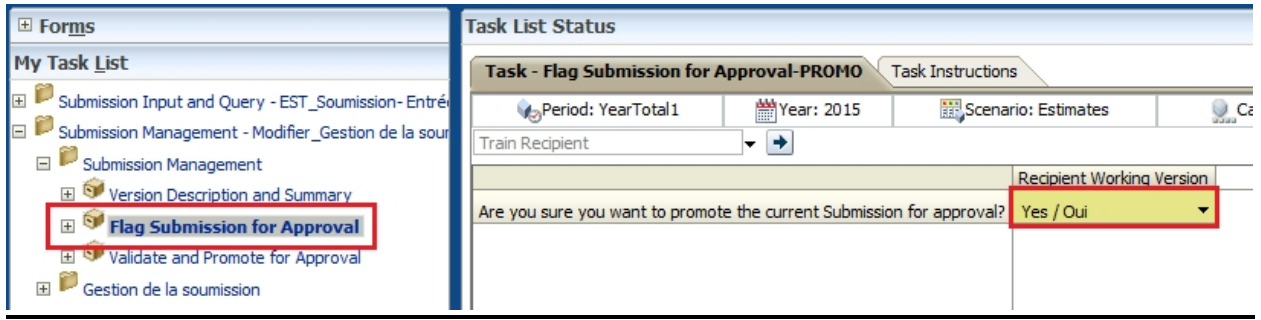

#### <span id="page-59-3"></span>**Validate and Promote**

- Submission Management Task List -> Validate and Promote for Approval
- To promote, user would click on the "Change Status" button (or Actions > "Change Status")

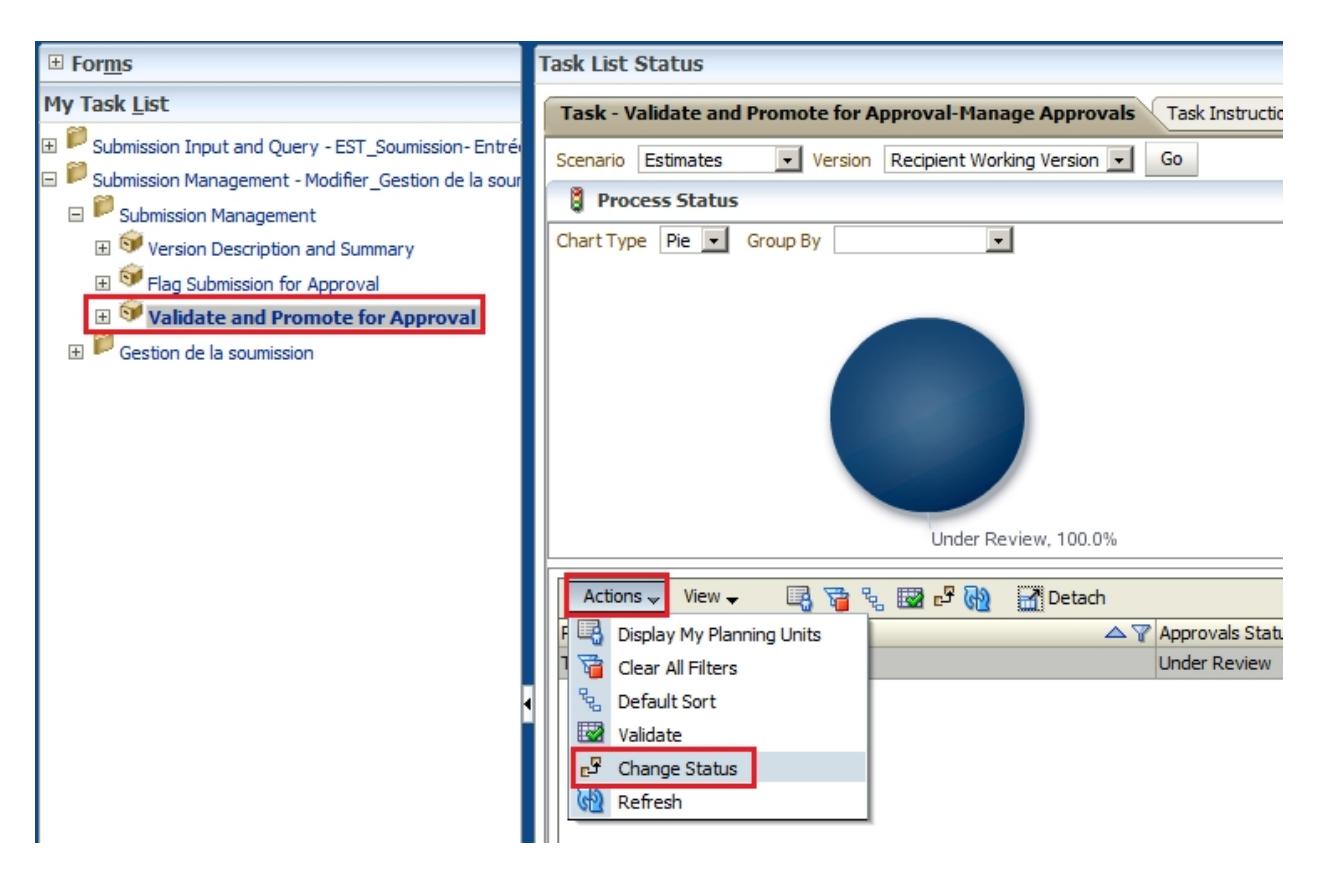

• Once the Change Status window pops up, select Promote as the action and <Automatic> as the next owner and click OK

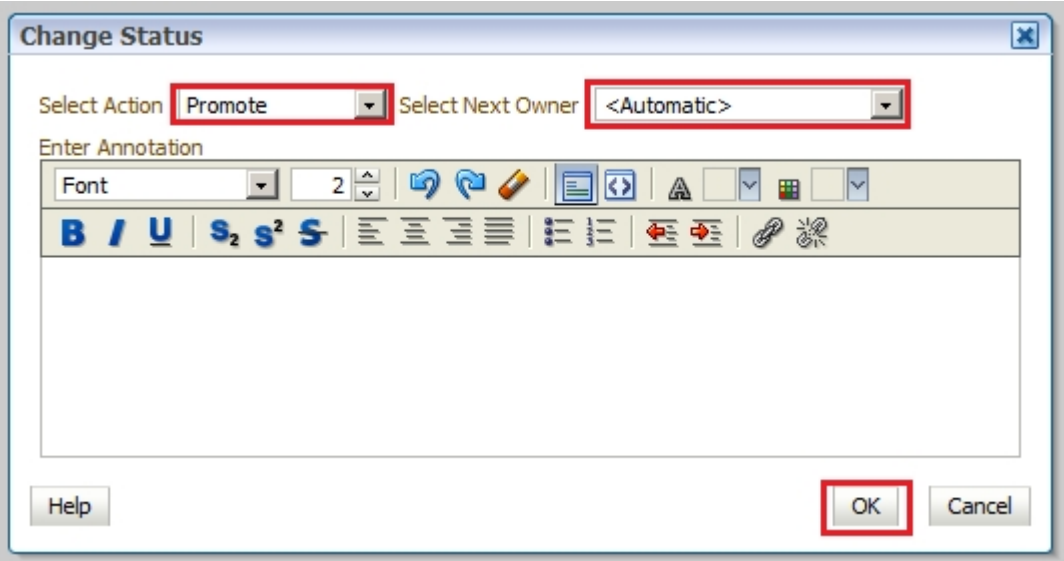

- To view submission history
	- o Click Details Button

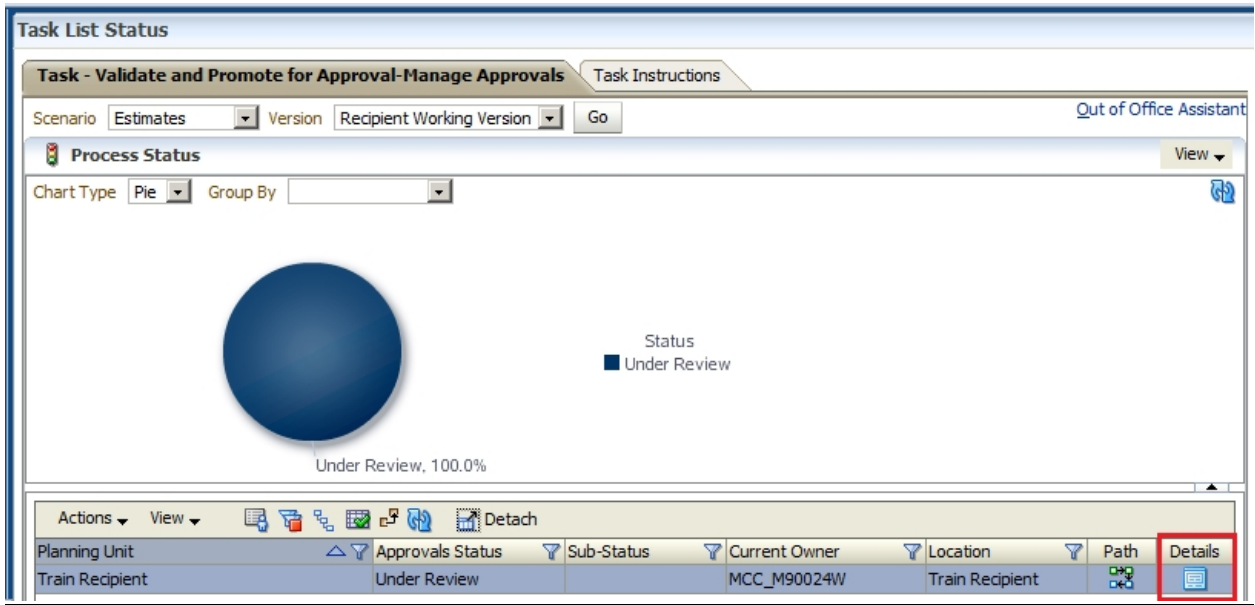

- o Click the toggle for chart area to hide the chart and have more screen size
- o History will be displayed, user is able to select each status change to view any available Annotations

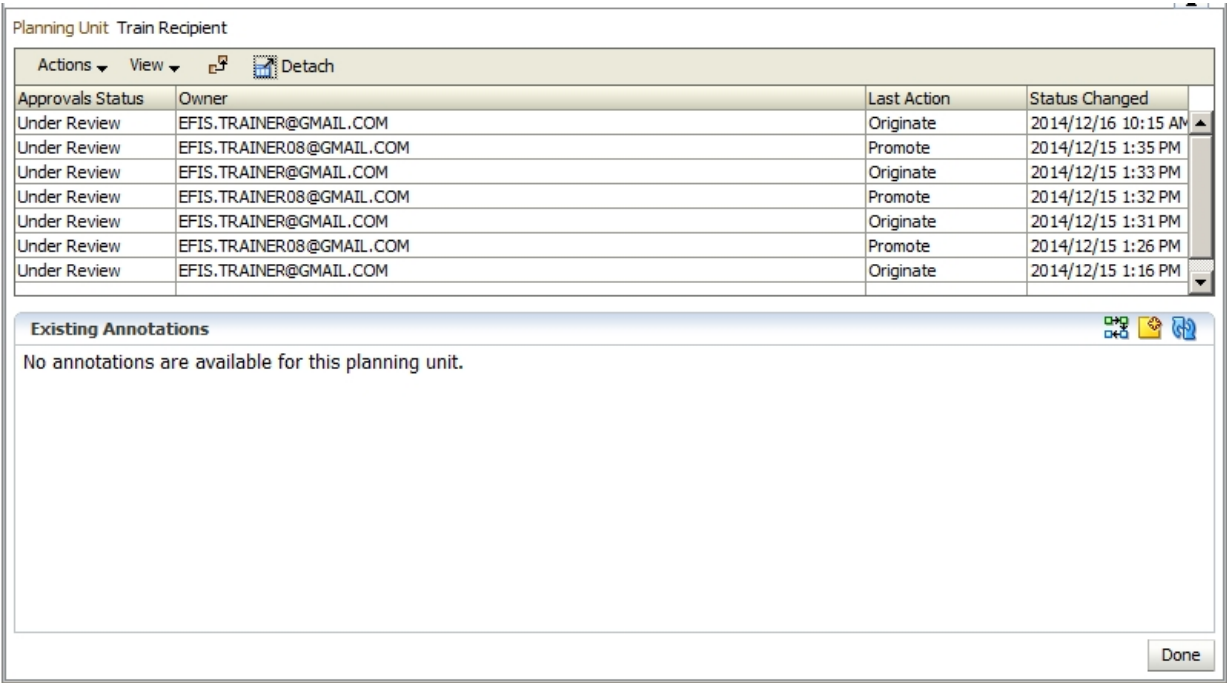

 Once a submission has been promoted, the *Recipient Working Version* becomes read-only

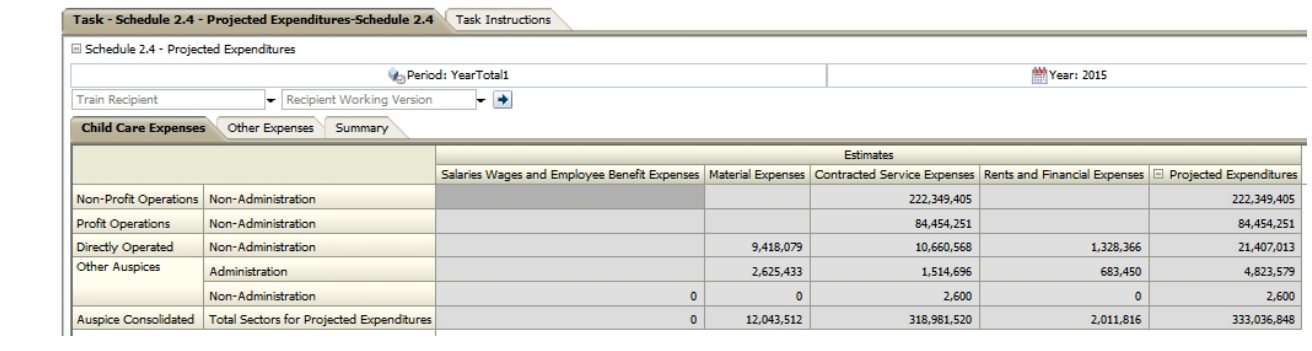

## <span id="page-63-0"></span>**Ex.6 Sign-off and Approvals – Approver Reference Document**

#### <span id="page-63-1"></span>**Approver Process to Make Active**

- 1. After the Modifier has promoted the submission successfully, the Recipient Approver is next in line. The Recipient Approver has read-only access to Recipient Working Version that was submitted, and is thus able to review the full submission.
- 2. At this point the approver has two options:
	- a. Reject Submission if the approver is not satisfied with the submission they can reject it. This will re-start the approvals process and the Modifier will be in charge of changing the necessary data and re-promoting the submission
	- b. Sign-off on the Submission if the Approver is satisfied with the submission they can promote it further down the line by signing off on it. This would move the submission into Recipient Active Version

#### <span id="page-63-2"></span>**Reject Submission**

- 3. Navigate to Submission Approval -> Submission Management -> Reject Submission
	- a. Select the Recipient and click **Actions -> Change Status**
	- b. In the pop-up select **Reject** as the action and <Automatic> as next owner
	- c. **Click OK**
	- d. This rejects the submission and the Modifier is once again responsible for correcting and re-promoting the submission

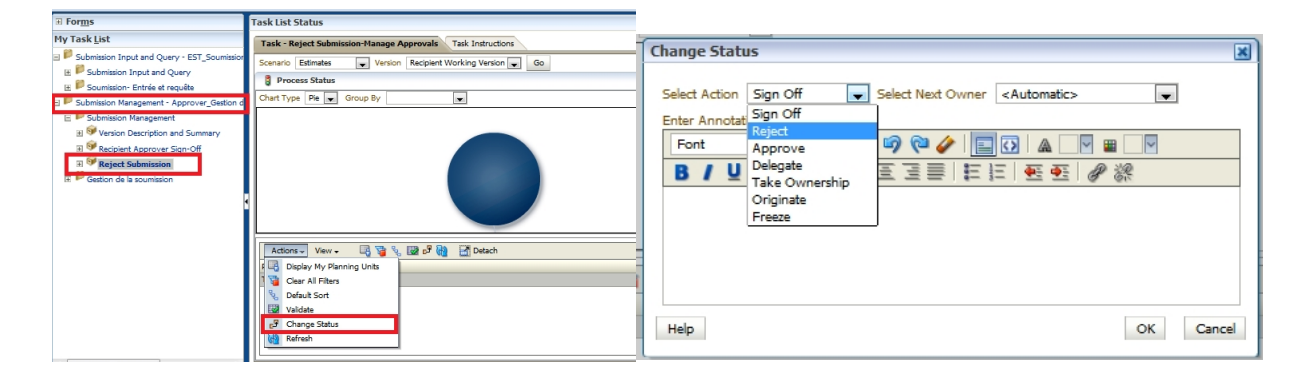

## <span id="page-64-0"></span>**Sign-off on Submission**

- 4. Navigate to Submission Approval -> Submission Management -> Recipient Approver Sign-off
	- a. Active Flag Shows the current status of the Recipient Active Version
	- b. Sign Off Confirmation shows that the Modifier has promoted the submission
- 5. Under "Are you sure you want to sign-off the current submission?" select Yes

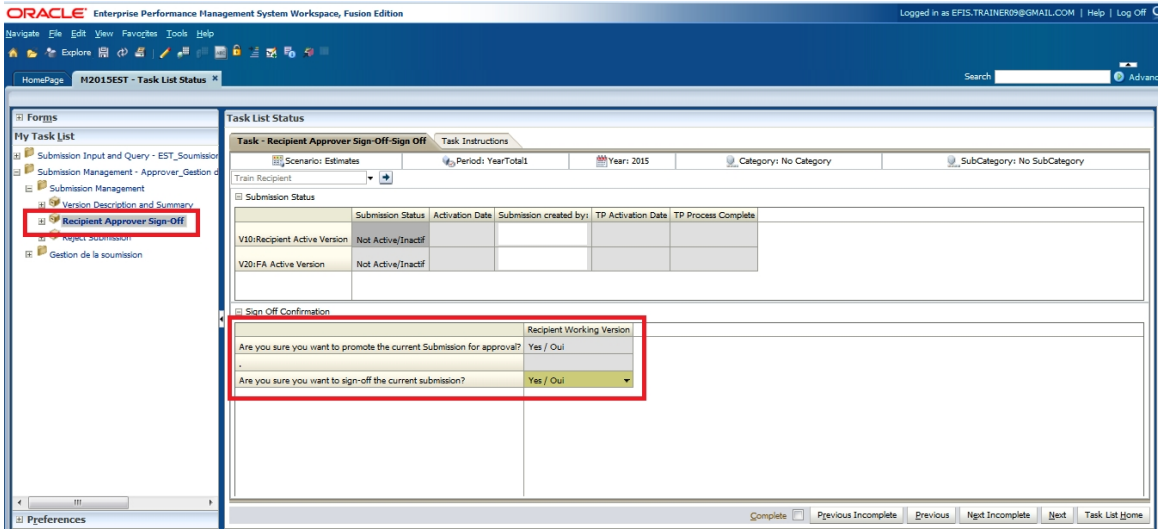

- 6. Click Save
- 7. Once the form refreshes, the Submission Status will change to Active and will have the current date as the "Activation Date"

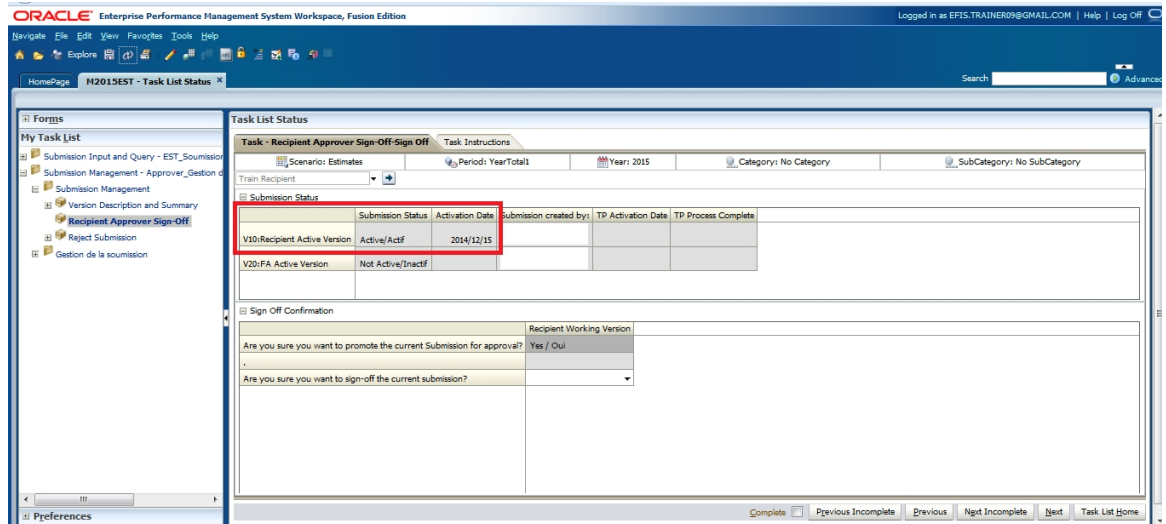

# <span id="page-65-0"></span>**Appendix A – Connection Details**

Workspace URL

<https://efis.fma.csc.gov.on.ca/workspace/index.jsp>

Smart View Providers URL

https://efis.fma.csc.gov.on.ca/workspace/SmartViewProviders